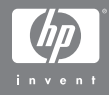

### HP Photosmart R507/R607 Digitalkamera mit HP Instant Share

#### **Benutzerhandbuch**

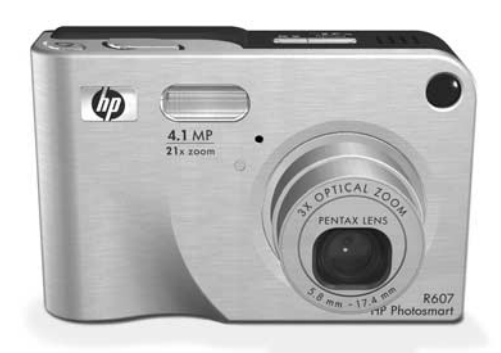

#### **Warenzeichen und Copyright-Informationen**

© 2004 Copyright Hewlett-Packard Development Company, LP Reproduktion, Anpassung oder Übersetzung nur nach vorheriger schriftlicher Genehmigung und nur im Rahmen der gültigen Copyright-Bestimmungen.

Änderungen vorbehalten. Hewlett-Packard übernimmt keine Haftung für Fehler in dieser Dokumentation oder für Folgeschäden, die auf die Bereitstellung, Leistung oder Verwendung dieses Materials zurückzuführen sind

MicrosoftÆ und WindowsÆ sind eingetragene Warenzeichen der Microsoft Corporation.

AppleÆ, MacintoshÆ und MacÆ sind eingetragene Warenzeichen von Apple Computer, Inc.

ArcSoft® ist ein eingetragenes Warenzeichen von ArcSoft, Inc.

Panorama Maker<sup>TM</sup> ist ein Warenzeichen von ArcSoft, Inc.

PENTAXÆ ist ein eingetragenes Warenzeichen der PENTAX Corporation.

MultiMediaCardTM ist ein Warenzeichen der Infineon Technologies AG.

Das SD Logo ist ein Warenzeichen.

#### 52

# **Inhaltsverzeichnis**

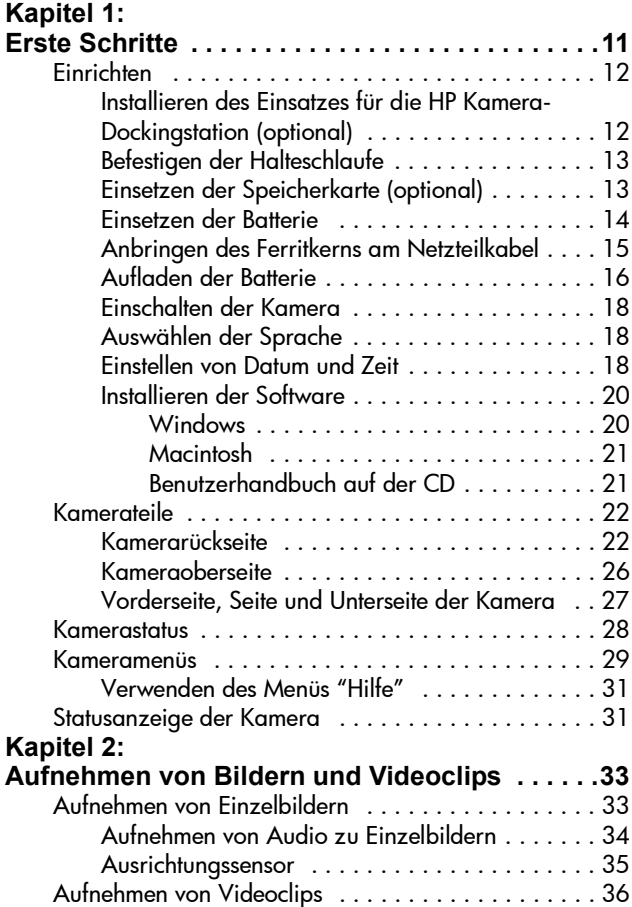

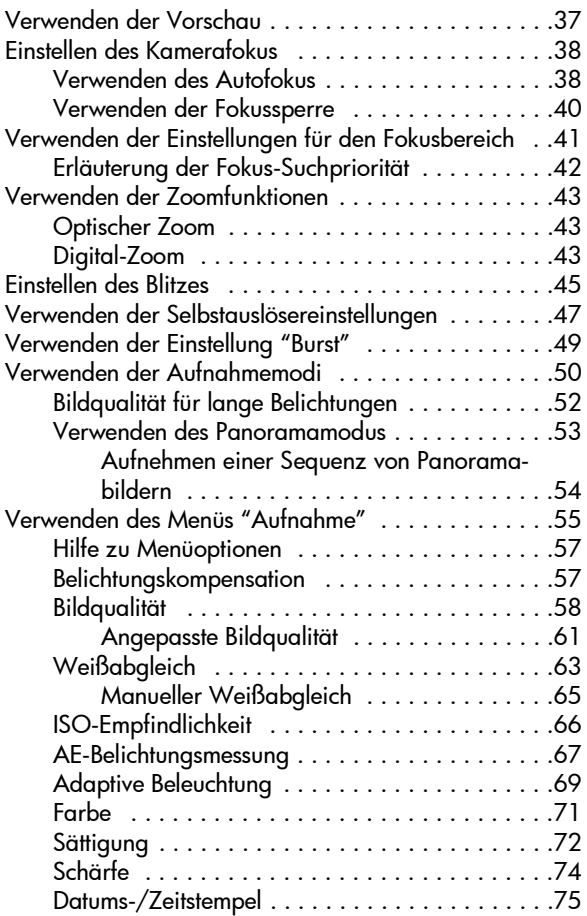

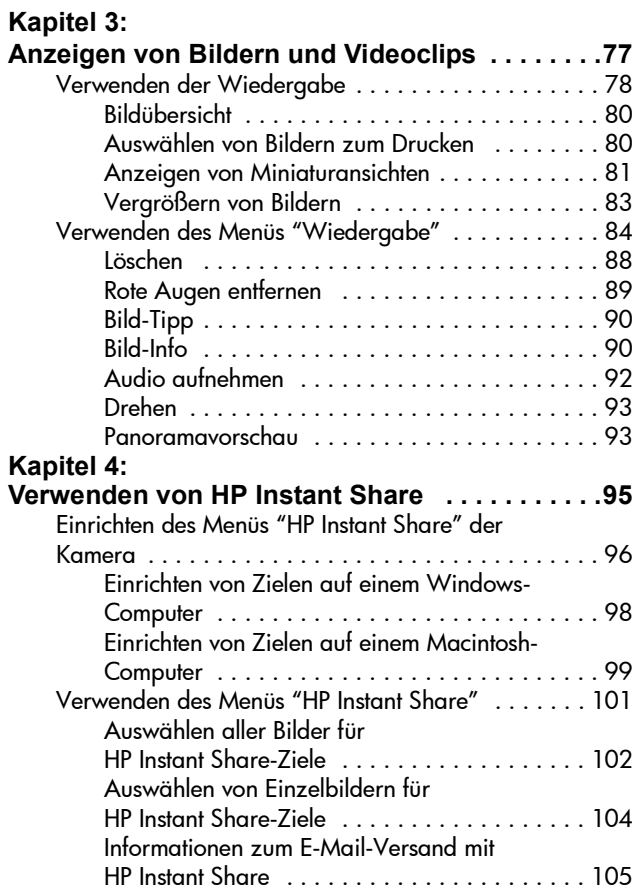

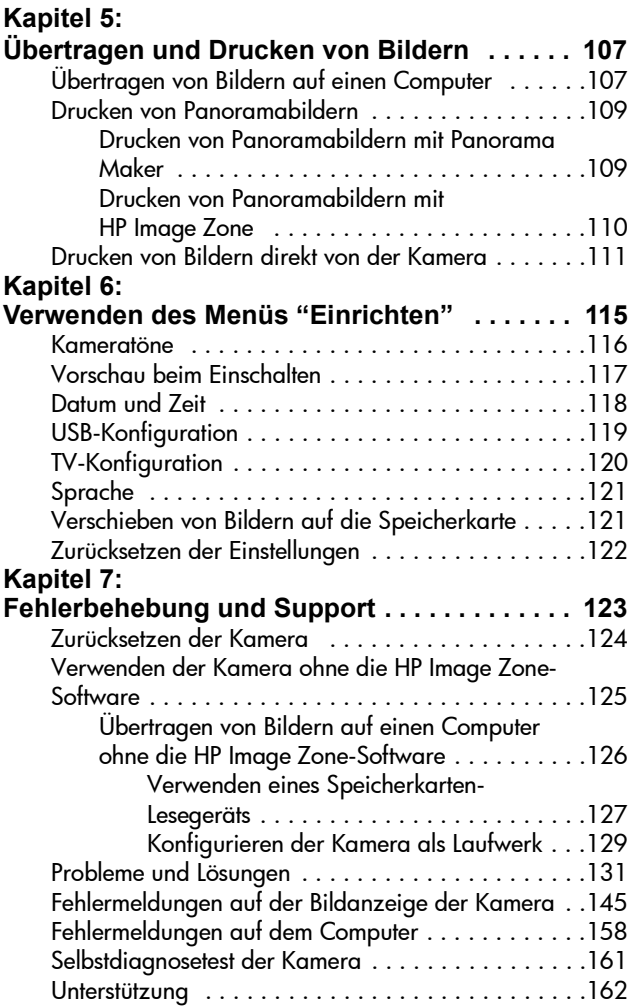

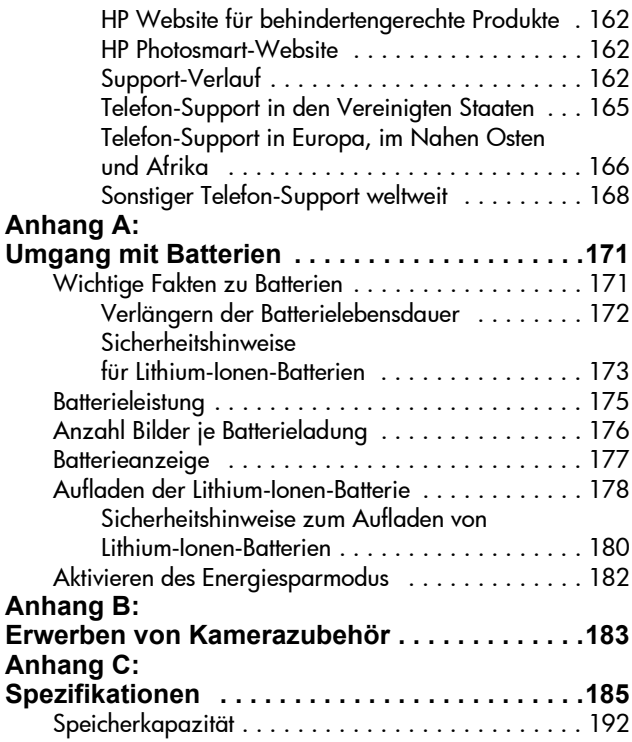

HP Photosmart R507/R607 Benutzerhandbuch

# <span id="page-10-0"></span>**Kapitel 1: Erste Schritte**

Herzlichen Glückwunsch zum Kauf dieser HP Photosmart-Digitalkamera! Diese Kamera verfügt über zahlreiche Funktionen zum Aufnehmen hochwertiger Bilder, wie beispielsweise HP Technologie für adaptive Beleuchtung, Entfernen roter Augen mit der Kamera, acht Aufnahmemodi (einschliefllich Panorama), HP Bildinformationen, HP Instant Share™, Direktdruck, manuelle und automatische Steuerungen, Online-Hilfe in der Kamera und eine optionale HP Kamera-Dockingstation.

Mit HP Instant Share können Sie direkt mit Ihrer Kamera die Bilder ausw‰hlen, die beim n‰chsten Verbinden der Kamera automatisch mit dem Computer an die von Ihnen gewünschten Ziele (beispielsweise E-Mail-Adressen oder Online-Alben) versendet werden sollen. Ihre Freunde und Familienangehörigen können problemlos Bilder per E-Mail empfangen und ansehen, ohne dass Sie ihnen große Dateianhänge senden müssen. Dank der Funktion für direktes Drucken können Sie einfach Bilder in der Kamera markieren, die dann automatisch gedruckt werden, wenn Sie die Kamera das nächste Mal mit Ihrem Computer oder direkt mit einem HP Photosmart-Drucker bzw. mit PictBridge-kompatiblen Druckern verbinden. Für den Direktdruck benötigen Sie keinen Computer.

Für noch mehr Komfort wird der Kauf einer HP Photosmart R-Series Kamera-Dockingstation empfohlen. Diese ermöglicht das einfache Übertragen von Bildern auf einen Computer, das Senden von Bildern an einen Drucker oder ein Fernsehgerät sowie das Auf-

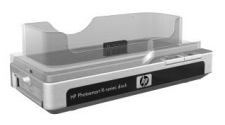

laden der Kamerabatterie und einer Ersatzbatterie. Auflerdem können Sie Ihre Kamera in der HP Kamera-Dockingstation bequem aufbewahren.

## <span id="page-11-0"></span>**Einrichten**

**HINWEIS** Wenn Sie beim Lesen der Anweisungen in diesem Abschnitt n‰here Informationen zu einem Teil Ihrer Kamera (beispielsweise einer Taste oder Leuchte) benötigen, lesen Sie den Abschnitt [Kamerateile auf Seite 22.](#page-21-0)

#### <span id="page-11-1"></span>**Installieren des Einsatzes für die HP Kamera-Dockingstation (optional)**

Wenn Sie die HP Photosmart R-Series Kamera-Dockingstation erworben haben, werden Sie in deren Verpackung ein oder mehrere durchsichtige Einsätze finden. Wenn Sie die HP Kamera-Dockingstation für diese Kamera vorbereiten, verwenden

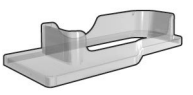

Sie den Einsatz mit dem BLAUEN Aufkleber. Befolgen Sie die Anweisungen im Benutzerhandbuch der HP Kamera-Dockingstation, um den Einsatz richtig anzubringen.

## <span id="page-12-0"></span>**Befestigen der Halteschlaufe**

Befestigen Sie die Halteschlaufe, wie in der Abbildung dargestellt, seitlich an der Kamera.

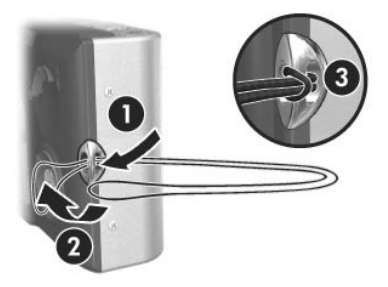

## <span id="page-12-1"></span>**Einsetzen der Speicherkarte (optional)**

**HINWEIS** Wenn Sie nicht über eine Speicherkarte verfügen, überspringen Sie diesen Abschnitt und fahren Sie mit dem n‰chsten Abschnitt [Einsetzen der Batterie auf Seite 14](#page-13-0) fort.

Ihre Digitalkamera wird mit internem Speicher ausgeliefert, mit dem Sie Bilder und Videoclips direkt in der Kamera speichern können. Sie können jedoch auch eine (separat erhältliche) Speicherkarte verwenden, um Bilder und Videoclips zu speichern. Weitere Informationen zu unterstützten Speicherkarten finden Sie im Abschnitt [Speicher auf Seite 187](#page-186-0).

Wenn Sie eine Speicherkarte in die Kamera einsetzen, werden alle neuen Bilder und Videoclips auf dieser gespeichert. Der interne Kameraspeicher wird nur dann verwendet, wenn die Kamera keine Speicherkarte enth‰lt.

**1** Halten Sie die Kamera mit der Unterseite nach oben (siehe Abbildung). Verschieben Sie die Verriegelung der Klappe des Batterie-/Speicherkartenfachs, um die Klappe zu öffnen.

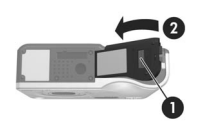

**2** Setzen Sie die Speicherkarte wie in der Abbildung gezeigt mit der eingekerbten Seite zuerst in den kleineren Steckplatz ein. Stellen Sie sicher, dass die Speicherkarte einrastet.

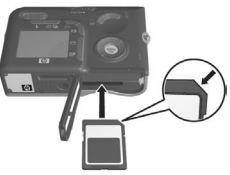

**3** Lassen Sie die Klappe des Batterie-/Speicherkartenfachs offen und fahren Sie mit dem n‰chsten Abschnitt [Einsetzen der Batterie auf Seite 14](#page-13-0) fort.

Wenn Sie die Speicherkarte aus der Kamera nehmen möchten, schalten Sie die Kamera zunächst aus. Öffnen Sie die Klappe des Batterie-/Speicherkartenfachs und drücken Sie die Oberkante der Speicherkarte nach unten. Daraufhin springt die Karte aus dem Steckplatz heraus.

## <span id="page-13-0"></span>**Einsetzen der Batterie**

Ihre Kamera verwendet eine aufladbare HP Photosmart R07 Lithium-Ionen-Batterie (L1812A).

- **HINWEIS** Die mit Ihrer Kamera gelieferte Batterie ist teilweise aufgeladen. Es wird jedoch empfohlen, diese vor der ersten Verwendung vollständig aufzuladen. Sie können die Batterie in der Kamera aufladen. Siehe hierzu auch [Aufladen der Batterie auf Seite 16.](#page-15-0)
- **1** Ist die Klappe des Batterie-/Speicherkartenfachs bereits offen, überspringen Sie diesen Schritt und fahren Sie mit Schritt 2 fort.

Halten Sie die Kamera mit der Unterseite nach oben (siehe Abbildung). Verschieben Sie die Verriegelung der Klappe des Batterie-/Speicherkartenfachs, um die Klappe zu öffnen.

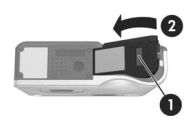

- **2** Setzen Sie die Batterie wie in der Abbildung gezeigt in den größeren Steckplatz ein und drücken Sie diese hinunter, bis die Verriegelung einrastet.
- **3** Drücken Sie die Klappe des Batterie-/Speicherkartenfachs auf der Unterseite der Kamera bis zum Einrasten nach unten, um diese zu schlieflen.

Wenn Sie die Batterie aus der Kamera nehmen möchten. schalten Sie die Kamera zunächst aus. Öffnen Sie anschließend die Klappe des Batterie-/Speicherkartenfachs, öffnen Sie die Batterieverriegelung und neigen Sie die Kamera, so dass die Batterie aus ihrem Steckplatz gleitet.

#### <span id="page-14-0"></span>**Anbringen des Ferritkerns am Netzteilkabel**

Zum Lieferumfang Ihrer Kamera gehört ein Ferritkern. Dieser verhindert, dass Ihre Kamera Störstrahlungen aussendet, die den Empfang von Radio-, Fernseh- und anderen elektronischen Ger‰ten in der N‰he der Kamera stören. Der Ferritkern beeinträchtigt die Leistung und die Sicherheit Ihrer Kamera nicht.

Befestigen Sie den Ferritkern wie folgt am dünnen Kabel des HP Netzteils (das Kabel, das mit der Kamera verbunden wird, und nicht das Kabel, das mit der Netzsteckdose verbunden wird).

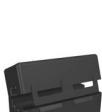

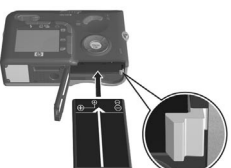

**1** Wickeln Sie das Kabel so um den Ferritkern, dass dieses dreimal durch den Ferritkern geführt wird (siehe Abbildung).

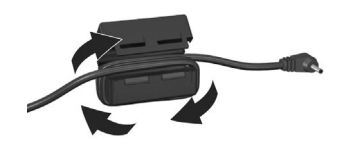

- **2** Die Kante des Ferritkerns muss sich 10 cm vom Ende des Steckers entfernt befinden, der mit der Kamera (oder mit der HP Kamera-Dockingstation) verbunden wird.
- **3** Schlieflen Sie den Ferritkern so, dass dieser das Kabel umschlieflt und einrastet.

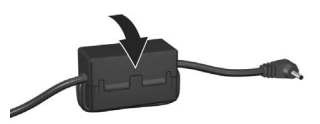

### <span id="page-15-0"></span>**Aufladen der Batterie**

- **HINWEIS** In diesem Abschnitt wird das Aufladen der Batterie in der Kamera beschrieben. Sie können die Batterie auch im separaten Batteriefach der HP Kamera-Dockingstation oder im HP Photosmart-Schnellladegerät aufladen (siehe hierzu Anhang B: Erwerben von Kamerazubehör auf [Seite 183\)](#page-182-1).
- **1** Verbinden Sie das Netzkabel mit dem Netzteil. Sind mehrere Netzkabel im Lieferumfang enthalten, verwenden Sie das für Ihr Land passende Netzkabel. Verbinden Sie das andere Ende des Netzkabels mit einer Netzsteckdose.
- **2** Öffnen Sie die kleine Gummiklappe auf der Seite der Kamera.
- **3** Verbinden Sie das dünne Netzteilkabel wie in der Abbildung gezeigt mit dem Netzanschluss <sub>egen</sub> an der Kameraseite. Die Netzkontrollleuchte auf der Kameraoberseite

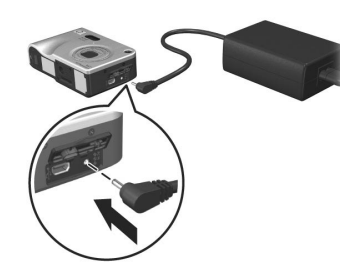

beginnt zu blinken und zeigt so an, dass die Batterie aufgeladen wird.

Die aufladbare Lithium-Ionen-Batterie wird in der Regel in vier bis sechs Stunden voll aufgeladen. Blinkt die Netzkontrollleuchte nicht mehr, ist die Batterie voll aufgeladen und Sie können das Netzteilkabel von der Kamera abziehen. Sie können die Kamera auch dann nutzen, wenn die Batterie mit Hilfe des Netzteils aufgeladen wird.

- HINWEIS Während des Aufladens und bei längerer Nutzung im Batteriebetrieb kann sich die Kamera erwärmen. Dies ist normal.
- **HINWEIS** Digitalkameras weisen einen erheblich höheren Batterieverbrauch auf als normale Kameras. Die Batterielebensdauer wird bei Digitalkameras nicht wie bei normalen Kameras in Jahren, sondern eher in Minuten und Stunden angegeben. Die Batterielebensdauer variiert je nach H‰ufigkeit der verwendeten Modi ganz erheblich. Informationen zum Verbessern der Batterieleistung finden Sie in [Anhang A: Umgang mit Batterien auf Seite 171.](#page-170-2)

## <span id="page-17-0"></span>**Einschalten der Kamera**

Schalten Sie die Kamera ein, indem Sie den Schalter DON/ OFF nach rechts schieben und wieder loslassen.

Das Objektiv wird ausgefahren und die Netzkontrollleuchte auf der Kameraoberseite leuchtet grün.

## <span id="page-17-1"></span>**Ausw‰hlen der Sprache**

Beim ersten Einschalten der Kamera erscheint die folgende Anzeige, die Sie zum Ausw‰hlen einer Sprache auffordert.

- **1** Bl‰ttern Sie mit Hilfe der Tasten  $\triangle$  und  $\blacktriangleright$  an der Steuertaste Zur gewünschten Sprache.
- **2** Drücken Sie die Taste Menu/OK (Menü/OK) um die hervorgehobene Sprache auszuw‰hlen.

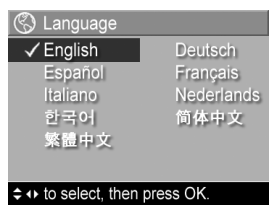

**HINWEIS** Wenn Sie die Sprache

später ändern möchten, können Sie dieses mit Hilfe der Option Sprache im Menü Einrichten tun. Siehe hierzu auch Kapitel 6: Verwenden des Menüs "Einrichten" auf [Seite 115.](#page-114-1)

### <span id="page-17-2"></span>**Einstellen von Datum und Zeit**

Die Kamera verfügt über eine Uhr, die Datum und Uhrzeit aufgenommener Bilder aufzeichnet. Diese Informationen werden in den Bildeigenschaften gespeichert. Sie können diese Informationen abrufen, wenn Sie das Bild in der Anzeige Bild-Info ([Seite 90](#page-89-2)), über das Menü Wiedergabe [\(Seite 84\)](#page-83-1) oder auf Ihrem Computer betrachten. Sie können bei Bedarf Datum und Zeit auch in die Bilder integrieren (siehe [Datums-/Zeitstempel](#page-74-1) [auf Seite 75\)](#page-74-1).

Beim ersten Einschalten der Kamera erscheint nach der Sprachauswahl die Anzeige Datum und Zeit. Sie werden aufgefordert, das aktuelle Datum und die Zeit einzustellen.

- 图 Datum und Zeit mm/tt/jjjj 12 Std Datum: 01 / 01 / 2004 Zeit: 12 : 00 PM ≑ zum Ändern des Werts.
- **1** Passen Sie den Wert des hervor-+ zum Wechseln gehobenen Bereichs mit Hilfe der Tasten  $\triangle$  und  $\blacktriangledown$  an.
- **2** Drücken Sie die Tasten (und ), um zu anderen Optionen zu blättern.
- **3** Wiederholen Sie die Schritte 1 und 2, bis das Datums-/Zeitformat und die Werte für Datum und Zeit korrekt eingestellt sind.
- 4 Drücken Sie die Taste Menu/OK (Menü/OK), wenn Sie die korrekten Werte für Datum und Zeit eingestellt haben. Über eine Bestätigungsanzeige werden Sie gefragt, ob Datum und Zeit korrekt eingestellt wurden.
- **5** Sind Datum und Zeit korrekt, drücken Sie die Taste Menu/ OK (Menü/OK), um die Option Ja auszuwählen.

Sind Datum und Zeit nicht korrekt, drücken Sie die Taste ₩, um die Option Nein auszuwählen. Drücken Sie dann die Taste Menu/OK (Menü/OK). Die Anzeige Datum und Zeit erscheint erneut. Wiederholen Sie die Schritte 1 bis 5, um Datum und Zeit korrekt einzustellen.

**HINWEIS** Wenn Sie die Einstellungen für Datum und Zeit später ändern möchten, können Sie dieses mit Hilfe der Option Datum und Zeit im Menü Einrichten tun. Siehe hierzu auch Kapitel 6: Verwenden des Menüs "Einrichten" [auf Seite 115.](#page-114-1)

## <span id="page-19-0"></span>**Installieren der Software**

Die HP Image Zone-Software ermöglicht das Übertragen von Bildern aus der Kamera sowie das Anzeigen, Bearbeiten, Drucken und Versenden von Bildern per E-Mail. Auflerdem können Sie mit Hilfe der Software das Menü HP Instant Share Ihrer Kamera konfigurieren.

**HINWEIS** Wenn Sie die HP Image Zone-Software nicht installieren, steht Ihnen die Kamera dennoch zur Verfügung, wenn auch mit eingeschränktem Funktionsumfang. Weitere Informationen finden Sie im Abschnitt [Verwenden](#page-124-1)  [der Kamera ohne die HP Image Zone-Software auf](#page-124-1)  [Seite 125.](#page-124-1)

#### <span id="page-19-1"></span>**Windows**

Die HP Image Zone-Software lässt sich nur dann erfolgreich auf Ihrem Windows-Computer installieren, wenn mindestens der Internet Explorer 5.01 (Windows 2000 oder XP) bzw. der Internet Explorer 5.01 Service Pack 2 (Windows 98, 98 SE oder Me) installiert ist.

- **1** Beenden Sie alle laufenden Programme und deaktivieren Sie vorübergehend die eventuell aktive Virenschutzsoftware.
- **2** Legen Sie die CD-ROM mit der HP Image Zone-Software in das CD-ROM-Laufwerk Ihres Computers ein. Befolgen Sie die automatisch angezeigten Installationsanweisungen.
- **HINWEIS** Erscheint das Installationsfenster nicht, klicken Sie auf Start und Ausführen, geben Sie den Befehl X:\Setup.exe ein (hierbei steht X für den Buchstaben Ihres CD-Laufwerks) und klicken Sie auf OK.

**HINWEIS** Sollten beim Installieren oder Verwenden der HP Image Zone-Software Probleme auftreten, finden Sie auf unserer HP Customer Support Website unter www.hp.com/support weitere Informationen.

#### <span id="page-20-0"></span>**Macintosh**

- **1** Beenden Sie alle laufenden Programme und deaktivieren Sie vorübergehend die eventuell aktive Virenschutzsoftware.
- **2** Legen Sie die CD-ROM mit der HP Image Zone-Software in das CD-ROM-Laufwerk Ihres Computers ein.
- **3** Doppelklicken Sie auf dem Desktop auf das CD-Symbol.
- **4** Doppelklicken Sie auf das Symbol des Installationsprogramms und befolgen Sie die angezeigten Anweisungen.
- **HINWEIS** Bevor Sie mit Hilfe der HP Image Zone-Software Bilder von Ihrer Kamera auf Ihren Macintosh-Computer übertragen oder die HP Instant Share-Funktionen nutzen möchten, ändern Sie die Einstellung USB-Konfiguration der Kamera in Laufwerk. Siehe hierzu auch [Kapitel 6: Ver](#page-114-1)wenden des Menüs "Einrichten" auf Seite 115.
- **HINWEIS** Sollten beim Installieren oder Verwenden der HP Image Zone-Software Probleme auftreten, finden Sie auf unserer HP Customer Support Website unter www.hp.com/support weitere Informationen.

#### <span id="page-20-1"></span>**Benutzerhandbuch auf der CD**

Eine Kopie dieses Benutzerhandbuchs (in mehreren Sprachen) befindet sich auf der CD der HP Image Zone-Software. So zeigen Sie das Benutzerhandbuch für Ihre Kamera an:

- **1** Legen Sie die CD-ROM mit der HP Image Zone-Software in das CD-ROM-Laufwerk Ihres Computers ein.
- **2** Klicken Sie auf der Hauptseite des CD-Installationsbildschirms auf Benutzerhandbuch anzeigen, um das Benutzerhandbuch anzuzeigen.

Kapitel 1: Erste Schritte 21

## <span id="page-21-0"></span>**Kamerateile**

**HINWEIS** Weitere Informationen zu diesen Teilen finden Sie auf den nach den Teilenamen in Klammern genannten Seiten.

#### <span id="page-21-1"></span>**Kamerar¸ckseite**

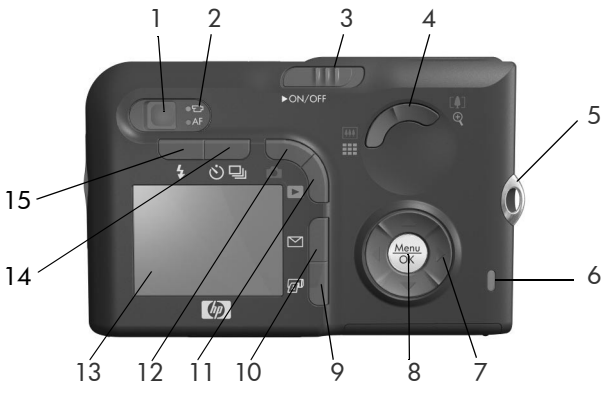

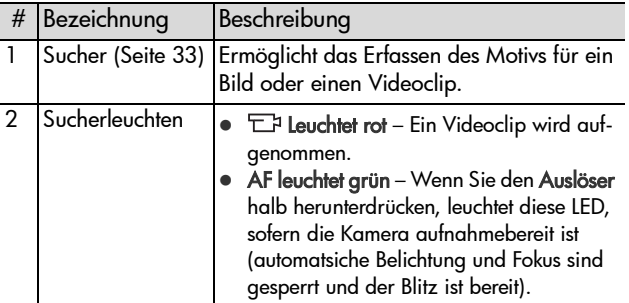

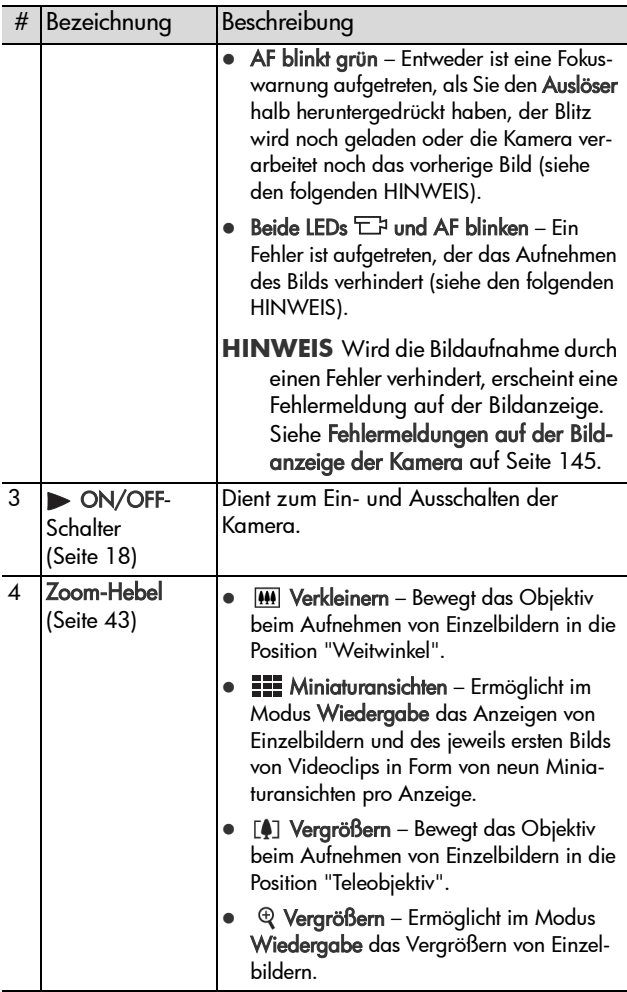

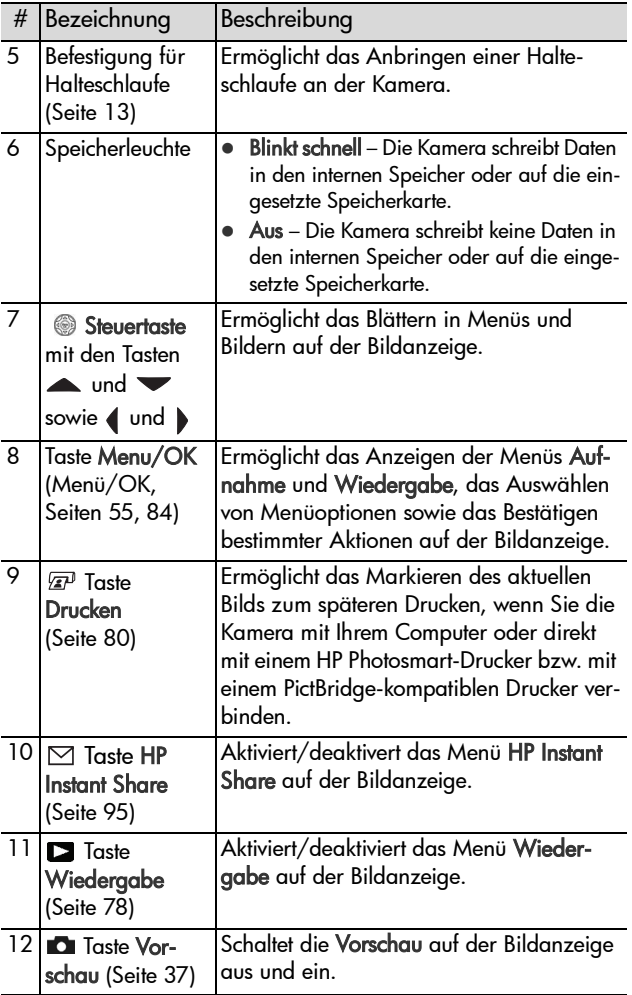

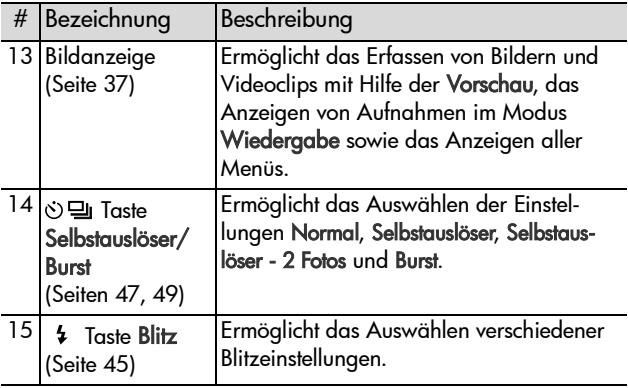

### <span id="page-25-0"></span>**Kameraoberseite**

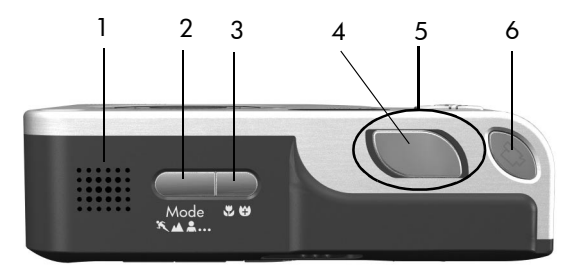

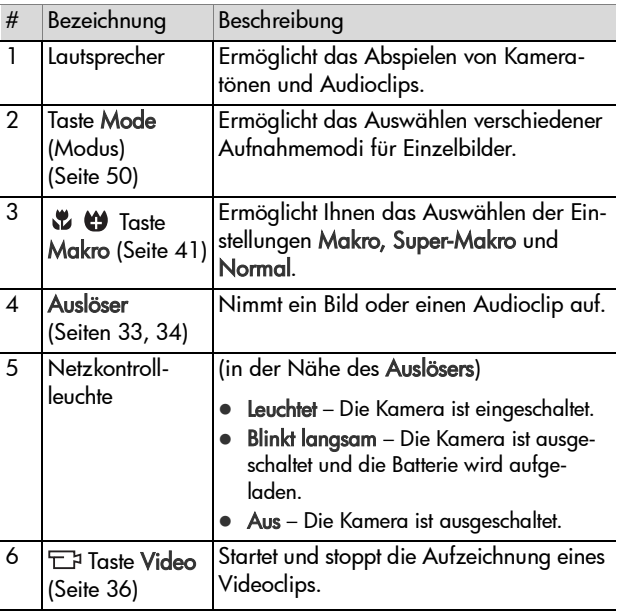

#### <span id="page-26-0"></span>**Vorderseite, Seite und Unterseite der Kamera**

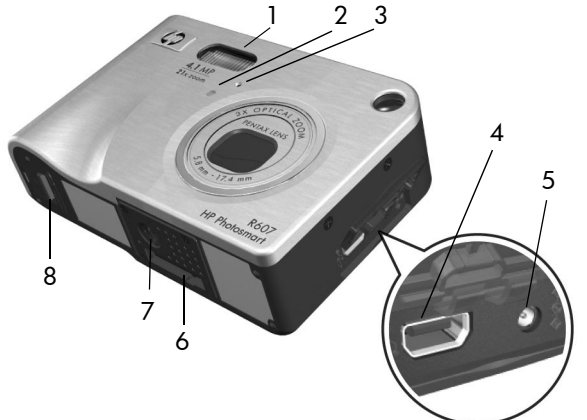

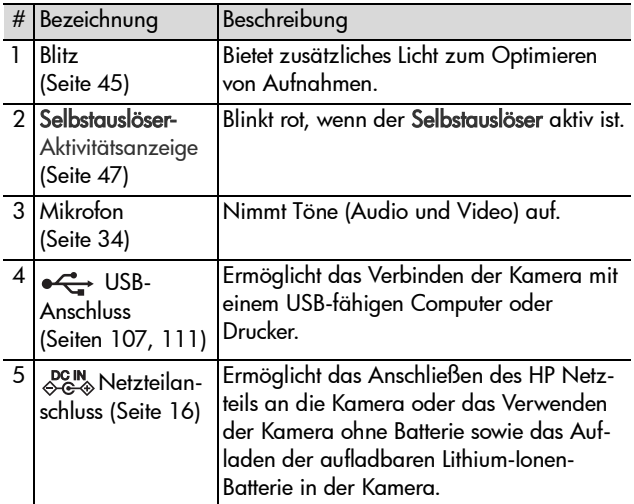

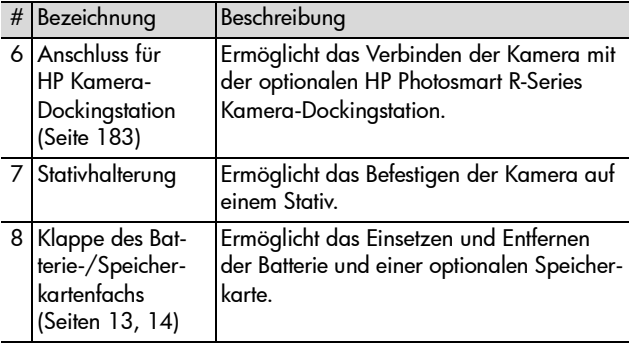

## <span id="page-27-0"></span>**Kamerastatus**

Ihre Kamera verfügt über zwei Hauptmodi, in denen Sie verschiedene Aufgaben ausführen können. Jeder dieser Modi verfügt über ein eigenes Menü, über das Sie die Kameraeinstellungen ‰ndern oder modusbezogene Aufgaben ausführen können. Siehe hierzu auch Kameramenüs auf Seite 29.

Aufnahme – Ermöglicht das Aufnehmen von Einzelbildern und Videoclips. Informationen zum Verwenden des Modus Aufnahme finden Sie in [Kapitel 2: Aufnehmen von Bildern und](#page-32-3)  [Videoclips auf Seite 33](#page-32-3).

■ Wiedergabe – Ermöglicht das Anzeigen aufgenommener Einzelbilder und Videoclips. Informationen zum Verwenden des Modus Wiedergabe finden Sie in [Kapitel 3: Anzeigen von](#page-76-1)  [Bildern und Videoclips auf Seite 77.](#page-76-1)

## <span id="page-28-0"></span>**Kameramen¸s**

Ihre Kamera verfügt über fünf Menüs, die beim Öffnen auf der Bildanzeige (Kamerarückseite) erscheinen. Wird ein Menü angezeigt, können Sie über die Registerkarten am oberen Rand der Anzeige auf die anderen Menüs zugreifen. Wenn Sie ein anderes Menü anzeigen möchten, drücken Sie die Tasten und ▶, um zu diesem zu blättern.

Wenn Sie das Menü Aufnahme anzeigen möchten, drücken Sie die Taste Vorschau **D**, um die Vorschau zu aktivieren. Drücken Sie anschließend die Taste Menu/OK (Menü/ OK). Hierzu können Sie bei ausgeschalteter Vorschau auch die Taste

Menu/OK (Menü/OK) drücken. Informationen zur Verwendung dieses Menüs finden Sie im Abschnitt Verwenden des Menüs "Aufnahme" auf Seite 55.

Wenn Sie das Menü Wiedergabe **Z** anzeigen möchten, drücken Sie die Taste Wiedergabe D, um die Wiedergabe zu aktivieren. Drücken Sie anschlieflend die Taste Menu/OK (Menü/OK). Informationen zur Verwendung dieses Menüs finden Sie im

Abschnitt Verwenden des Menüs "Wiedergabe" auf Seite 84.

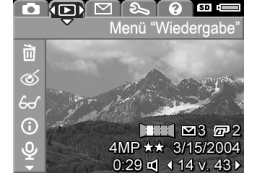

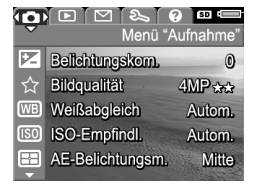

Wenn Sie das Menü HP Instant Share  $\boxdot$  anzeigen möchten, drücken Sie die Taste HP Instant Share  $\boxtimes$ . Informationen zur Verwendung dieses Menüs finden Sie im Abschnitt Verwenden des Menüs "HP Instant Share" auf Seite 101.

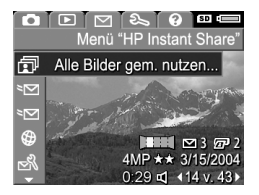

**HINWEIS** Bevor Sie das Menü HP Instant Share ⊠ verwenden können, müssen Sie dieses einrichten. Informationen hierzu finden Sie im Abschnitt [Einrichten des](#page-95-1)  Menüs "HP Instant Share" der Kamera auf Seite 96.

Wenn Sie das Menü **Einrichten** anzeigen möchten, greifen Sie auf "ල eines der Menüs Aufnahme, Wiedergabe oder HP Instant Share zu und 闷 blättern Sie mit Hilfe der Tasten ◀ 回 尚 und > zur Registerkarte des Menüs Einrichten & Informationen zur Verwendung des Menüs Einrichten & finden Sie in Kapitel 6: Verwenden des Menüs "Einrichten" auf Seite 115.

Wenn Sie das Menü Hilfe ? anzeigen möchten, öffnen Sie eines der Menüs Aufnahme, Wiedergabe oder HP Instant Share. Bl‰ttern Sie dann mit Hilfe der Tasten (und ) zur Registerkarte des Menüs Hilfe <sup>?</sup>. Informationen zum Menü Hilfe <sup>[2</sup>] finden Sie im nächsten Abschnitt.

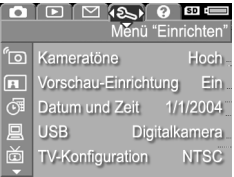

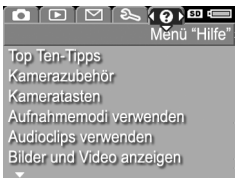

### <span id="page-30-0"></span>**Verwenden des Menüs "Hilfe"**

Das Menü Hilfe ? bietet nützliche Informationen und Tipps zur Verwendung Ihrer Kamera.

- 1 Blättern Sie mit Hilfe der Tasten (und ) zur Registerkarte des Menüs Hilfe ?. Das Menü Hilfe ? erscheint auf der Bildanzeige.
- 2 Drücken Sie die Tasten **A** und **V**, um das gewünschte Hilfethema hervorzuheben.
- 3 Drücken Sie die Taste Menu/OK (Menü/OK), um das Hilfethema anzuzeigen.
- 4 Blättern Sie mit Hilfe der Tasten **Automatic Vielvaller** durch das Hilfethema.
- 5 Drücken Sie die Taste Menu/OK (Menü/OK), um das Hilfethema zu schließen und zum Menü Hilfe ? zurückzukehren.

## <span id="page-30-1"></span>**Statusanzeige der Kamera**

Wenn Sie eine der Tasten Mode (Modus), Fokus, Blitz oder Selbstauslöser/Burst drücken, solange die Vorschau deaktiviert ist, erscheint auf der Bildanzeige für einige Sekunden eine Statusanzeige.

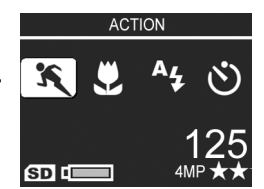

Wie in der Abbildung gezeigt erscheint am oberen Rand der Anzeige eine Beschreibung für die Einstellung der gerade gedrückten Taste. Darunter sehen Sie Symbole für den aktuellen Aufnahmemodus sowie für die Einstellungen Blitz, Fokus und Selbstauslöser/Burst. Hierbei wird das Symbol der gerade gedrückten Taste hervorgehoben. Der untere Anzeigenteil zeigt an, ob eine Speicherkarte eingesetzt ist (Symbol SD) und bietet Informationen zum Batteriestatus, zur Anzahl der verbleibenden Bilder und zur Bildqualität (in diesem Beispiel gekennzeichnet durch das Symbol 4MP und zwei Sternchen).

# <span id="page-32-3"></span><span id="page-32-0"></span>**Kapitel 2: Aufnehmen von Bildern und Videoclips**

## <span id="page-32-2"></span><span id="page-32-1"></span>**Aufnehmen von Einzelbildern**

Bei eingeschalteter Kamera können Sie unabhängig von der Anzeige im Display nahezu immer ein Bild aufnehmen. Wird beispielsweise ein Menü angezeigt, wenn Sie den Auslöser drücken, wird das Menü geschlossen und die Kamera nimmt ein Bild auf.

So nehmen Sie ein Einzelbild auf:

- **1** Erfassen Sie mit dem Sucher das Motiv für Ihr Bild.
- **2** Halten Sie die Kamera ruhig (insbesondere beim Zoomen) und drücken Sie den Auslöser auf der Kameraoberseite halb herunter. Die Kamera ermittelt und sperrt

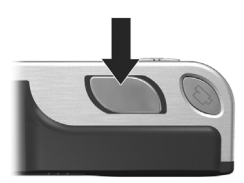

den Fokus und die Belichtung. (Die Sucherleuchte "AF" leuchtet grün, wenn der Fokus gesperrt ist. Siehe hierzu den Abschnitt [Verwenden des Autofokus auf Seite 38](#page-37-1).)

3 Drücken Sie den Auslöser ganz herunter, um das Bild aufzunehmen. Wenn die Kamera das Bild aufnimmt, ist ein Klicken zu hören.

Das aufgenommene Bild erscheint für einige Sekunden auf der Bildanzeige. Diese Funktion wird als Bildansicht bezeichnet. Sie können das Bild während der Bildansicht löschen, indem Sie die Taste Menu/OK (Menü/OK) drücken.

Kapitel 2: Aufnehmen von Bildern und Videoclips 33

Sie können die aufgenommenen Bilder im Modus Wiedergabe betrachten (siehe [Verwenden der Wiedergabe auf Seite 78\)](#page-77-1).

**HINWEIS** Wenn Sie den Auslöser nach dem Aufnehmen eines Bilds nur halb loslassen, behält die Kamera die Einstellungen für Fokus, Belichtung und Weißabgleich des vorherigen Bilds bei. Sie können den Auslöser nun erneut ganz herunterdrücken, um ein weiteres Bild mit den Einstellungen für Fokus, Belichtung und Weißabgleich des vorherigen Bilds aufzunehmen. Auf diese Weise können Sie eine ganze Bildserie mit den gleichen Einstellungen für Fokus, Belichtung und Weiflabgleich aufnehmen. Dies ist besonders bei Aufnahmen in schneller Folge nützlich.

#### <span id="page-33-1"></span><span id="page-33-0"></span>**Aufnehmen von Audio zu Einzelbildern**

Es gibt zwei Möglichkeiten, Audioclips an Einzelbilder anzuh‰ngen:

- **·** Späteres Hinzufügen eines Audioclips zu einem Bild oder erneutes Aufnehmen der Audiodaten, die beim Erfassen des Bilds aufgenommen wurden. Detaillierte Anweisungen hierzu finden Sie im Abschnitt [Audio aufnehmen](#page-91-1) [auf Seite 92.](#page-91-1)
- **ï** Aufnehmen von Ton, w‰hrend Sie das Bild erfassen (siehe Erläuterungen in diesem Abschnitt). Sie können diese Methode nicht verwenden, wenn sich die Kamera im Modus Panorama befindet oder die Einstellungen Selbstauslöser oder Burst verwendet werden.

Ein Audioclip kann bis zu 60 Sekunden lang sein.

1 Drücken Sie den Auslöser ganz herunter, um das Bild aufzunehmen.

- 2 Halten Sie den Auslöser weiterhin gedrückt, um den Audioclip aufzunehmen. W‰hrend der Aufnahme erscheinen auf der Bildanzeige ein Mikrofonsymbol ( $\circledA$ ) und ein Audioz‰hler.
- **3** Wenn Sie die Audioaufnahme stoppen möchten, lassen Sie den Auslöser los.

Die Audioaufnahme stoppt, wenn Sie den Auslöser loslassen. Andernfalls werden maximal 60 Sekunden Audio aufgenommen bzw. die Aufnahme stoppt, wenn der Speicher voll ist. Nach dem Ende der Audioaufnahme erscheint das Bild für einige Sekunden in der Bildansicht auf der Bildanzeige. Sie können das Bild und den zugehörigen Audioclip während der Bildansicht löschen, indem Sie die Taste Menu/OK (Menü/ OK) drücken.

Sie können aufgenommene Audioclips im Modus Wiedergabe abspielen. Siehe hierzu auch Verwenden des Menüs "Wiedergabe" auf Seite 84. Wenn Sie einen Audioclip löschen oder einen neuen Audioclip aufnehmen möchten, verwenden Sie die Option Audio aufnehmen im Menü Wiedergabe. Siehe hierzu auch [Audio aufnehmen auf Seite 92](#page-91-1).

#### <span id="page-34-0"></span>**Ausrichtungssensor**

Eine elektromechanische Vorrichtung in der Kamera erkennt, ob die Kamera beim Aufnehmen eines Bilds senkrecht oder waagrecht gehalten wird. Aufgrund der von diesem Sensor ¸bermittelten Position wird das aufgenommene Bild beim Speichern automatisch gedreht.

- **HINWEIS** Sie können Einzelbilder auch mit Hilfe der Option Drehen im Menü Wiedergabe drehen. Siehe hierzu auch [Drehen auf Seite 93.](#page-92-2)
- **HINWEIS** Der Ausrichtungssensor ist deaktiviert, wenn sich die Kamera im Aufnahmemodus Panorama befindet.

Kapitel 2: Aufnehmen von Bildern und Videoclips 35

## <span id="page-35-1"></span><span id="page-35-0"></span>**Aufnehmen von Videoclips**

**HINWEIS** Der Zoom steht während der Aufnahme von Videoclips nicht zur Verfügung. Stellen Sie daher den Zoom richtig ein, bevor Sie einen Videoclip aufnehmen.

Ein Videoclip umfasst Audioaufnahmen.

- **1** Erfassen Sie das Motiv Ihres Videoclips mit dem Sucher.
- **2** Wenn Sie die Aufnahme starten möchten, drücken Sie die Taste Video **Extrace** der Kameraoberseite und lassen Sie diese wieder los. Sowohl die Sucherleuchte als auch die Selbstauslöser-Aktivitätsleuchte leuchten durchgehend.

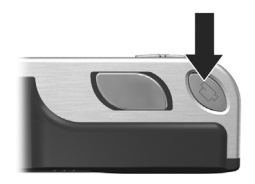

Der Klang "Videostart" wird abgespielt. Ist Vorschau aktiviert, erscheinen auf der Bildanzeige ein Videosymbol  $\Xi$ , das Symbol REC und ein Videoz‰hler. (Siehe hierzu den Abschnitt [Verwenden der Vorschau auf Seite 37](#page-36-0).)

3 Wenn Sie die Videoaufnahme stoppen möchten, drücken Sie die Taste Video  $\pm$  erneut und lassen Sie diese wieder los. Andernfalls wird die Videoaufnahme fortgesetzt, bis der Speicher voll ist.

**HINWEIS** Wenn Sie die Kamera auf Selbstauslöser oder Selbstauslöser - 2 Fotos eingestellt haben (siehe hierzu den Abschnitt Verwenden der Selbstauslösereinstellungen [auf Seite 47](#page-46-0)), beginnt die Aufnahme zehn Sekunden nach Drücken der Taste Video. Ist die Einstellung Selbstauslöser - 2 Fotos ausgew‰hlt, nimmt die Kamera jedoch trotzdem nur einen Videoclip auf.

Nach Stoppen der Aufnahme erscheint das aufgenommene Bild für einige Sekunden auf der Bildanzeige. Sie können den Videoclip während der Bearbeitung durch Drücken der Taste Menu/OK (Menü/OK) löschen.
Sie können mit Hilfe des Kameramodus Wiedergabe die aufgenommenen Videoclips abspielen.

# <span id="page-36-0"></span>**Verwenden der Vorschau**

Die Bildanzeige ermöglicht das Erfassen von Motiven für Bilder und Videoclips mit Hilfe der Vorschau. Wenn Sie die Vorschau über die Menüs oder bei ausgeschalteter Bildanzeige aktivieren möchten, drücken Sie die Taste Vorschau ■■. Wenn Sie die Vorschau deaktivieren möchten, drücken Sie die Taste Vorschau **D** erneut.

**HINWEIS** Bei Verwendung der Vorschau ist der Stromverbrauch wesentlich höher. Wenn Sie Batteriestrom sparen möchten, verwenden Sie stattdessen den Sucher.

In der nachfolgenden Tabelle werden die in der Vorschau auf der Bildanzeige dargestellten Informationen beschrieben. Hierbei wird davon ausgegangen, dass die Standardeinstellungen der Kamera verwendet werden und dass eine optionale Speicherkarte in der Kamera eingesetzt ist. Wenn Sie andere Kameraeinstellungen ändern, erscheinen die entsprechenden Symbole ebenfalls in der Vorschau.

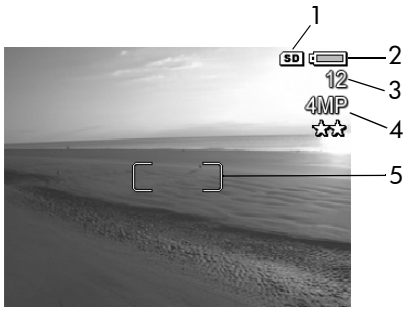

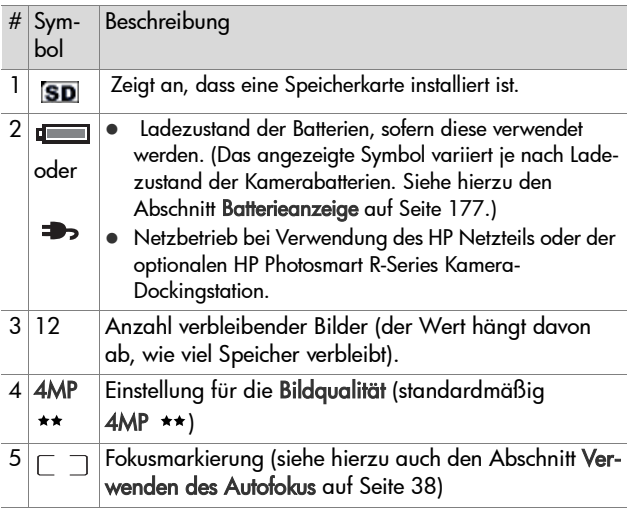

## **Einstellen des Kamerafokus Verwenden des Autofokus**

<span id="page-37-0"></span>Die Fokusmarkierungen in der Vorschau zeigen den Fokusbereich des aufzunehmenden Bilds/Videoclips. (Siehe hierzu den Abschnitt [Verwenden der Vorschau auf Seite 37](#page-36-0).) Wenn Sie den Auslöser halb herunterdrücken, ermittelt und sperrt die Kamera den Fokus automatisch anhand von Zonen dieses Bereichs.

Die Sucherleuchte AF leuchtet grün, und es erscheint mindestens ein zusätzliches Paar grüner Fokuszonenmarkierungen in der Vorschau, wenn die Kamera den Fokus ermitteln und sperren konnte. Demgegenüber blinkt die Sucherleuchte AF grün und die Fokusmarkierungen in der Vorschau erscheinen in Rot, wenn die Kamera den Fokus nicht ermitteln kann.

- · Wenn die Sucherleuchte AF grün blinkt und die Fokusmarkierungen in Rot angezeigt werden, lassen Sie den Auslöser los, erfassen Sie das Motiv Ihres Bilds/Videoclips erneut und drücken Sie den Auslöser noch einmal halb herunter. Blinkt die Sucherleuchte AF weiterhin grün und leuchten die Fokusmarkierungen auch nach mehreren Versuchen noch rot, reicht der Kontrast bzw. das Licht im Fokusbereich möglicherweise nicht aus. Versuchen Sie, mit Hilfe der Fokussperre den Fokus an einem Objekt einzustellen, das etwa gleich weit entfernt ist, aber sich in einem Bereich mit besserem Kontrast befindet. Zeigen Sie danach, ohne den Auslöser loszulassen, mit der Kamera auf das Objekt, das Sie ursprünglich fotografieren wollten (siehe Verwenden der [Fokussperre auf Seite 40](#page-39-0)). Sie können auch einfach die Beleuchtung verbessern (sofern dies möglich ist).
- · Blinkt die Sucherleuchte AF grün, erscheinen die Fokusmarkierungen rot und blinkt das Symbol Makro w oder Super-Makro  $\bigcirc$  in der Vorschau, liegt eine der folgenden Situationen vor:
	- **ï** Die Kamera ist auf den Bereich Normaler Fokus eingestellt, erkennt jedoch, dass sich das Objekt n‰her an der Kamera befindet. Wenn die Kamera den Fokus nicht ermitteln kann, nimmt diese kein Bild auf.
	- **ï** Die Kamera ist auf den Bereich Makro (Nahbereich) eingestellt, erkennt jedoch, dass sich das Objekt weiter ent-

Kapitel 2: Aufnehmen von Bildern und Videoclips 39

fernt (auflerhalb des Bereichs Makro) befindet. Wenn die Kamera den Fokus nicht ermitteln kann, nimmt diese kein Bild auf.

**ï** Die Kamera ist auf den Bereich Super-Makro (Nahbereich) eingestellt, erkennt jedoch, dass sich das Objekt weiter entfernt (außerhalb des Bereichs Super-Makro befindet. Wenn die Kamera den Fokus nicht ermitteln kann, nimmt diese kein Bild auf.

### <span id="page-39-0"></span>**Verwenden der Fokussperre**

Die Fokussperre ermöglicht das Einstellen eines Fokus mit Hilfe eines Objekts, das sich nicht im Mittelpunkt der Szene befindet. Außerdem können Sie mit Hilfe der Fokussperre bewegte Objekte schneller aufnehmen, indem Sie den Fokus bereits vorher auf den Bereich einstellen, in dem sich das Objekt später bewegen wird. Darüber hinaus können Sie mit der Fokussperre den Fokus auch bei geringem Umgebungslicht/ geringem Kontrast einstellen.

- **1** Erfassen Sie mit den Fokusmarkierungen im Sucher das Motiv für Ihr Bild
- 2 Drücken Sie den Auslöser halb herunter, um Belichtung und Fokus zu sperren.
- **3** Halten Sie den Auslöser halb gedrückt, während Sie Ihr Motiv zur korrekten Positionierung erneut erfassen oder einstellen.
- 4 Drücken Sie den Auslöser ganz herunter, um das Bild aufzunehmen.

## **Verwenden der Einstellungen f¸r den Fokusbereich**

Die Taste Makro & Wermöglicht das Umschalten zwischen vier Fokuseinstellungen der Kamera. In der folgenden Tabelle werden die Fokuseinstellungen der Kamera erläutert:

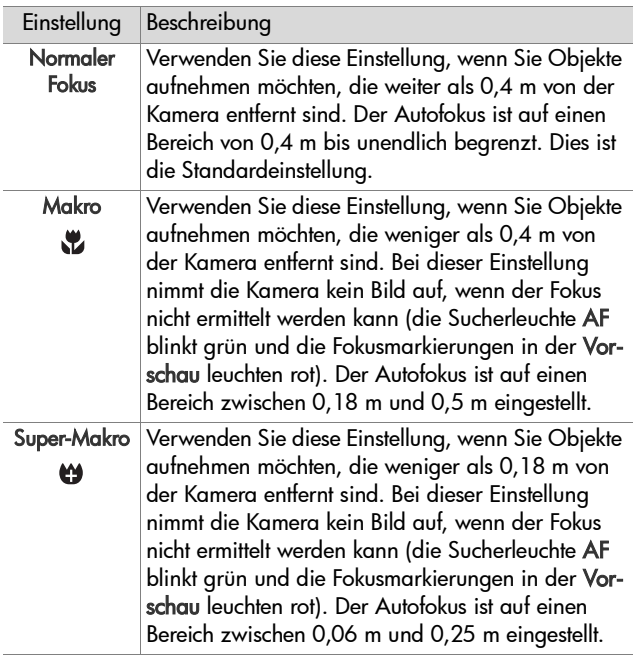

## **Erl‰uterung der Fokus-Suchpriorit‰t**

Ist die Kamera auf den Modus Normaler Fokus oder Makro eingestellt, wird ab der letzten Fokusposition mit der Suche begonnen. Sie können dies jedoch durch Drücken der Tasten und wändern. Diese Funktion ist besonders dann hilfreich, wenn sich mehrere Objekte in unterschiedlichen Abst‰nden im Fokusbereich befinden.

- Wenn Sie die Taste au gedrückt halten, während Sie den Auslöser halb drücken, beginnt die Suche ab der entferntesten Position ("unendlich" bei der Einstellung Normaler Fokus, 0,4 m bei der Einstellung Makro und 0,18 m bei der Einstellung Super-Makro). Daher wird die Kamera den Fokus wahrscheinlich auf ein Objekt im Hintergrund einstellen.
- Wenn Sie die Taste wederückt halten, während Sie den Auslöser halb drücken, beginnt die Suche ab der nächstgelegenen Position (0,06 bei der Einstellung Super-Makro, 0,18 bei der Einstellung Makro und 0,4 bei der Einstellung Normaler Fokus). Daher wird die Kamera den Fokus wahrscheinlich auf ein Objekt im Vordergrund einstellen.

# **Verwenden der Zoomfunktionen**

**HINWEIS** Je mehr Sie das Motiv vergrößern, desto mehr wirken sich selbst kleinste Kamerabewegungen ("Kamerazittern") aus. Daher müssen Sie die Kamera insbesondere bei Verwendung des vollen Tele-Zooms (3-fach) absolut ruhig halten, damit Bilder nicht verschwommen aufgenommen werden. Erscheint in der Vorschau ein Handsymbol (<a>(<a>, sollten Sie die Kamera auf ein Stativ montieren oder auf eine stabile Unterlage stellen, da das aufgenommene Bild ansonsten möglicherweise verschwommen ist.

### **Optischer Zoom**

**HINWEIS** Der optische Zoom steht w‰hrend der Aufnahme von Videoclips oder beim Fokusbereich Super-Makro nicht zur Verfügung.

Der optische Zoom funktioniert wie bei einer herkömmlichen Filmkamera. Dabei werden die physischen Komponenten der Linse so verschoben, dass das Bildmotiv n‰her zu liegen scheint.

Drücken Sie die Tasten Verkleinern [ Vergrößern 1 am Zoom-Hebel, um das Objektiv zwischen den Positionen Weitwinkel (1-fach) und Teleobjektiv (3-fach) hin- und herzubewegen.

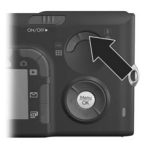

## <span id="page-42-0"></span>**Digital-Zoom**

**HINWEIS** Der Digital-Zoom steht beim Aufnehmen von Panoramabildern, beim Aufnehmen von Videoclips und beim Fokusbereich Super-Makro nicht zur Verfügung.

Im Gegensatz zum optischen Zoom verwendet der Digital-Zoom keine beweglichen Objektivkomponenten. Die Kamera schneidet das Bild so zu, dass das Motiv 1, 1- bis 7-mal größer erscheint.

- 1 Drücken Sie die Taste Vergrößern ( am Zoom-Hebel, um das Motiv optisch bis zur maximalen Stufe zu vergrößern. Lassen Sie dann die Taste los.
- 2 Drücken Sie die Taste Verarößern erneut, bis das Motiv auf der Bildanzeige in der gewünschten Größe erscheint. Der Aufnahmebereich wird durch einen gelben Rahmen gekennzeichnet. Die auf der rechten Seite angezeigte Auf-

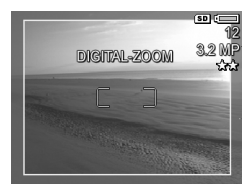

lösung wird bei Verwendung des Digital-Zooms kleiner. Beispielsweise wird der Wert 3.2MP anstelle des Werts 4MP angezeigt. Dies bedeutet, dass das Bild mit einer Auflösung von 3,2 Megapixel aufgenommen wird.

3 Zeigt der gelbe Rahmen die gewünschte Größe an, drücken Sie den Auslöser, um das Bild aufzunehmen.

Wenn Sie den Digital-Zoom ausschalten und zum optischen Zoom zurückkehren möchten, drücken Sie die Taste Verkleinern **MM** am Zoom-Hebel, bis der Digital-Zoom stoppt. Lassen Sie die Taste Verkleinern **im** los und drücken Sie diese erneut.

HINWEIS Der Digital-Zoom reduziert die Auflösung von Bildern. Folglich neigt das Bild zu einer stärkeren Rasterung als bei Aufnahmen mit optischem Zoom. Wenn Sie ein Bild nur per E-Mail senden oder auf eine Website hochladen möchten, ist diese geringere Auflösung kaum feststellbar. In Situationen, in denen jedoch höchste Qualität erforderlich ist (z. B. beim Drucken), müssen Sie die Verwendung des Digital-Zooms einschränken. Wenn Sie den Digital-Zoom verwenden, wird ein Stativ empfohlen.

# **Einstellen des Blitzes**

**HINWEIS** Der Blitz funktioniert in den Modi Panorama und Burst bzw. beim Aufnehmen von Videoclips nicht.

Die Taste Blitz & ermöglicht das Wechseln der Blitzeinstellung. Wenn Sie die Blitzeinstellung ändern möchten, drücken Sie die Taste Blitz 1, bis die gewünschte Einstellung auf der Bildanzeige erscheint. In der folgenden Tabelle werden die Blitzeinstellungen der Kamera erläutert.

**HINWEIS** Wenn Sie die Blitzeinstellung ‰ndern, beh‰lt die Kamera diese Einstellung bis zur nächsten Änderung bzw. bis zum Ausschalten der Kamera bei. Wenn Sie die Kamera erneut einschalten, wird die Blitzeinstellung auf den Standardwert Automatischer Blitz zurückgesetzt. Wenn Sie die Taste Menu/OK (Menü/OK) beim Einschalten der Kamera gedrückt halten, wird die Einstellung wiederhergestellt, die beim Ausschalten der Kamera festgelegt war.

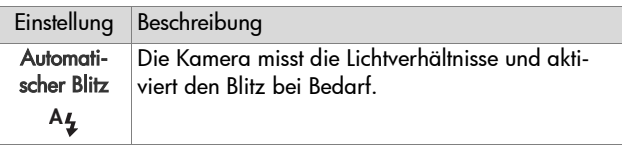

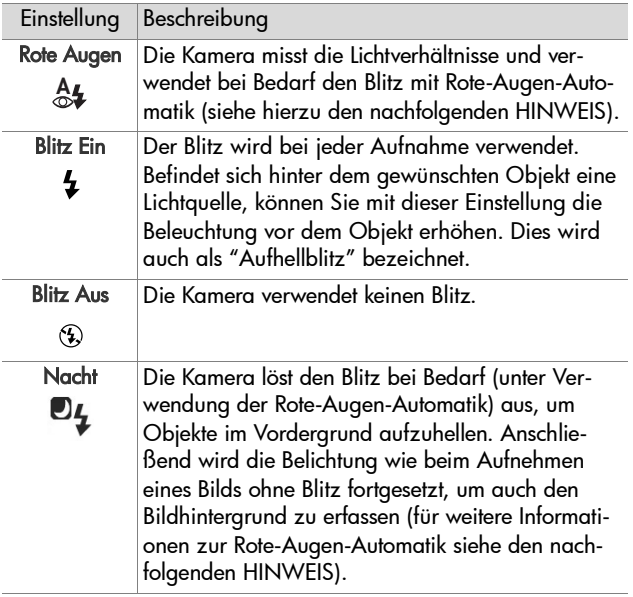

HINWEIS Das Phänomen der roten Augen wird durch Blitzlicht verursacht, das von den Augen einer Person oder eines Tieres reflektiert wird. Auf diese Weise erscheinen Augen auf Bildern manchmal rot. Wenn Sie den Blitz mit der Rote-Augen-Automatik verwenden, löst die Kamera den Blitz doppelt aus und minimiert so den Rote-Augen-Effekt, wenn Sie Bilder von Personen oder Tieren aufnehmen. Das Aufnehmen eines Bilds mit Rote-Augen-Automatik dauert länger, da die Aufnahme bis zum zweiten Blitz verzögert wird. Stellen Sie daher sicher, dass die aufgenommenen Personen oder Tiere auf den zweiten Blitz warten.

**HINWEIS** Sie können rote Augen aus aufgenommenen Einzelbildern von Personen entfernen. Verwenden Sie hierzu die Option Rote Augen entfernen im Menü Wiedergabe (siehe [Seite 89\)](#page-88-0).

## **Verwenden der Selbstauslˆsereinstellungen**

- **1** Befestigen Sie die Kamera auf einem Stativ oder stellen Sie diese auf eine stabile Unterlage.
- 2 Drücken Sie die Taste Selbstauslöser/Burst **O**밀, bis die Option Selbstauslöser  $\circlearrowleft$  oder Selbstauslöser - 2 Fotos  $\circlearrowright$ in der Bildanzeige erscheint.
- **3** Erfassen Sie das Motiv mit dem Sucher oder in der Vorschau. (Siehe hierzu den Abschnitt [Verwenden der Vor](#page-36-0)[schau auf Seite 37](#page-36-0).)
- 4 Die nächsten Schritte sind davon abhängig, ob Sie ein Einzelbild, zwei Einzelbilder oder einen Videoclip aufnehmen.

#### **Einzelbilder:**

a. Drücken Sie den Auslöser halb herunter, um die Fokussperre zu aktivieren (die Kamera ermittelt und sperrt Fokus und Belichtung). Die Kamera behält diese Einstellungen bis zum Aufnehmen des Bilds bei.

b. Drücken Sie den Auslöser ganz herunter. Bei aktivierter Bildanzeige erscheint ein Countdown von zehn Sekunden. Die Selbstauslöserleuchte auf der Kameravordereite blinkt vor dem Aufnehmen des Bilds für zehn Sekunden. Haben Sie die Option Selbstauslöser - 2 Fotos ausgewählt, blinkt die Selbstauslöserleuchte für einige weitere Sekunden, bevor das zweite Bild aufgenommen wird.

- HINWEIS Wenn Sie den Auslöser sofort ohne Verwendung der Fokussperre ganz herunterdrücken, ermittelt und sperrt die Kamera die Werte für Fokus und Belichtung erst kurz vor Ende der zehnsekündigen Verzögerung. Dies ist besonders dann hilfreich, wenn Objekte oder Personen innerhalb des Countdowns von zehn Sekunden zum Motiv hinzukommen.
- HINWEIS Bei Verwendung des Selbstauslösers können Sie keine Audiodaten zu Einzelbildern aufnehmen. Sie können jedoch später einen Audioclip hinzufügen (siehe hierzu den Abschnitt [Audio aufnehmen auf Seite 92](#page-91-0)).

#### **Videoclips:**

Wenn Sie die Aufnahme des Videoclips starten möchten, drücken Sie die Taste Video  $\Box$  und lassen Sie diese wieder los. Bei aktivierter Bildanzeige erscheint ein Countdown von zehn Sekunden. Die Selbstauslöserleuchte auf der Kameravordereite blinkt vor dem Aufnehmen des Videoclips für zehn Sekunden.

HINWEIS Bei Verwendung der Option Selbstauslöser oder Selbstauslöser - 2 Fotos wird nach dem Countdown von zehn Sekunden nur ein Videoclip aufgenommen.

Wenn Sie die Videoaufnahme stoppen möchten, drücken Sie die Taste Video  $\Box$  erneut und lassen Sie diese wieder los. Andernfalls wird die Videoaufnahme fortgesetzt, bis der Speicher voll ist.

### **Verwenden der Einstellung ìBurstî**

**HINWEIS** Die Einstellung Burst steht im Modus Panorama bzw. beim Aufnehmen von Videoclips nicht zur Verfügung. Bei Verwendung der Einstellung Burst können Sie keine Audiodaten aufnehmen. Sie können jedoch später einen Audioclip hinzufügen (siehe hierzu den Abschnitt [Audio aufnehmen auf Seite 92\)](#page-91-0). Bei Verwendung der Einstellung Burst steht auflerdem der Blitz nicht zur Verfügung.

Im Modus "Burst" können Sie ungefähr fünf Bilder in schneller Folge aufnehmen.

- 1 Drücken Sie die Taste Selbstauslöser/Burst  $\circ \mathfrak{g}$ , bis die Option Burst  $\Box$  in der Bildanzeige erscheint.
- **2** Erfassen Sie das Motiv, drücken Sie den Auslöser ganz herunter und halten Sie diesen gedrückt. Die Kamera nimmt so schnell wie möglich ungefähr fünf Bilder auf, bis Sie den Auslöser loslassen.

Die Bildanzeige bleibt w‰hrenddessen ausgeschaltet. Nach der Aufnahme erscheinen die einzelnen Bilder nacheinander auf der Bildanzeige.

# **Verwenden der Aufnahmemodi**

**HINWEIS** Die Einstellung für den Aufnahmemodus hat beim Aufnehmen von Videoclips keinerlei Auswirkungen.

Bei den Aufnahmemodi handelt es sich um vordefinierte Kameraeinstellungen, die zum Aufnehmen bestimmter Szenen optimiert wurden, so dass Sie bessere Ergebnisse erhalten. In jedem Aufnahmemodus w‰hlt die Kamera die optimalen Einstellungen aus (beispielsweise für ISO-Empfindlichkeit, Blendenstufe und Belichtungszeit). Diese Einstellungen werden für die jeweilige Situation optimiert.

Wenn Sie den Aufnahmemodus ändern möchten, drücken Sie die Taste Mode (Modus) auf der Kameraoberseite, bis der gewünschte Modus in der Statusanzeige erscheint. Sie können auch die Taste Mode (Modus) nur einmal drücken und mit Hilfe der Tasten (und ) zum gewünschten Aufnahmemodus blättern. In der folgenden Tabelle werden die Aufnahmemodi der Kamera erl‰utert.

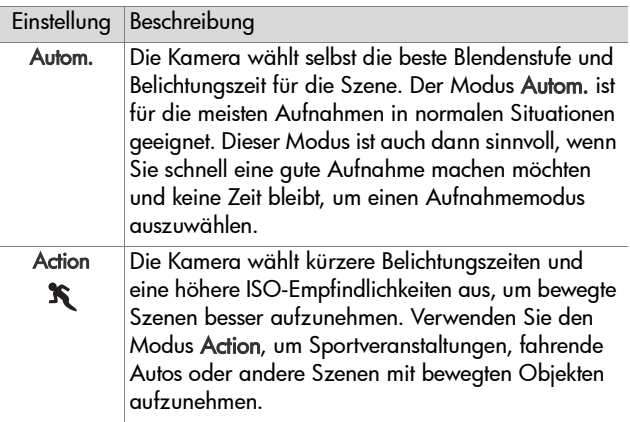

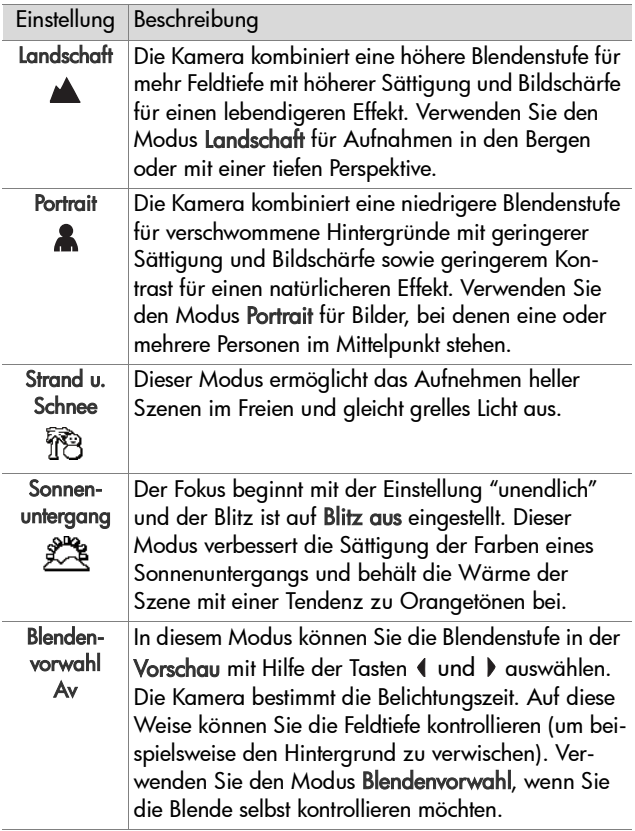

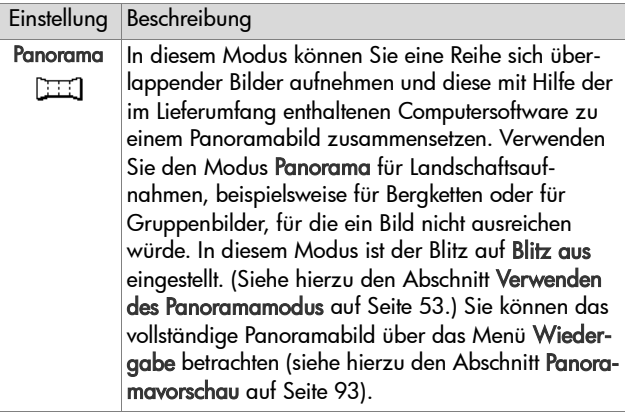

### **Bildqualität für lange Belichtungen**

Bei langen Belichtungen führt die Kamera automatisch bei geschlossener Blende eine zweite Belichtung durch, um Störungen (körniges Aussehen) im Bild zu reduzieren. In diesem Fall scheint die Belichtung doppelt so lange wie erwartet zu dauern. So bleibt die Bildanzeige beispielsweise bei einer Belichtungsdauer von einer Sekunde zwei Sekunden lang dunkel, bis die Belichtung zur Störungsbeseitigung abgeschlossen ist. Bei langen Belichtungen können Sie daher möglicherweise nicht sehr viele Aufnahmen hintereinander machen.

### <span id="page-52-0"></span>**Verwenden des Panoramamodus**

**HINWEIS** Ist die HP Image Zone Software nicht auf Ihrem Computer installiert, lesen Sie den Abschnitt [Verwenden](#page-124-0)  [der Kamera ohne die HP Image Zone-Software auf](#page-124-0)  [Seite 125.](#page-124-0)

Der Modus Panorama ermöglicht das Aufnehmen von zwei bis fünf Bildern, die so "zusammengeheftet" werden können, dass eine Szene entsteht, die mit einem Bild nicht erfasst werden könnte. Im Modus Panorama wird zunächst ein Anfangsbild aufgenommen. Jedes Folgebild wird dann angehängt, bis Sie die Taste Menu/OK (Menü/OK) drücken bzw. bis Sie fünf Bilder aufgenommen haben. Sie können ein Bild Ihrer Panoramaaufnahme mit geringer Auflösung anzeigen, wenn Sie die Option Panoramavorschau im Menü Wiedergabe auswählen (siehe hierzu auch den Abschnitt [Seite 93\)](#page-92-0). Sie können die Bilder der Panoramasequenz auch auf Ihren Computer übertragen und diese dort zusammensetzen, anzeigen oder drucken.

Im Lieferumfang Ihrer Kamera ist die Software ArcSoftÆ Panorama Maker™ enthalten, die die Einzelbilder auf Ihrem Computer automatisch während der Übertragung zusammensetzt. Die Software Panorama Maker wird bei der Installation der HP Image Zone-Software automatisch installiert (siehe hierzu den Abschnitt [Installieren der Software auf Seite 20\)](#page-19-0). Wenn Sie die Bilder einer Panoramasequenz von Ihrer Kamera auf Ihren Computer übertragen möchten, so dass diese von der Software ArcSoft Panorama Maker zusamengesetzt werden können, lesen Sie den Abschnitt Übertragen von Bildern auf [einen Computer auf Seite 107](#page-106-0).

#### **Aufnehmen einer Sequenz von Panoramabildern**

**1** Drücken Sie die Taste Mode (Modus) auf der Kameraoberseite, bis die Option Panorama auf der Bildanzeige erscheint. Die Kamera aktiviert die Vorschau und auf der Bildanzeige erscheint das Symbol 四. Sie können nun

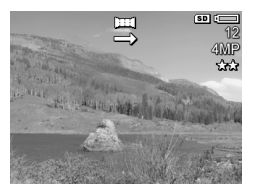

das erste Bild der Panoramasequenz aufnehmen.

- **HINWEIS** Panoramabilder werden von links nach rechts zusammengesetzt. Daher müssen Sie mit dem Bild auf der linken Seite der Panoramaansicht beginnen.
- 2 Drücken Sie den Auslöser, um das erste Bild der Panoramasequenz aufzunehmen. Nach der Bildansicht aktiviert die Kamera die Vorschau und das Symbol 图 erscheint in der Bildanzeige.

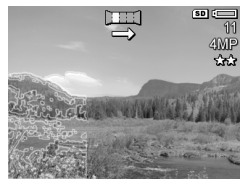

**3** Positionieren Sie die Kamera zur Aufnahme des zweiten Bilds. Beachten Sie die transparente Überlagerung des ersten Bilds im linken Drittel der Vorschau. Verwenden Sie diese Überlagerung, um Ihr zweites Bild horizontal am ersten Bild auszurichten.

4 Drücken Sie den Auslöser, um das zweite Bild aufzunehmen. Nach der Bildansicht aktiviert die Kamera die Vorschau und das Symbol 图 erscheint in der Bildanzeige. Das vorherige Bild wird erneut im linken Drittel der Vor-

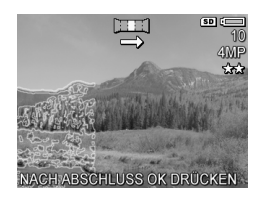

schau transparent eingeblendet, damit Sie das dritte Bild ausrichten können.

- **5** Nehmen Sie weitere Bilder auf oder drücken Sie die Taste Menu/OK (Menü/OK), um die Panoramasequenz zu beenden. Die Panoramasequenz wird nach dem Aufnehmen des fünften Bilds automatisch beendet.
- **HINWEIS** Wenn Sie ein Bild mit geringer Auflösung Ihrer Panoramaaufnahme anzeigen möchten, lesen Sie den Abschnitt [Panoramavorschau auf Seite 93.](#page-92-0)

### <span id="page-54-0"></span>**Verwenden des Menüs ìAufnahmeî**

Das Menü Aufnahme ermöglicht das Ändern verschiedener Kameraeinstellungen, die die Qualität aufgenommener Bilder und Videoclips beeinflussen.

1 Wenn Sie das Menü Aufnahme anzeigen möchten, drücken Sie die Taste Vorschau **Du** und anschließend die Taste Menu/OK (Menü/OK). Ist die Bildanzeige bereits ausgeschaltet, können Sie einfach die Taste Menu/OK (Menü/ OK) drücken.

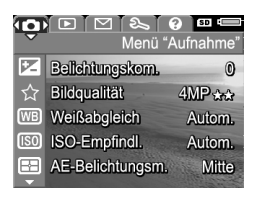

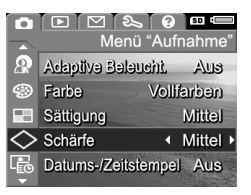

- **2** Blättern Sie mit Hilfe der Tasten **Automatic Verlagen durch die** Optionen im Menü Aufnahme.
- **3** Drücken Sie die Taste Menu/OK (Menü/OK), um die hervorgehobene Option auszuwählen und das zugehörige Untermenü anzuzeigen. Sie können aber auch die Tasten 4 und  $\bullet$  drücken, um die Einstellung für die hervorgehobene Option zu ändern, ohne zum jeweiligen Untermenü zu wechseln.
- 4 Verwenden Sie innerhalb eines Untermenüs die Tasten und  $\blacktriangledown$  und anschließend die Taste Menu/OK (Menü/ OK), um die Einstellung der jeweligen Option im Menü Aufnahme zu ‰ndern.
- **5** Wenn Sie das Menü Aufnahme verlassen möchten, heben Sie die Option <>>
BEENDEN hervor und drücken Sie die Taste Menu/OK (Menü/OK).
- 6 Wenn Sie die Einstellungen im Menü Aufnahme wiederherstellen möchten, die beim Ausschalten der Kamera festgelegt waren, halten Sie beim Einschalten der Kamera die Taste Menu/OK (Menü/OK) gedrückt.

## **Hilfe zu Menüoptionen**

Die jeweils letzte Option in den Untermenüs der Option Aufnahme lautet Hilfe... Die Option Hilfe... bietet Informationen zum betreffenden Untermenü der Option im Menü Aufnahme und deren Einstellungen. Wenn Sie beispielsweise die

(WB) Weißabgleich

Der automatische Weißabgleich führt in der Regel zu den besten Ergebnissen. Verschiedene Arten von Licht ergeben unterschiedliche Farben. Sonnenlicht hat beispielsweise einen höheren Blauanteil, Kunstlicht im Innenbereich - zum Scrollen. Beenden mit OK.

Taste Menu/OK (Menü/OK) drücken, während die Option Hilfe... im Untermenü Weißabgleich hervorgehoben ist, wird der Hilfetext zu Weißabgleich wie in der Abbildung dargestellt angezeigt.

Blättern Sie mit Hilfe der Tasten wund auch die Hilfeinformationen. Wenn Sie die Hilfeinformationen schlieflen und zum Untermenü des Menüs Aufnahme zurückkehren möchten, drücken Sie die Taste Menu/OK (Menü/OK).

### **Belichtungskompensation**

Bei problematischen Lichtverhältnissen können Sie mit Hilfe der Belichtungskompensation die automatischen Belichtungseinstellungen der Kamera außer Kraft setzen.

Die Belichtungskompensation erweist sich bei Szenen als hilfreich, die viele helle Objekte (wie z. B. ein weißes Haus im Schnee) oder viele dunkle Objekte enthalten (wie z. B. eine schwarze Katze vor einem dunklen Hintergrund). Szenen mit vielen hellen bzw. dunklen Objekten können ohne Einsatz der Belichtungskompensation grau erscheinen. Erhöhen Sie bei Szenen mit vielen hellen Objekten die Belichtungskompensation auf einen positiven Wert, um ein helleres Bild zu erzeugen. Reduzieren Sie bei Szenen mit vielen dunklen Objekten die Belichtungskompensation, um die Szene nach Schwarz zu verdunkeln.

- 1 Wählen Sie im Menü Aufnahme [\(Seite 55\)](#page-54-0) die Option Belichtungskompensation aus.
- 2 Ändern Sie im Untermenü Belichtungskomp. den Wert mit Hilfe der Tasten 4 und b in Schritten von 0,33 von -3.0 bis +3.0. Die neue Einstellung wird auf die Vorschau hinter dem Menü angewendet, so dass Sie die Auswirkung der Einstellung sofort sehen.

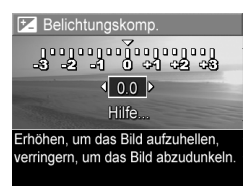

**3** Drücken Sie die Taste Menu/OK (Menü/OK), um die Einstellung zu speichern und zum Menü Aufnahme zurückzukehren.

Bei einer anderen Einstellung als dem Standardwert 0 (Null) erscheint der Wert in der Vorschau neben dem Symbol **E**.

Die neue Einstellung bleibt gültig, bis Sie den Wert erneut ‰ndern oder die Kamera ausschalten. Wenn Sie die Taste Menu/OK (Menü/OK) beim Einschalten der Kamera gedrückt halten, wird die Einstellung wiederhergestellt, die beim Ausschalten der Kamera festgelegt war.

# <span id="page-57-0"></span>**Bildqualit‰t**

**HINWEIS** Diese Einstellung hat keine Auswirkungen auf das Aufnehmen von Videoclips.

Mit dieser Einstellung können Sie die Auflösung und die JPEG-Komprimierung der Bilder festlegen, die Sie mit der Kamera aufnehmen. Das Untermenü Bildqualität enthält vier vordefinierte Einstellungen, mit denen Sie Ihre eigene Einstellung für die Bildqualität definieren können.

HINWEIS Die Auflösung aller Einstellungen für die Bildqualität (mit Ausnahme von VGA) wird durch eine Zahl und die Angabe MP (Megapixel) dargestellt, beispielsweise 4MP oder 2MP. Je höher die Zahl der Megapixel ist, desto höher ist die Auflösung. Bei der Einstellung VGA wird die Bildauflösung auf 640 x 480 Pixel (0,25 MP – niedrigste Auflösung) gesetzt.

Die Komprimierung der Bildqualität wird durch Sternchen gekennzeichnet. Je mehr Sternchen vorhanden sind, desto geringer ist die Komprimierung (desto höher die Bildqualität). Umgekehrt gilt: Je weniger Sternchen, desto höher die Komprimierung (desto geringer die Bildqualität).

- 1 Wählen Sie im Menü Aufnahme [\(Seite 55\)](#page-54-0) die Option Bildaualität aus.
- **2** Verwenden Sie im Untermenü Bildqualität die Tasten wund www.um eine vordefinierte Einstellung hervorzuheben oder die Option Anpassen... auszuw‰hlen.

☆ Bildqualität  $AMP$   $2x2x$  $\sqrt{4MP}$  \*\*  $2 MP \star\star$ VGA  $\star\star$ Anpassen... Mittlere Dateigröße, gut f. Standarddrucke (verbl. Bilder: 12)

**3** Drücken Sie die Taste Menu/ OK (Menü/OK), um eine vor-

definierte Einstellung zu speichern und zum Menü Aufnahme zurückzukehren. Ist die Option Anpassen... hervorgehoben, drücken Sie die Taste Menu/OK (Menü/OK), um das Untermenü Angepasste Bildqualität zu öffnen (siehe [Seite 61\)](#page-60-0).

Die folgende Tabelle erläutert die vordefinierten Einstellungen für die Bildqualität:

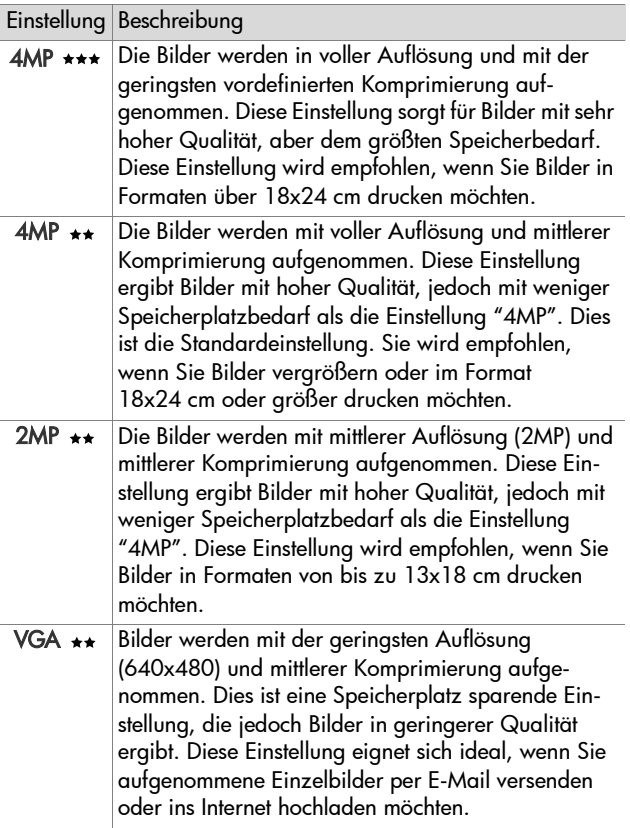

Die Bildqualität beeinflusst nicht nur die Qualität der Bilder, sondern auch die Anzahl der Bilder, die im internen Speicher oder auf der optionalen Speicherkarte abgelegt werden können. Bilder mit höherer Auflösung und geringerer Komprimierung benötigen mehr Speicherplatz als Bilder mit geringerer Auflösung und/oder Komprimierung. Die höchste vordefinierte Qualitätseinstellung 4MP \*\*\* führt beispielsweise zu hochwertigen Bildern, erfordert jedoch mehr Speicherplatz als die nächstgeringere Einstellung 4MP \*\*. Im Gegensatz dazu können Sie mit der Einstellung 2MP \*\* oder VGA \*\* erheblich mehr Bilder speichern als mit der Einstellung 4MP \*\*. Diese Einstellungen führen jedoch zu einer wesentlich geringeren Bildqualität.

Der Zähler für verbleibende Bilder am unteren Rand der Anzeige wird aktualisiert, wenn Sie eine vordefinierte Einstellung hervorheben. Im Abschnitt Speicherkapazität auf [Seite 192](#page-191-0) finden Sie weitere Informationen dazu, wie die Bildqualit‰t die Anzahl der Bilder beeinflusst, die im Speicher der Kamera abgelegt werden können.

Das Symbol der neuen Einstellung (siehe vorherige Tabelle) erscheint in der Vorschau. Die neue Einstellung bleibt bis zur n‰chsten ƒnderung erhalten (auch dann, wenn Sie die Kamera ausschalten).

**HINWEIS** Wenn Sie den Digital-Zoom verwenden, ändert sich die Auflösung beim Vergrößern. Siehe hierzu den Abschnitt [Digital-Zoom auf Seite 43](#page-42-0).

#### <span id="page-60-0"></span>**Angepasste Bildqualit‰t**

Wenn Sie die Option Anpassen... im Untermenü Bildqualität auswählen, erscheint das Untermenü Angepasste Bildqualität. Über dieses Untermenü können Sie eine eigene Einstellung für die Bildqualität festlegen. Hierzu zählt auch eine individuelle Auflösung und Komprimierung.

Im Untermenü Angepasste Bildqualität lautet der Standardwert für die Auflösung 4MP (volle Auflösung) und der Standardwert für die Komprimierung \*\* (mittlere Komprimierung).

- 1 Wählen Sie im Untermenü Bild-qualität [\(Seite 58\)](#page-57-0) die Option Anpassen... aus.
- **2** Wechseln Sie mit Hilfe der Tasten und zwischen den Auflösungs- und Komprimierungsoptionen hin und her.

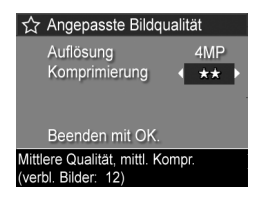

**3** Ändern Sie mit Hilfe der Tasten 1 und b die Einstellung für Auflösung oder Komprimierung. Die folgenden Tabellen erl‰utern diese Einstellungen.

Auflösungseinstellungen

4MP – Volle Auflösung, daher höchste Qualität

2MP – 2MP (mittlere Auflösung)

VGA – 640x480 (geringste Auflösung/Qualität)

**HINWEIS** Bei höherer Komprimierung verringert sich die Bildqualität.

#### Komprimierungseinstellungen

 $\star$  – Höchste Komprimierung, effiziente Speichernutzung, geringste Qualität

\*\* - Mittlere Komprimierung

\*\*\* - Geringe Komprimierng

\* \* \* \* – Geringe bis keine Komprimierung, daher hoher Speicherplatzbedarf (beste Einstellung für Bildbearbeitung)

4 Drücken Sie die Taste Menu/OK (Menü/OK), um die angepasste Einstellung für die Bildqualität zu speichern und zum Menii Aufnahme zurückzukehren.

Die angepasste Bildqualität erscheint in der Vorschau. Die neue Einstellung bleibt bis zur nächsten Änderung erhalten (auch dann, wenn Sie die Kamera ausschalten).

**HINWEIS** Wenn Sie den Digital-Zoom verwenden, ändert sich die Auflösung beim Vergrößern. Siehe hierzu den Abschnitt [Digital-Zoom auf Seite 43](#page-42-0).

# **Weiflabgleich**

Unterschiedliche Lichtverhältnisse produzieren unterschiedliche Farben. Sonnenlicht ist beispielsweise eher blau, w‰hrend Kunstlicht in Innenräumen eher gelb ist. Bei Szenen, die durch eine einzige Farbe dominiert werden, ist möglicherweise eine Anpassung des Weiflableichs erforderlich, damit die Kamera die Farben präziser reproduzieren kann und um sicherzustellen, dass weiße Flächen im späteren Bild auch wirklich weiß sind. Darüber hinaus können Sie den Weißabgleich anpassen, um spezielle Effekte zu erzielen. Die Einstellung Sonne erzeugt einen wärmeren Findruck

- 1 Wählen Sie im Menü Aufnahme [\(Seite 55\)](#page-54-0) die Option Weißabgleich aus.
- 2 Heben Sie im Untermenü Weißabgleich eine Einstellung mit Hilfe  $der$  Tasten und  $\blacktriangleright$  hervor. Die neue Einstellung wird auf die Vorschau hinter dem Menü angewendet, so dass Sie die Auswirkungen der Einstellung sofort sehen.

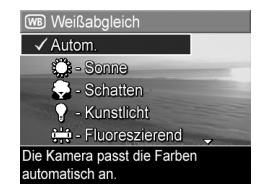

**3** Drücken Sie die Taste Menu/OK (Menü/OK), um die Einstellung zu speichern und zum Menü Aufnahme zurückzukehren.

In der folgenden Tabelle werden die einzelnen Einstellungen detailliert erl‰utert.

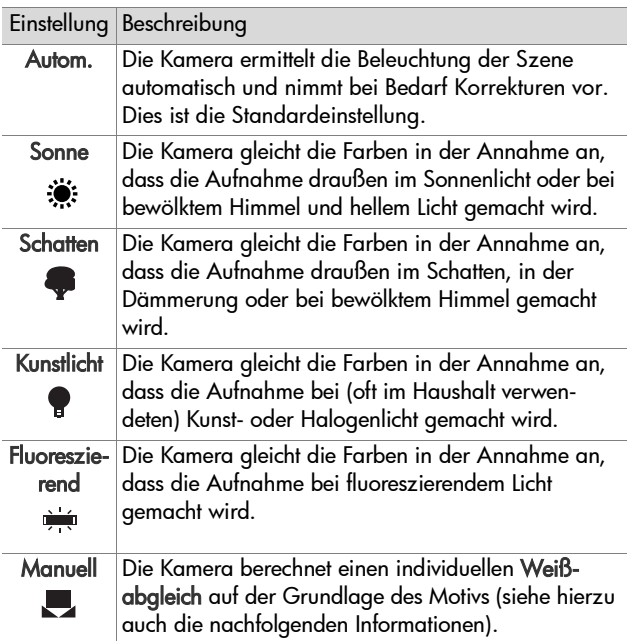

Wenn Sie nicht den Standardwert (Autom.) einstellen, erscheint das Symbol für die Einstellung (siehe vorherige Tabelle) am oberen Rand der Vorschau.

Die neue Einstellung bleibt gültig, bis Sie den Wert erneut ändern oder die Kamera ausschalten. Der Weißabgleich wird beim Ausschalten der Kamera auf den Standardwert Autom.

zurückgesetzt. Wenn Sie die Taste Menu/OK (Menü/OK) beim Einschalten der Kamera gedrückt halten, wird die Einstellung wiederhergestellt, die beim Ausschalten der Kamera festgelegt war.

### **Manueller Weiflabgleich**

Wenn Sie die Option Manuell ausgewählt haben, erscheint die Anzeige Manueller Weiflabgleich. Im Vorschaubereich der Anzeige erscheint die Farbauswahl des zuletzt durchgeführten manuellen Weißabgleichs.

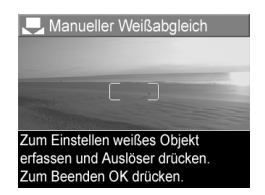

**HINWEIS** Wenn Sie die Einstel-

lungen aus dem zuletzt durchgeführten manuellen Weißabaleich wieder herstellen möchten, drücken Sie in der Anzeige Manueller Weiflabgleich die Taste Menu/OK (Menü/OK), ohne den Auslöser zu drücken.

So ändern Sie die Einstellung des manuellen Weißabgleichs:

- **1** Richten Sie die Kamera auf ein weifles oder graues Objekt (beispielsweise auf ein Blatt Papier). Achten Sie darauf, dass die Anzeige das gesamte Objekt umfasst.
- 2 Drücken Sie den Auslöser (die Kamera nimmt kein Bild auf). Anschließend berechnet die Kamera einen neuen Wert für den Weiflabgleich auf der Basis des Bereichs innerhalb der Fokusmarkierungen. W‰hrend der Berechnung erscheint die Meldung IN BEARBEITUNG... auf der Anzeige. Nach Abschluss der Berechnung wird der Farbton in der Vorschau an die neue Einstellung des manuellen Weiflabgleichs angepasst und die Meldung WEISSABGLEICH EINGESTELLT erscheint.
- **3** Wiederholen Sie bei Bedarf die Schritte 1 und 2, bis Sie die gewünschte Einstellung für den manuellen Weißabgleich erhalten.

4 Sind Sie mit der manuellen Einstellung zufrieden, drücken Sie die Taste Menu/OK (Menü/OK), um die Anzeige Manueller Weißabaleich zu beenden und zum Menü Aufnahme zurückzukehren.

### **ISO-Empfindlichkeit**

**HINWEIS** Diese Einstellung hat keine Auswirkungen auf das Aufnehmen von Videoclips.

Die Einstellung "ISO-Empfindlichkeit" dient zum Anpassen der Empfindlichkeit der Kamera in Bezug auf Licht. Ist die ISO-Empfindlichkeit auf Autom. eingestellt, w‰hlt die Kamera die optimale ISO-Empfindlichkeit für die Szene aus.

Niedrigere ISO-Empfindlichkeiten sorgen für eine optimale Bildqualität mit den geringsten Störeinstreuungen oder der geringsten Körnung. Die Belichtungszeit ist jedoch länger. Wenn Sie ein Bild bei schlechten Lichtverhältnissen ohne Blitz bei ISO 100 aufnehmen, empfiehlt sich möglicherweise die Verwendung eines Stativs. Im Gegensatz dazu ermöglichen höhere ISO-Werte kürzere Belichtungszeiten. Verwenden Sie daher eine höhere ISO-Empfindlichkeit, wenn Sie Bilder in dunklen Bereichen oder Bilder von bewegten Objekten aufnehmen. Bei höheren ISO-Werten weisen die aufgenommenen Bilder jedoch mehr Störungen ("grobere Körnung") auf, so dass sich die Qualität verschlechtern kann.

- 1 Wählen Sie im Menü Aufnahme [\(Seite 55\)](#page-54-0) die Option ISO-Empfindl. aus.
- **2** Heben Sie im Untermenü ISO-Empfindl. mit den Tasten **A**und eine Einstellung hervor.

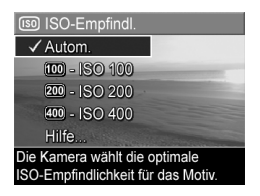

3 Drücken Sie die Taste Menu/OK (Menü/OK), um die Einstellung zu speichern und zum Menü Aufnahme zurückzukehren.

Ist nicht der Standardwert Autom. ausgew‰hlt, erscheint der Wert der Einstellung in der Vorschau.

Die neue Einstellung bleibt gültig, bis Sie den Wert erneut ändern oder die Kamera ausschalten. Die ISO-Empfindlichkeit wird beim Ausschalten der Kamera auf den Standardwert Autom. zurückgesetzt. Wenn Sie die Taste Menu/OK (Menü/ OK) beim Einschalten der Kamera gedrückt halten, wird die Einstellung wiederhergestellt, die beim Ausschalten der Kamera festgelegt war.

## **AE-Belichtungsmessung**

**HINWEIS** Diese Einstellung hat keine Auswirkungen auf das Aufnehmen von Videoclips.

Diese Einstellung dient zum Angeben des Bereichs einer Szene, den die Kamera zum Berechnen der Belichtung verwendet.

- 1 Wählen Sie im Menü Aufnahme [\(Seite 55\)](#page-54-0) die Option AE Belichtungsm. aus.
- **2** Heben Sie im Untermenii AF-Belichtungsm. mit den Tasten  $und \blacktriangleright$  eine Einstellung hervor. Die neue Einstellung wird auf die

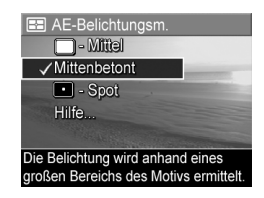

Vorschau hinter dem Menü angewendet, so dass Sie die Auswirkungen der Einstellung sofort sehen.

**3** Drücken Sie die Taste Menu/OK (Menü/OK), um die Einstellung zu speichern und zum Menü Aufnahme zurückzukehren.

In der folgenden Tabelle werden die einzelnen Einstellungen detailliert erl‰utert.

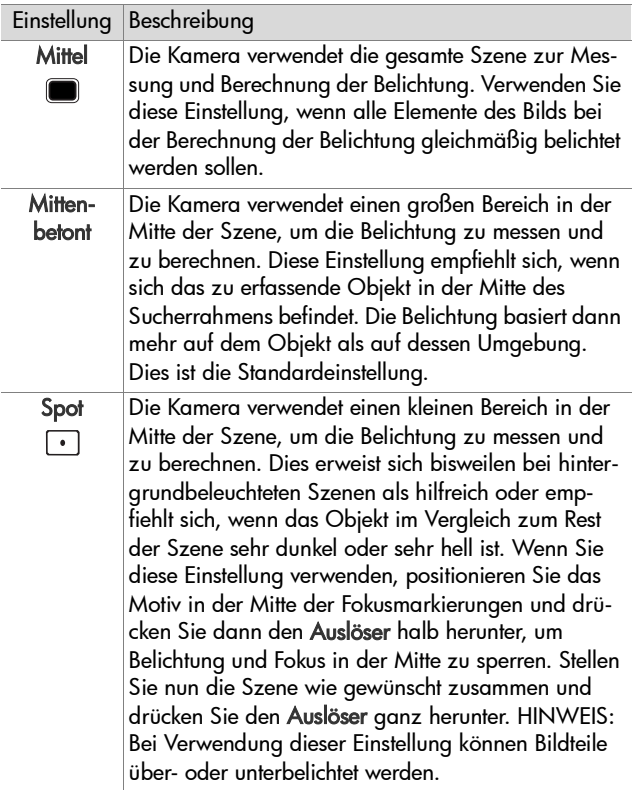

Wenn Sie nicht die Standardeinstellung Mittenbetont verwenden, erscheint das Symbol der jeweiligen Einstellung (siehe vorherige Tabelle) in der Vorschau.

Die neue Einstellung bleibt gültig, bis Sie den Wert erneut ‰ndern oder die Kamera ausschalten. Die AE-Belichtungsmessung wird beim Ausschalten der Kamera auf Mittenbetont zurückgesetzt. Wenn Sie die Taste Menu/OK (Menü/OK) beim Einschalten der Kamera gedrückt halten, wird die Einstellung wiederhergestellt, die beim Ausschalten der Kamera festgelegt war.

### **Adaptive Beleuchtung**

**HINWEIS** Diese Einstellung ist im Modus Panorama und beim Aufnehmen von Videoclips nicht verfügbar.

Diese Einstellung regelt das Verhältnis von hellen und dunklen Bildbereichen. Hierbei bleiben feine Kontraste erhalten und zu starke Kontraste abgemildert. Einige Bildbereiche werden aufgehellt, andere bleiben unverändert. Nachfolgend finden Sie ein Beispiel dafür, wie die adaptive Beleuchtung ein Bild verbessern kann:

Ohne adaptive Beleuchtung: Mit adaptiver Beleuchtung:

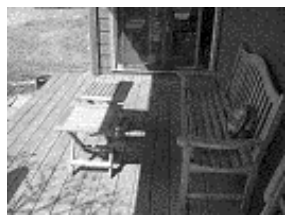

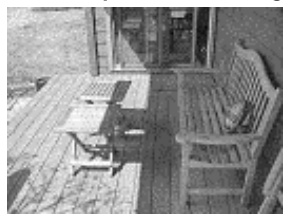

Die adaptive Beleuchtung ist in folgenden Situationen hilfreich:

- Außenaufnahmen mit einer Mischung aus Sonne und **Schatten**
- Bewölkung, die Lücken mit gleißendem Sonnenlicht aufweist
- Innenaufnahmen mit Blitz (um den Blitzeffekt abzumildern oder zu eliminieren)
- Szenen mit Hintergrundbeleuchtung, in denen das Motiv zu weit vom Blitz entfernt ist

HINWEIS Ist die adaptive Beleuchtung aktiviert, benötigt die Kamera zum Speichern der aufgenommenen Bilder länger, da diese vor dem Speichern bearbeitet werden.

Sie können die adaptive Beleuchtung mit oder ohne den Blitz verwenden. Der Einsatz als Blitzersatz wird jedoch nicht empfohlen. Im Gegensatz zum Blitz wirkt sich die adaptive Beleuchtung nicht auf die Belichtungseinstellungen aus. Daher können helle Bildbereiche Störungen aufweisen. Innen- oder Nachtaufnahmen können verschwommen sein, wenn diese ohne den normalen Blitz bzw. ohne ein Stativ gemacht wurden.

- **1** Wählen Sie im Menü Aufnahme [\(Seite 55\)](#page-54-0) die Option Adaptive Beleuchtung aus.
- 2 Heben Sie im Untermenü Adaptive Beleucht. mit Hilfe der Tasten  $\bullet$  und  $\bullet$  eine Einstellung hervor.

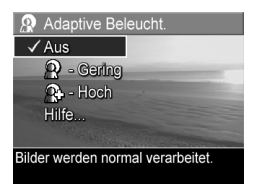

**3** Drücken Sie die Taste Menu/OK (Menü/OK), um die Einstellung zu speichern und zum Menü Aufnahme zurückzukehren.

In der folgenden Tabelle werden die einzelnen Einstellungen detailliert erl‰utert.

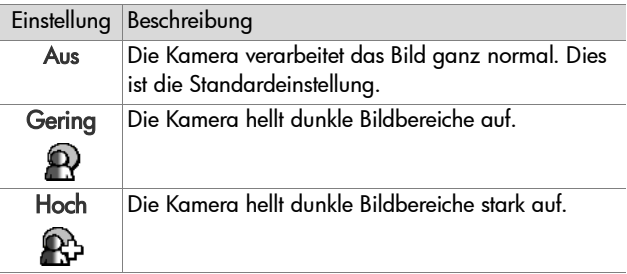

Wenn Sie nicht den Standardwert (Aus) einstellen, erscheint das Symbol für die Einstellung (siehe vorherige Tabelle) am oberen Rand der Vorschau.

Die neue Einstellung bleibt bis zur nächsten Änderung erhalten (auch dann, wenn Sie die Kamera ausschalten).

### **Farbe**

Diese Einstellung ermöglicht das Einstellen der Farbe, in der das Bild aufgenommen wird. Wenn Sie die Option Farbe auf Sepia einstellen, werden Ihre Bilder in Brauntönen aufgenommen und erscheinen somit als "antike" Fotografie.

- **HINWEIS** Wenn Sie ein Bild mit der Einstellung Schwarzweifl oder Sepia aufgenommen haben, können Sie dieses später nicht mehr in Vollfarben umwandeln.
- 1 Wählen Sie im Menü Aufnahme [\(Seite 55\)](#page-54-0) die Option Farbe aus.

**2** Heben Sie im Untermenü Farbe mit Hilfe der Tasten  $\longrightarrow$  und  $\blacktriangledown$ eine Einstellung hervor. Die neue Einstellung wird auf die Vorschau hinter dem Menü angewendet, so dass Sie die Auswirkungen der Einstellung sofort sehen.

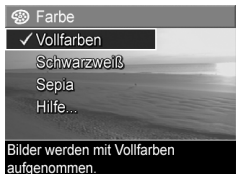

3 Drücken Sie die Taste Menu/OK (Menü/OK), um die Einstellung zu speichern und zum Menü Aufnahme zurückzukehren.

Die neue Einstellung bleibt gültig, bis Sie den Wert erneut ändern oder die Kamera ausschalten. Die Option Farbe wird beim Ausschalten der Kamera auf den Standardwert Vollfarben zurückgesetzt. Wenn Sie die Taste Menu/OK (Menü/ OK) beim Einschalten der Kamera gedrückt halten, wird die Einstellung wiederhergestellt, die beim Ausschalten der Kamera festgelegt war.

### **S‰ttigung**

Diese Einstellung dient zum Festlegen der Farbsättigung auf Ihren Bildern.

- 1 Wählen Sie im Menü Aufnahme [\(Seite 55\)](#page-54-0) die Option Sättigung aus.
- **2** Verwenden Sie im Untermenü Sättigung die Tasten <a> , um eine Einstellung hervorzuheben.
- **3** Drücken Sie die Taste Menu/OK (Menü/OK), um die Einstellung zu speichern und zum Menü Aufnahme zurückzukehren.

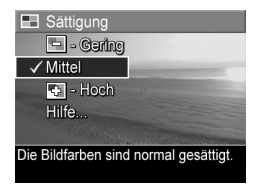
In der folgenden Tabelle werden die einzelnen Einstellungen detailliert erl‰utert.

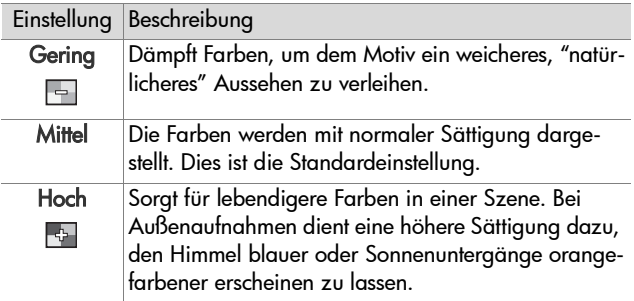

Wenn Sie nicht den Standardwert (Mittel) einstellen, erscheint das Symbol für die Einstellung (siehe vorherige Tabelle) am oberen Rand der Vorschau.

Die neue Einstellung bleibt gültig, bis Sie den Wert erneut ändern oder die Kamera ausschalten. Die Sättigung wird beim Ausschalten der Kamera auf den Standardwert Mittel zurückgesetzt. Wenn Sie die Taste Menu/OK (Menü/OK) beim Einschalten der Kamera gedrückt halten, wird die Einstellung wiederhergestellt, die beim Ausschalten der Kamera festgelegt war.

## **Sch‰rfe**

**HINWEIS** Diese Einstellung hat keine Auswirkungen auf das Aufnehmen von Videoclips.

Mit dieser Einstellung können Sie festlegen, wie scharf feine Bilddetails dargestellt werden.

- 1 Wählen Sie im Menü Aufnahme [\(Seite 55\)](#page-54-0) die Option Sch‰rfe aus.
- **2** Verwenden Sie im Untermenü Schärfe die Tasten Aund um eine Einstellung hervorzuheben.
- **3** Drücken Sie die Taste Menu/OK (Menü/OK), um die Einstellung zu speichern und zum Menü Aufnahme zurückzukehren.

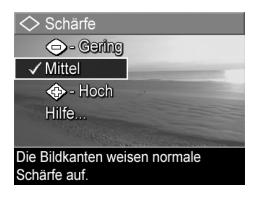

In der folgenden Tabelle werden die einzelnen Einstellungen detailliert erl‰utert.

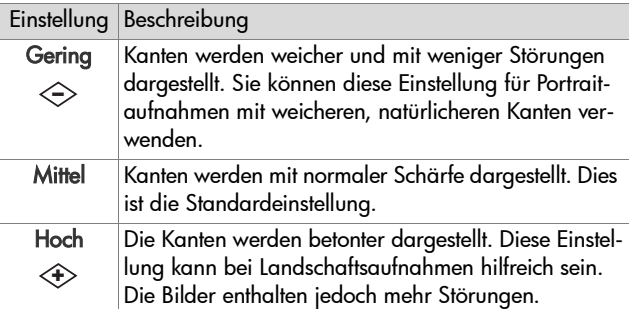

Wenn Sie nicht den Standardwert (Mittel) einstellen, erscheint das Symbol für die Einstellung (siehe vorherige Tabelle) am oberen Rand der Vorschau.

Die neue Einstellung bleibt gültig, bis Sie den Wert erneut ändern oder die Kamera ausschalten. Die Schärfe wird beim Ausschalten der Kamera auf den Standardwert Mittel zurückgesetzt. Wenn Sie die Taste Menu/OK (Menü/OK) beim Einschalten der Kamera gedrückt halten, wird die Einstellung wiederhergestellt, die beim Ausschalten der Kamera festgelegt war.

#### **Datums-/Zeitstempel**

**HINWEIS** Diese Einstellung ist im Modus Panorama und beim Aufnehmen von Videoclips nicht verfügbar.

Bei dieser Einstellung wird das Bild in der linken unteren Ecke entweder mit dem Aufnahmedatum oder mit dem Aufnahmedatum und der betreffenden Uhrzeit markiert. Wenn Sie eine der Einstellungen für Datums-/Zeitstempel ausgewählt haben, werden alle nachfolgend aufgenommenen Bilder entsprechend markiert. Dies gilt jedoch nicht für bereits aufgenommene Bilder.

- **HINWEIS** Wenn Sie ein Bild mit der Option Nur Datum bzw. Datum/Zeit aufgenommen haben, kann der Datums- bzw. der Datums-/Zeitstempel nicht mehr entfernt werden.
- **HINWEIS** Wenn Sie das Bild mit Hilfe der Option Drehen im Menü Wiedergabe [\(Seite 84](#page-83-0)) drehen, wird auch der Datums- bzw. der Datums-/Zeitstempel mitgedreht.
- 1 Wählen Sie im Menü Aufnahme [\(Seite 55\)](#page-54-0) die Option Datums-/ Zeitstempel aus.
- **2** Heben Sie im Untermenü Datums-/Zeitstempel mit Hilfe der  $T$ asten  $\triangle$  und  $\blacktriangleright$  eine Einstellung hervor.

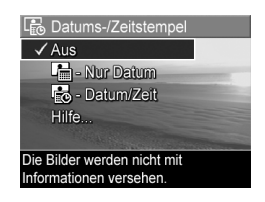

**3** Drücken Sie die Taste Menu/OK (Menü/OK), um die Einstellung zu speichern und zum Menü Aufnahme zurückzukehren.

In der folgenden Tabelle werden die einzelnen Einstellungen detailliert erl‰utert.

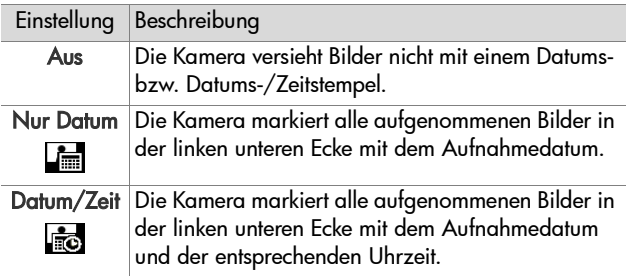

Wenn Sie nicht den Standardwert (Aus) einstellen, erscheint das Symbol für die Einstellung (siehe vorherige Tabelle) am oberen Rand der Vorschau.

Die neue Einstellung bleibt bis zur nächsten Änderung erhalten (auch dann, wenn Sie die Kamera ausschalten).

# **Kapitel 3: Anzeigen von Bildern und Videoclips**

Mit Hilfe der Funktion Wiedergabe können Sie mit Ihrer Kamera aufgenommene Bilder und Videoclips abspielen. Wenn Sie Bilder im Modus Wiedergabe anzeigen, können Sie mit Hilfe der Taste Drucken  $\mathbb{F}^1$  Bilder auswählen, die automatisch gedruckt werden sollen, wenn Sie die Kamera das n‰chste Mal mit einem Computer bzw. direkt mit einem HP Photosmart-Drucker oder einem PictBridge-kompatiblen Drucker verbinden. Siehe hierzu auch [Ausw‰hlen von Bildern](#page-79-0)  [zum Drucken auf Seite 80](#page-79-0). Im Modus Wiedergabe können Sie auch den Zoom-Hebel verwenden, um Miniaturansichten von Bildern anzuzeigen oder um Bilder so zu vergrößern, dass Sie diese mit Hilfe der Kamera von nahem betrachten können. Siehe hierzu auch die Abschnitte [Anzeigen von Miniaturan](#page-80-0)[sichten auf Seite 81](#page-80-0) und Vergrößern von Bildern auf Seite 83.

Darüber hinaus ermöglicht das Menü Wiedergabe auch das Löschen von Bildern und Videoclips, das Manipulieren von Bildern (beispielsweise das Entfernen roter Augen) sowie das Drehen von Bildern. Sie können sich sogar HP Bild-Tipps (eine Analyse von Problemen mit Fokus, Belichtung etc., die beim Aufnehmen aufgetreten sein können) anzeigen lassen. Informationen hierzu finden Sie im Abschnitt [Verwenden des](#page-83-1)  Menüs "Wiedergabe" auf Seite 84.

# <span id="page-77-0"></span>**Verwenden der Wiedergabe**

- 1 Drücken Sie die Taste Wiedergabe D, um den Modus Wiedergabe zu aktivieren. Das/der zuletzt aufgenommene oder angezeigte Bild/Videoclip erscheint auf der Bildanzeige.
- 2 Drücken Sie die Tasten (und ), um durch Ihre Bilder und Videoclips zu blättern. Halten Sie eine der Tasten (und ) gedrückt, um schneller zu blättern.
- **HINWEIS** Audioclips zu Einzelbildern und Videoclips werden automatisch wiedergegeben, wenn das Einzelbild bzw. das erste Bild des Videoclips länger als zwei Sekunden angezeigt wird. Sie können die Lautstärke der Audiowiedergabe durch Drücken der Tasten wund anpassen.
- **3** Wenn Sie die Bildanzeige nach dem Anzeigen von Bildern und Videoclips ausschalten möchten, drücken Sie die Taste Wiedergabe **D** erneut.

W‰hrend der Wiedergabe erscheinen auf der Bildanzeige weitere Informationen zu den Bildern/Videoclips. In der folgenden Tabelle werden die verschiedenen Informationen erläutert.

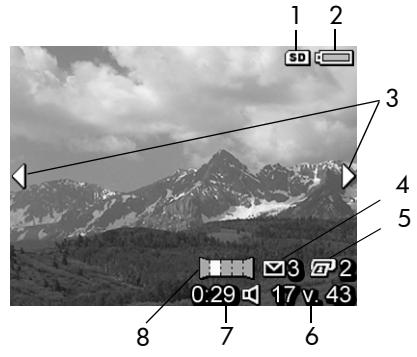

78 HP Photosmart R507/R607 Benutzerhandbuch

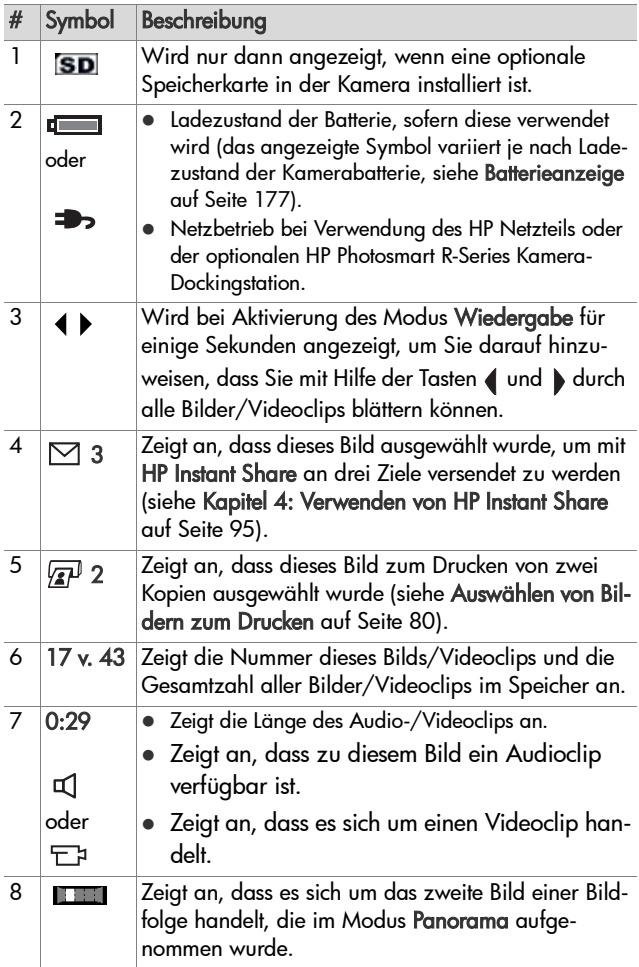

# **Bild¸bersicht**

Wenn Sie beim Anzeigen des letzten Bilds die Taste b drücken, erscheint eine Anzeige mit der Anzahl der aufgenommenen Bilder und der Anzahl der verbleibenden Bilder. Zähler für  $\frac{1}{2}$ die zum Drucken  $\overline{x}$ und für

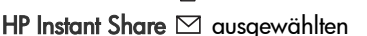

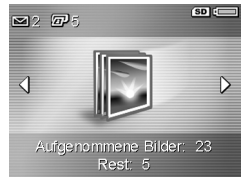

Bilder erscheinen in der linken oberen Ecke der Anzeige. Symbole für eine optionale Speicherkarte (sofern installiert, das Symbol SD) und den Ladezustand der Batterie werden in der rechten oberen Ecke angezeigt.

## <span id="page-79-1"></span><span id="page-79-0"></span>**Ausw‰hlen von Bildern zum Drucken**

Mit Hilfe der Taste Drucken  $\mathbb{Z}^p$  auf der Rückseite der Kamera können Sie festlegen, wie viele Kopien eines Einzelbilds automatisch gedruckt werden sollen, wenn Sie die Kamera das n‰chste Mal mit Ihrem Computer bzw. direkt mit HP Photosmart Druckern oder PictBridge-kompatiblen Druckern verbinden.

**HINWEIS** Mit Hilfe der Taste Drucken können Sie nur einzelne Bilder in einer Panoramasequenz zum Drucken ausw‰hlen. Selbst, wenn Sie alle Einzelbilder einer Panoramasequenz mit Hilfe der Taste Drucken ausw‰hlen, werden nur die Einzelbilder (nicht das Panoramabild) gedruckt, wenn Sie die Kamera das nächste Mal mit Ihrem Computer oder Drucker verbinden. Wenn Sie stattdessen das gesamte Panoramabild drucken möchten, lesen Sie den Abschnitt [Drucken von Panoramabildern auf](#page-108-0)  [Seite 109.](#page-108-0)

Sie können die Taste Drucken  $\mathbb{Z}^p$  immer dann drücken, wenn ein Einzelbild auf der Bildanzeige zu sehen ist. Dies ist beispielsweise während der Wiedergabe der Fall oder wenn Sie auf die Menüs Wiedergabe bzw. HP Instant Share zugreifen.

So wählen Sie ein Einzelbild für den Direktdruck aus:

- **1** Drücken Sie die Taste Drucken  $\mathbb{Z}^p$ .
- **2** Verwenden Sie die Tasten **A** und w, um die gewünschte Kopienanzahl einzustellen. Sie können maximal 99 Kopien auswählen. Das Druckersymbol <sub>a</sub> erscheint mit der Anzahl der zu druckenden Kopien in der rechten unteren Ecke des jeweiligen Bilds.

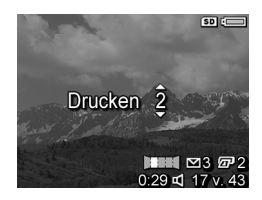

Wenn Sie die Kamera das nächste Mal mit Ihrem Computer oder Drucker verbinden, werden die ausgew‰hlten Bilder automatisch gedruckt (siehe hierzu Kapitel 5: Übertragen und Dru[cken von Bildern auf Seite 107\)](#page-106-0).

## <span id="page-80-0"></span>**Anzeigen von Miniaturansichten**

Die Option Miniaturansicht ermöglicht das Anzeigen aufgenommener Bilder und des jeweils ersten Bilds eines Videoclips in Form von neun Miniaturansichten pro Anzeige.

**HINWEIS** Bei der Anzeige von Miniaturansichten wird jedes Einzelbild einer Panoramasequenz separat angezeigt. Wenn Sie stattdessen das gesamte Panoramabild anzeigen mˆchten, lesen Sie den Abschnitt [Panoramavor](#page-92-0)[schau auf Seite 93](#page-92-0).

**1** Drücken Sie im Modus Wiedergabe [\(Seite 78](#page-77-0)) die Taste Miniaturansicht **HI** (entspricht der Taste Verkleinern [MM]) am Zoom-Hebel. Eine Miniaturansicht von bis zu neun Bildern und Videoclips erscheint auf der Bildanzeige. Das

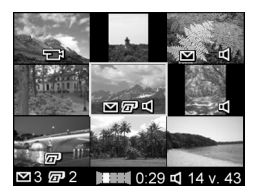

zurzeit ausgew‰hlte Bild bzw. der zurzeit ausgew‰hlte Videoclip wird durch einen gelben Rahmen hervorgeboben.

- **2** Blättern Sie mit Hilfe der Tasten (und ) horizontal zur vorherigen oder nächsten Miniaturansicht.
- **3** Drücken Sie die Tasten **and vertikal zur Minia**turansicht über oder unter der aktuellen Miniaturansicht zu bl‰ttern.
- 4 Drücken Sie die Taste Menu/OK (Menü/OK), um die Miniaturansicht zu beenden und zum Menü Wiedergabe zurückzukehren. Das aktuelle Bild/der aktuelle Videoclip (in der Miniaturansicht mit einem gelben Rahmen markiert) erscheint in voller Größe auf der Bildanzeige.

Unter jeder Miniaturansicht weist ein HP Instant Share  $\boxtimes$ -Symbol darauf hin, dass dieses Bild für mindestens ein HP Instant Share-Ziel ausgew‰hlt wurde. Ein Druckersymbol g qibt an, dass das betreffende Bild zum Drucken ausgewählt wurde. Ein Panoramasymbol weist darauf hin. dass dieses Bild Teil einer Panoramasequenz ist. Ein Videosymbol  $\Box$  bedeutet, dass es sich um einen Videoclip handelt, und ein Audiosymbol a1 bedeutet, dass dem Bild ein Audioclip zugeordnet ist.

## <span id="page-82-0"></span>**Vergrˆflern von Bildern**

- **HINWEIS** Diese Funktion kann nur auf Einzelbilder, nicht aber auf Videoclips angewendet werden. Auflerdem handelt es sich hierbei um eine Anzeigefunktion. Das betreffende Bild wird nicht verändert.
- **1** Drücken Sie im Modus Wieder-gabe [\(Seite 78\)](#page-77-0) die Taste Vergrö- $\beta$ ern  $\bigcirc$  (entspricht der Taste Vergrößern () am Zoom-Hebel. Das aktuelle Bild wird automatisch mit zweifacher Vergrößerung angezeigt. Der Mittelteil des vergrö-

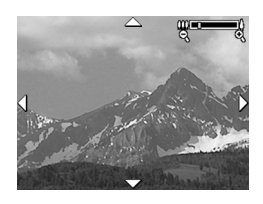

flerten Bilds wird mit vier Pfeilen angezeigt, die darauf hinweisen, dass Sie das vergrößerte Bild sehen.

- 2 Mit Hilfe der Tasten **A** und **v** sowie (und ) können Sie das vergrößerte Bild verschieben.
- 3 Drücken Sie die Tasten 1 Vergrößern und **Werkleinern**, um die Vergrößerung zu erhöhen oder zu verringern.
- 4 Drücken Sie die Taste Menu/OK (Menü/OK), um die Vergrößerung zu beenden und zum Menü Wiedergabe zurückzukehren. Das aktuelle Bild erscheint erneut in voller Größe auf der Bildanzeige.

#### <span id="page-83-1"></span><span id="page-83-0"></span>**Verwenden des Menüs ìWiedergabeî**

Das Menü Wiedergabe ermöglicht das Löschen von Einzelbildern und Videoclips, das Widerrufen von Löschungen, das Formatieren des internen Kameraspeichers oder der optionalen Speicherkarte und das Entfernen roter Augen aus Einzelbildern. Außerdem können Sie HP Bild-Tipps (eine Analyse von Problemen mit Fokus, Belichtung etc.) anzeigen lassen, die zum Aufnehmen eines Bilds/Videoclips verwendeten Einstellungen einsehen, Audioclips aufnehmen und Bildern zuordnen, Bilder drehen und Panoramasequenzen von Bildern betrachten.

- 1 Wenn Sie das Menü Wiedergabe anzeigen möchten, drücken Sie im Modus Wiedergabe die Taste Menu/OK (Menü/OK). Wenn sich die Kamera nicht im Modus Wiedergabe befindet, drücken Sie erst die Taste Wieder $q$ abe  $\square$  und anschließend die Taste Menu/OK (Menü/ OK).
- **2** Heben Sie mit Hilfe der Tasten  $\rightarrow$  und  $\rightarrow$  die zu verwendende Option im Menü Wiedergabe auf der linken Seite der Bildanzeige hervor. Die einzelnen Optionen im Menü Wiedergabe werden weiter hinten in diesem Abschnitt erl‰utert.
- 3 Blättern Sie mit Hilfe der Tasten (und ) zum gewünschten Bild/Videoclip. Auf diese Weise können Sie eine Aktion (beispielsweise Löschen) sehr einfach auf mehrere Bilder/ Videoclips anwenden.
- 4 Drücken Sie die Taste Menu/OK (Menü/OK), um eine hervorgehobene Option im Menü Wiedergabe auszuwählen.

**5** Verlassen Sie das Menü Wiedergabe mit einer der folgenden Methoden: Wenn Sie sich direkt nach dem Öffnen des Menüs Wiedergabe entschließen, keine Änderungen vorzunehmen, drücken Sie einfach erneut die Taste Menu/ OK (Menü/OK), um das Menü zu schließen. Wenn Sie auf Optionen im Menü Wiedergabe zugegriffen haben, können Sie mit Hilfe der Registerkarten am oberen Rand der Bildanzeige zu einem anderen Menü blättern. Sie können auch die Option BEENDEN ausw‰hlen und die Taste Menu/ OK (Menü/OK) drücken. Wenn Sie zum Menü Wiedergabe zurückkehren oder den Kameramodus wechseln möchten, drücken Sie die entsprechende Taste auf der Kamerarückseite.

In der nachfolgenden Tabelle werden alle Optionen im Menü Wiedergabe aufgeführt. Außerdem werden die Informationen erläutert, die bei Anzeige des Menüs Wiedergabe in der rechten unteren Ecke eines Bilds erscheinen.

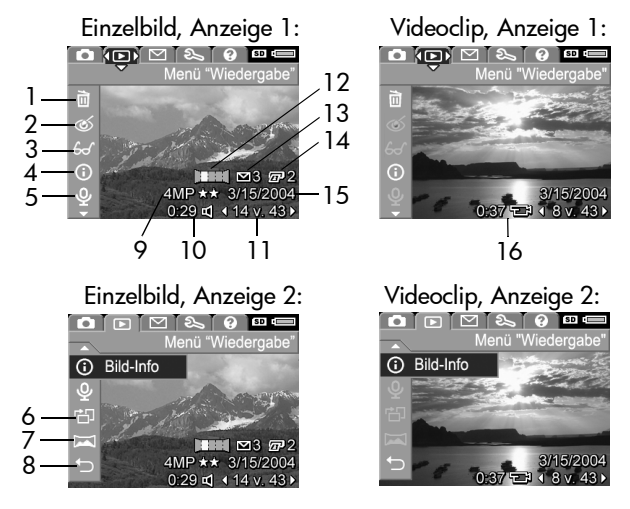

Kapitel 3: Anzeigen von Bildern und Videoclips 85

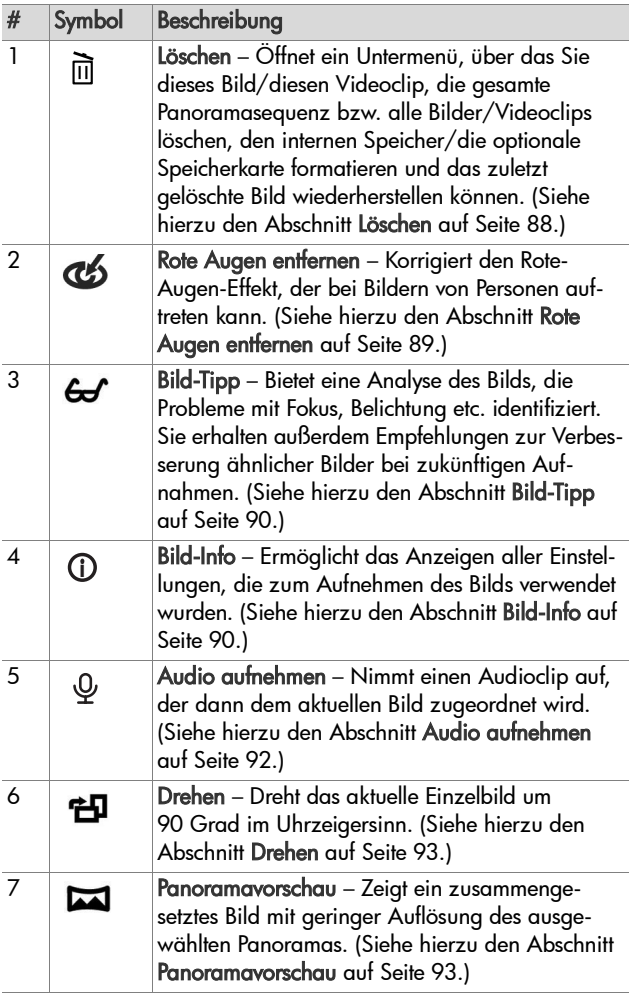

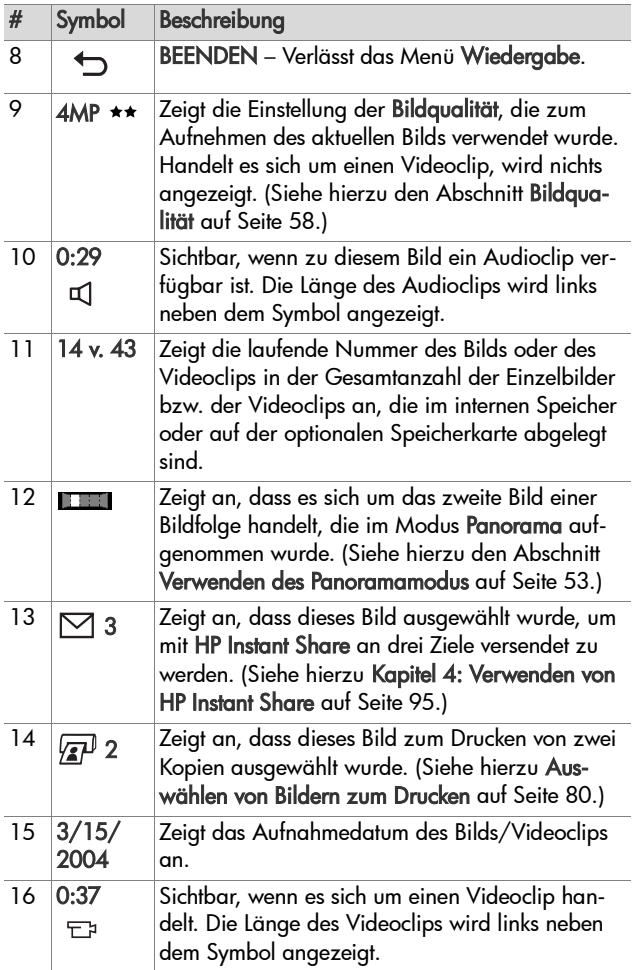

## <span id="page-87-0"></span>**Lˆschen**

Wenn Sie im Menü Wiedergabe ([Seite 84](#page-83-1)) die Option Löschen auswählen, erscheint das Untermenü Löschen. Das Untermenü Löschen enthält folgende Optionen:

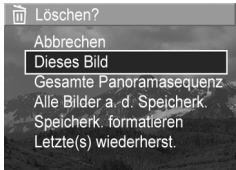

- $\bullet$  Abbrechen Sie kehren zum Menü Wiedergabe zurück, ohne dass das Bild gelöscht wird.
- Dieses Bild Löscht das aktuelle Bild oder den aktuellen Videoclip.
- **HINWEIS** Wird ein Bild aus der Mitte einer Panoramasequenz gelöscht, werden alle Panoramamarkierungen entfernt, so dass die Sequenz aufgelöst wird. Die Panoramabilder werden nun als Einzelbilder angesehen. Wenn Sie jedoch ein Bild vom Anfang oder Ende einer Panoramasequenz löschen und mindestens zwei Bilder übrig bleiben, wird die Panoramasequenz nicht aufgelöst.
- Gesamte Panoramasequenz Löscht alle Bilder der Panoramasequenz.
- Alle Bilder a. d. Speicherk/im Speicher Löscht alle Bilder und Videoclips aus dem internen Speicher bzw. von der optionalen Speicherkarte.
- Speicherk./Speicher formatieren Löscht sämtliche Bilder, Videoclips und Dateien aus dem internen Speicher bzw. von der optionalen Speicherkarte. Danach wird die Speicherkarte bzw. der interne Speicher formatiert.
- · Letzte(s) wiederherst. Stellt das zuletzt gelöschte Bild wieder her.

HINWEIS Sie können nur den jeweils letzten Löschvorgang rückgängig machen. Dies gilt auch für ganze Panoramasequenzen. Sobald Sie eine andere Operation ausführen, beispielsweise Ausschalten der Kamera oder Aufnehmen eines anderen Bilds, ist die Löschoperation endaültig. Das heißt. Sie können das Bild nicht mehr wiederherstellen.

Außerdem ist die Option Wiederherstellen nach einer Operation Alle Bilder löschen nicht anwendbar.

Heben Sie mit Hilfe der Tasten und veine Option hervor und drücken Sie die Taste Menu/OK (Menü/OK), um diese auszuw‰hlen.

### <span id="page-88-0"></span>**Rote Augen entfernen**

**HINWEIS** Diese Menüoption ist nur für Einzelbilder verfügbar, die mit Blitz aufgenommen wurden.

Wenn Sie im Menü Wiedergabe [\(Seite 84\)](#page-83-1) die Option Rote Augen entfernen ausw‰hlen, beginnt die Kamera sofort mit der Bearbeitung des Einzelbilds, um rote Augen zu entfernen. Das Entfernen der roten Augen kann einige Sekunden dauern. Ist die Bearbeitung abgeschlossen, wird das korrigierte Bild zusammen mit dem Untermenü Rote Augen entfernen angezeigt, das drei Optionen enthält:

- Änderungen speichern Speichert das geänderte Bild und kehrt zum Menü Wiedergabe zurück.
- Änderungen anzeigen Zeigt das Bild mit grünen Rahmen um die Bereiche, in denen rote Augen korrigiert wurden. Sie können das Bild in dieser Ansicht vergrößern und verschieben. Wenn Sie zum Menü Rote Augen entfernen zurückkehren möchten, drücken Sie die Taste Menu/OK (Menü/OK).

. Abbrechen - Kehrt zum Menü Wiedergabe zurück, ohne dass die Änderungen gespeichert werden.

# <span id="page-89-0"></span>**Bild-Tipp**

**HINWEIS** Diese Menüoption steht bei Videoclips oder bei auf die Kamera kopierten Bildern nicht zur Verfügung.

Wenn Sie im Menü Wiedergabe [\(Seite 84\)](#page-83-1) die Option Bild-Tipp auswählen, prüft die Kamera das Bild auf Probleme mit Fokus, Belichtung etc.

Liegen Probleme vor, erscheinen auf der Bildanzeige eine Analyse des Problems, dessen Ursache und die empfohlene Lösung für zukünftige Bilder (siehe Beispiel in der Abbildung). Erkennt die Funktion Bild-Tipp mehrere Probleme, werden die

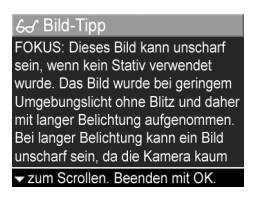

beiden Hauptprobleme angezeigt (eine je Kategorie).

Wenn Sie die Anzeige Bild-Tipp verlassen möchten, drücken Sie die Taste Menu/OK (Menü/OK).

## <span id="page-89-1"></span>**Bild-Info**

Wenn Sie im Menü Wiedergabe [\(Seite 84\)](#page-83-1) die Option Bild-Info ausw‰hlen, erscheint die Anzeige Bild-Info. Diese Anzeige enth‰lt alle Einstellungen, die zum Aufnehmen des aktuellen Bilds/Videoclips verwendet wurden.

In der folgenden Tabelle werden die Informationen erläutert, die bei Auswahl der Option Bild-Info angezeigt werden.

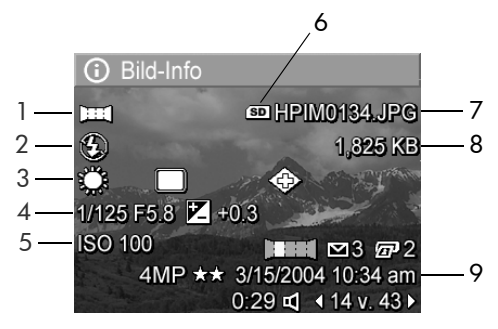

**HINWEIS** Die Informationen in den letzten drei Zeilen in der rechten unteren Bildecke entsprechen den Informationen, die angezeigt werden, wenn Sie das Bild über das Menü Wiedergabe auswählen.

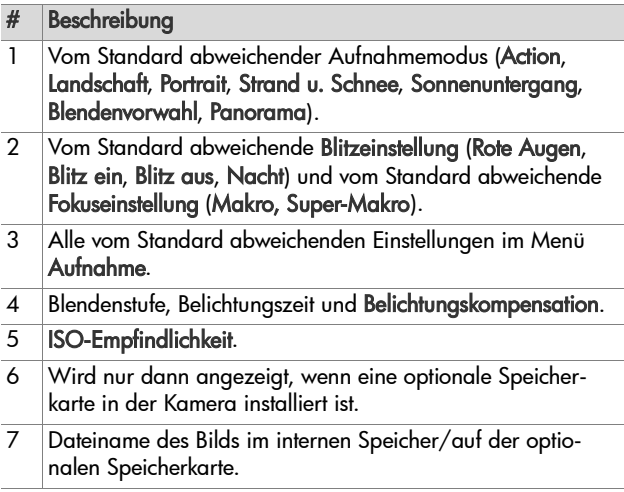

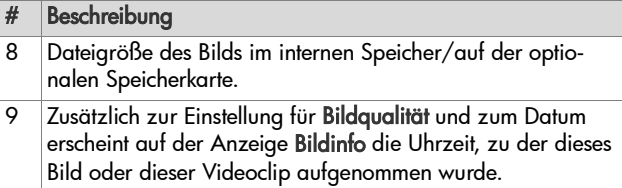

### <span id="page-91-0"></span>**Audio aufnehmen**

**HINWEIS** Dieses Menü steht bei Videoclips nicht zur Verfügung.

So nehmen Sie einen Audioclip zu einem Einzelbild auf, zu dem noch kein Audioclip existiert:

- 1 Wählen Sie im Menü Wiedergabe [\(Seite 84](#page-83-1)) die Option Audio aufnehmen aus. Die Audioaufnahme startet direkt nach Auswahl dieser Menüoption. Während der Aufnahme werden ein Mikrofonsymbol  $Q$  und ein Audiozähler für die verstrichene Zeit angezeigt.
- 2 Wenn Sie die Aufnahme stoppen möchten, drücken Sie die Taste Menu/OK (Menü/OK). Andernfalls wird die Aufnahme fortgesetzt, bis der Speicher voll ist. Am Ende der Aufnahme kehrt die Anzeige zum Menü Wiedergabe zurück.
- **HINWEIS** Audioclips können Einzelbildern in einer Panoramasequenz zugeordnet werden. Sie werden jedoch nicht mit dem fertigen Panoramabild verknüpft.

Wurde dem aktuellen Bild bereits ein Audioclip zugeordnet, erscheint beim Ausw‰hlen der Option Audio aufnehmen das Untermenü Audio aufnehmen. Das Untermenü Audio aufnehmen enthält mehrere Optionen:

- Aktuellen Clip behalten Löscht den aktuellen Audioclip nicht und kehrt zum Menü Wiedergabe zurück.
- . Neuen Clip aufnehmen Beginnt mit der Aufnahme eines neuen Audioclips, der den alten ersetzt.
- Clip löschen Löscht den aktuellen Audioclip und kehrt zum Menü Wiederaabe zurück.

#### <span id="page-92-1"></span>**Drehen**

**HINWEIS** Diese Menüoption steht bei Videoclips oder bei Bildern, die im Modus Panorama aufgenommen wurden, nicht zur Verfügung.

Wenn Sie im Menü Wiedergabe [\(Seite 84](#page-83-1)) die Option Drehen ausw‰hlen, wird das angezeigte Bild um 90 Grad im Uhrzeigersinn gedreht. Das Bild wird mit der neuen Ausrichtung angezeigt. Sie können anschließend die Taste Menu/OK (Menü/OK) so oft erneut drücken, bis das Bild mit der gewünschten Ausrichtung angzeigt wird. Sobald Sie das Menü Drehen verlassen, wird das Bild in der neuen Ausrichtung gespeichert.

#### <span id="page-92-0"></span>**Panoramavorschau**

**HINWEIS** Diese Option steht nur für Bilder in einer Panoramasequenz zur Verfügung.

Panoramavorschau - Zeigt ein zusammengesetztes Bild einer vollständigen Panoramasequenz mit geringer Auflösung an.

- 1 Blättern Sie mit Hilfe der Tasten 4 und > zu einem der Bilder in dieser Sequenz.
- 2 Wählen Sie im Menü Wiedergabe [\(Seite 84](#page-83-1)) die Option Panoramavorschau aus.

Die Mitte der Panoramasequenz erscheint zuerst, gefolgt von der rechten und linken Seite der Sequenz, die am Rand der Anzeige abgeschnitten wird. Mit Hilfe der Tasten (und **▶ können Sie zur rechten und linken Bildseite blättern, um** die ganze Sequenz zu betrachten. Drücken Sie die Taste Menu/OK (Menü/OK), um die Option Panoramavorschau zu beenden und zum Menü Wiedergabe zurückzukehren.

# <span id="page-94-0"></span>**Kapitel 4: Verwenden von HP Instant Share**

Diese Kamera verfügt über eine neue Technologie namens HP Instant Share. Mit Hilfe dieser Funktion können Sie Finzelbilder bequem mit Ihrer Kamera ausw‰hlen, um diese automatisch an verschiedene Ziele zu senden, wenn Sie die Kamera das nächste Mal an Ihren Computer anschließen. Sie können beispielsweise mit der Kamera Bilder ausw‰hlen, die dann automatisch an bestimmte E-Mail-Adressen (einschliefllich Gruppenlisten), Online-Alben und an andere Online-Dienste gesendet werden, wenn Sie die Kamera mit Ihrem Computer verbinden.

**HINWEIS** Die verfügbaren Online-Dienste können je nach Region variieren.

Sobald Sie Einzelbilder mit Ihrer Kamera aufgenommen haben, ist die Verwendung von HP Instant Share ein Kinderspiel!

- **1** Richten Sie das Menü HP Instant Share Ihrer Kamera wie im n‰chsten Abschnitt ab [Seite 96](#page-95-0) beschrieben ein.
- 2 Verwenden Sie das Menü HP Instant Share, um mit Ihrer Kamera Bilder für bestimmte HP Instant Share-Ziele auszuwählen. Lesen Sie zunächst den Abschnitt Verwenden des Menüs "HP Instant Share" auf Seite 101 und anschließend den Abschnitt Auswählen aller Bilder für HP Instant Share-[Ziele auf Seite 102](#page-101-0) oder Auswählen von Einzelbildern für [HP Instant Share-Ziele auf Seite 104.](#page-103-0)
- **3** Verbinden Sie die Kamera mit Ihrem Computer und übertragen Sie die Bilder wie im Abschnitt Übertragen von Bil[dern auf einen Computer auf Seite 107](#page-106-1) beschrieben. Wurden die Bilder auf Ihren Computer übertragen, werden diese automatisch an die entsprechenden HP Instant Share-Ziele gesendet.
- **HINWEIS** Unter der Adresse www.hp.com/go/instantshare erhalten Sie n‰here Informationen zur Funktionsweise von HP Instant Share.

## <span id="page-95-0"></span>**Einrichten des Menüs ìHP Instant Shareî der Kamera**

Bevor Sie HP Instant Share nutzen können, müssen Sie das Menü HP Instant Share Ihrer Kamera einrichten. Im Folgenden finden Sie die zugehörigen Arbeitsschritte.

- **HINWEIS** Für diese Arbeitsschritte benötigen Sie bei Verwendung eines Windows-Computers eine Internet-Verbindung. Anwender mit Macintosh-Computern benötigen jedoch keine Internet-Verbindung.
- **HINWEIS** Ist in Ihrer Kamera eine optionale Speicherkarte installiert, stellen Sie sicher, dass diese nicht gesperrt ist und dass sie über ausreichend Speicherplatz verfügt.
- **1** Stellen Sie sicher, dass die HP Image Zone-Software auf Ihrem Computer installiert ist (siehe [Seite 20\)](#page-19-0).
- 2 Schalten Sie die Kamera ein und drücken Sie die Taste HP Instant Share  $\boxdot$  auf der Kamerarückseite.
- 3 Das Menü HP Instant Share erscheint auf der Bildanzeige. Bl‰ttern Sie mit Hilfe der Taste zum Ende der Liste im Menü HP Instant Share, heben Sie die Option HP Instant Share - Setup... s hervor und drücken Sie die Taste Menu/OK (Menü/OK).

Wenn Sie die Option HP Instant Share - Setup... Ausgewählt haben, erscheint auf der Bildanzeige die Aufforderung, die Kamera mit dem Computer zu verbinden.

- **HINWEIS** Ist auf Ihrem Computer Windows XP installiert, werden Sie beim Anschlieflen der Kamera an den Computer (nächster Schritt) durch ein Dialogfeld dazu aufgefordert, das Programm auszuw‰hlen, das bei dieser Aktion gestartet werden soll. Klicken Sie einfach auf Abbrechen, um dieses Dialogfeld zu schließen.
- 4 Verbinden Sie die Kamera entweder über das im Lieferumfang enthaltene spezielle USB-Kabel oder über die HP Photosmart R-Series Kamera-Dockingstation mit dem Computer.
	- **ï** Verbinden Sie die Kamera über das USB-Kabel mit dem Computer, indem Sie das größere Kabelende mit dem Computer und das kleinere Kabelende mit dem USB-Anschluss hinter der Gummiklappe an der Kameraseite verbinden.

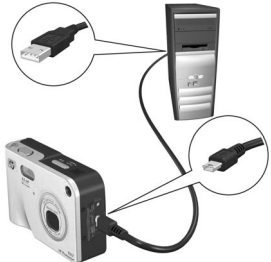

**ï** Verbinden Sie die Kamera mit Hilfe der optionalen HP Photosmart R-Series Kamera-Dockingstation mit dem Computer. Setzen Sie hierzu die Kamera in die Dockingstation ein und drücken Sie die Taste **Speichern/Drucken** @/<sub>∞</sub> an der Dockingstation.

Auf diese Weise wird auf Ihrem Computer der Assistent zum Einrichten des Kameramenüs HP Instant Share aktiviert. Informationen für die Verwendung Ihres Computers finden Sie in den Abschnitten [Einrichten von Zielen auf einem Win](#page-97-0)[dows-Computer auf Seite 98](#page-97-0) und [Einrichten von Zielen auf](#page-98-0)  [einem Macintosh-Computer auf Seite 99.](#page-98-0)

#### <span id="page-97-0"></span>**Einrichten von Zielen auf einem Windows-Computer**

- **1** Klicken Sie in der Willkommensanzeige auf Start.
- **2** Die Anzeige Einrichten von HP Instant Share-Zielen erscheint. Hier werden die bereits eingerichteten HP Instant Share-Ziele aufgeführt. Klicken Sie auf Erstellen, um dem Menij HP Instant Share Ihrer Kamera neue Ziele hinzuzufügen.
- **3** Die Anzeige Online gehen erscheint und Sie werden aufgefordert, eine Verbindung zu Ihrem Internet-Dienstanbieter herzustellen. Stellen Sie eine Internet-Verbindung her (sofern nicht bereits geschehen) und klicken Sie auf Weiter.
- **4** Melden Sie sich bei Ihrem sicheren HP Instant Share-Benutzerkonto an:
	- **ï** Wenn Sie HP Instant Share zum ersten Mal nutzen, erscheint die Anzeige Einmalige Einrichtung - Region und Nutzungsbedingungen. W‰hlen Sie Ihre Region aus, lesen Sie die Nutzungsbedingungen, stimmen Sie diesen zu und klicken Sie zum Fortfahren auf Weiter. Befolgen Sie anschließend die Anweisungen, um sich für ein sicheres HP Instant Share-Benutzerkonto zu registrieren.
	- **ï** Wenn Sie HP Instant Share bereits verwendet haben, melden Sie sich bei Ihrem HP Instant Share-Benutzerkonto an.

Klicken Sie zum Fortsetzen auf Weiter.

**5** W‰hlen Sie als Ziel einen HP Instant Share-Dienst aus. Klicken Sie auf Weiter und befolgen Sie die Anweisungen zum Einrichten des Dienstes, der beim Auswählen dieses Ziels verwendet werden soll.

- **6** Ist die Einrichtung des Dienstes für dieses Ziel abgeschlossen, kehren Sie zur Anzeige Einrichten von HP Instant Share-Zielen zurück und der Name des neuen Ziels erscheint in der Zielliste.
- **HINWEIS** Sie können maximal 34 HP Instant Share-Ziele (einzelne E-Mail-Adressen oder Verteilerlisten für Gruppen) für das Menü HP Instant Share Ihrer Kamera definieren.
- 7 Klicken Sie auf Erstellen, um ein weiteres Ziel hinzuzufügen (wiederholen Sie dazu die Schritte 2, 5 und 6 weiter oben) oder w‰hlen Sie ein Ziel aus, um einen der folgenden Schritte auszuführen:
	- **ï** Klicken Sie auf Bearbeiten, um das Ziel zu ‰ndern.
	- **·** Klicken Sie auf Entfernen, um das Ziel zu löschen.
- **8** Wenn Sie alle HP Instant Share-Ziele hinzugefügt haben, klicken Sie auf In meiner Kamera speichern. Die neuen Ziele werden dann in der Kamera im Menü HP Instant Share gespeichert. Wenn vom Computer bestätigt wurde, dass die Ziele gespeichert wurden, trennen Sie die Kamera vom Computer.

#### <span id="page-98-0"></span>**Einrichten von Zielen auf einem Macintosh-Computer**

- 1 In der Anzeige Menü "Freigeben" ändern werden alle bereits definierten HP Instant Share-Ziele aufgeführt. Klicken Sie auf Hinzufügen, um dem Menü HP Instant Share Ihrer Kamera neue Ziele hinzuzufügen.
- 2 Die Anzeige Neues Element für das Menü "Freigeben" erscheint. Geben Sie im Feld Name des Menüelements einen Namen für das Ziel ein und führen Sie einen der folgenden Schritte aus:
- **ï** W‰hlen Sie die Option Eigene E-Mail-Anwendung verwenden aus, um Bilder direkt an die hier angegebene E-Mail-Adresse zu senden, ohne HP Instant Share zu verwenden.
- **ï** W‰hlen Sie die Option HP Instant Share E-Mail und Dienste verwenden aus, um ein HP Instant Share-Ziel zu erstellen.
- **3** Klicken Sie auf OK, um das neue Ziel in das Kameramenü HP Instant Share einzufügen. Sie kehren zur Anzeige Menü "Freiaeben" ändern zurück, und der Name des neuen Ziels erscheint in der Zielliste.
- **HINWEIS** Sie können maximal 34 HP Instant Share-Ziele (einzelne E-Mail-Adressen oder Verteilerlisten für Gruppen) für das Menü HP Instant Share Ihrer Kamera definieren.
- 4 Klicken Sie auf Hinzufügen, um ein weiteres Ziel hinzuzufügen (wiederholen Sie die Schritte 2 und 3) oder wählen Sie ein Ziel aus und führen Sie einen der folgenden Schritte aus:
	- **ï** Klicken Sie auf Bearbeiten, um das Ziel zu ‰ndern.
	- **·** Klicken Sie auf Entfernen, um das Ziel zu löschen.
- 5 Wenn Sie alle Ziele hinzugefügt haben, klicken Sie auf Kamera aktualisieren. Die neuen Ziele werden dann in der Kamera im Menü HP Instant Share gespeichert. Wenn vom Computer best‰tigt wurde, dass die Ziele gespeichert wurden, trennen Sie die Kamera vom Computer.

### <span id="page-100-0"></span>**Verwenden des Menüs ìHP Instant Shareî**

Wenn Sie das Menü HP Instant Share in der Kamera ein-gerichtet haben (siehe [Seite 96\)](#page-95-0), können Sie das Menü HP Instant Share nun verwenden. Wenn Sie die Taste HP Instant Share  $\boxdot$  der Kamera drücken, erscheint das zuletzt aufgenommene oder zuletzt angezeigte Bild auf der Bildanzeige. Das Menü HP Instant Share erscheint ebenfalls auf der linken Seite der Anzeige. Die folgende Tabelle erläutert alle Optionen im Menü HP Instant Share. Siehe hierzu auch das folgende Beispiel für das Menü HP Instant Share.

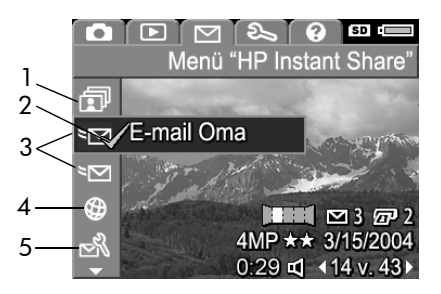

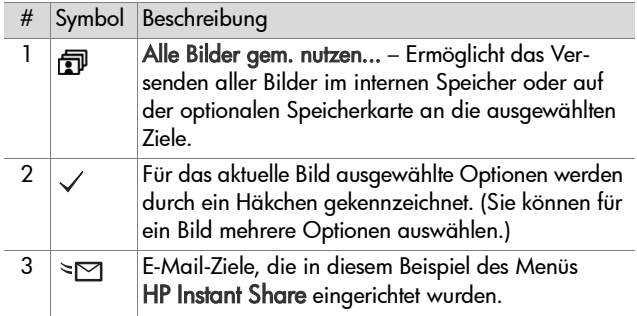

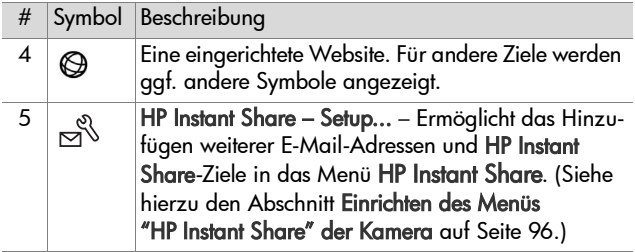

#### <span id="page-101-0"></span>Auswählen aller Bilder für **HP Instant Share-Ziele**

So wählen Sie HP Instant Share-Ziele für alle Bilder im internen Speicher oder auf der optionalen Speicherkarte aus:

- **1** Schalten Sie die Kamera ein und drücken Sie die Taste HP Instant Share  $\boxdot$ .
- **2** Heben Sie mit Hilfe der Taste die Option *f* Alle Bilder gem. nutzen hervor.
- **3** Drücken Sie die Taste Menu/OK (Menü/OK), um das Untermenü Alle Bilder gem. nutzen zu ˆffnen.

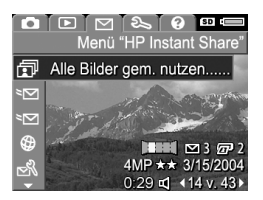

**HINWEIS** Wenn Sie noch keine Ziele für HP Instant Share eingerichtet haben, erscheint eine Meldung, die Ihnen Unterstützung bei der Einrichtung Ihrer Ziele anbietet. Befolgen Sie die Anweisungen zum Einrichten Ihrer HP Instant Share-Ziele.

**4** Bl‰ttern Sie mit Hilfe der Tasten  $\longrightarrow$  und  $\blacktriangleright$  im Untermen $\ddot{\textbf{u}}$  Alle Bilder gem. nutzen zu den gewünschten Zielen und drücken Sie die Taste Menu/OK (Menü/ OK). Das Symbol Alle Bilder gem. nutzen  $\widehat{\mathbb{F}}$  erscheint neben

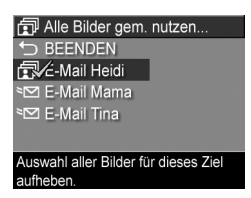

dem ausgewählten Ziel und über dem Ziel erscheint das Symbol  $\checkmark$ . Wenn Sie die Auswahl eines Ziels aufheben möchten, drücken Sie erneut die Taste Menu/OK (Menü/ OK).

- **5** Wiederholen Sie Schritt 4, um weitere HP Instant Share Ziele für die Bilder im internen Speicher oder auf der optionalen Speicherkarte auszuwählen.
- **6** Haben Sie alle HP Instant Share Ziele für Ihre Bilder ausgewählt, wählen Sie die Option < BEENDEN aus, um zum Menü HP Instant Share zurückzukehren.
- **7** Drücken Sie die Taste HP Instant Share Merneut, um das Menü HP Instant Share zu verlassen.
- **8** Verbinden Sie die Kamera mit Ihrem Computer und übertragen Sie die Bilder wie im Abschnitt Übertragen von Bil[dern auf einen Computer auf Seite 107](#page-106-1) beschrieben. Wurden die Bilder auf Ihren Computer übertragen, werden diese automatisch an die entsprechenden HP Instant Share-Ziele gesendet. Benutzer mit Macintosh-Computern müssen Adressinformationen für Ihre HP Instant Share-Ziele hinzufügen, bevor die Bilder und Mitteilungen versendet werden können.

#### <span id="page-103-0"></span>Auswählen von Einzelbildern für **HP Instant Share-Ziele**

- HINWEIS Sie können jedes Einzelbild für eine beliebige Anzahl von HP Instant Share-Zielen ausw‰hlen. Sie können jedoch keine Videoclips für HP Instant Share-Ziele auswählen. Bilder in einer Panoramasequenz, die für HP Instant Share-Ziele ausgew‰hlt wurden, werden als Einzelbilder versendet.
- **1** Schalten Sie die Kamera ein und drücken Sie die Taste HP Instant Share  $\boxdot$ .
- **2** Blättern Sie mit Hilfe der Tasten **a** und im Menü HP Instant Share zum gewählten Ziel (beispielsweise eine E-Mail-Adresse.
- **3** Blättern Sie mit Hilfe der Tasten  $\triangle$  und  $\triangleright$  zu einem Bild, für das Sie dieses HP Instant Share-Ziel auswählen möchten.
- 4 Drücken Sie die Taste Menu/OK (Menü/OK), um das Ziel auszuwählen. Über diesem Ziel erscheint das Symbol  $\checkmark$  im Menü HP Instant Share. Wenn Sie die Auswahl eines Ziels aufheben möchten, drücken Sie erneut die Taste Menu/OK (Menü/OK).
- **5** Wiederholen Sie die Schritte 3 und 4, um weitere HP Instant Share-Ziele für das jeweilige Bild auszuwählen.
- **6** Blättern Sie mit Hilfe der Tasten  $\triangle$  und  $\triangleright$  zu weiteren Bildern und wiederholen Sie die Schritte 3 bis 5, um diesen Bildern ebenfalls HP Instant Share-Ziele zuzuweisen. Sie können auch mit den Tasten (und ) zu anderen Bildern blättern, um sich deren Ziele anzeigen zu lassen.
- **7** Wenn Sie alle HP Instant Share-Ziele für Ihre Bilder ausgewählt haben, drücken Sie erneut die Taste HP Instant Share  $\triangleright$ , um das Menü HP Instant Share zu verlassen.

**8** Verbinden Sie die Kamera mit Ihrem Computer und übertragen Sie die Bilder wie im Abschnitt Übertragen von Bil[dern auf einen Computer auf Seite 107](#page-106-1) beschrieben. Wurden die Bilder auf Ihren Computer übertragen, werden diese automatisch an die entsprechenden HP Instant Share-Ziele gesendet. Benutzer mit Macintosh-Computern müssen Adressinformationen für Ihre HP Instant Share-Ziele hinzufügen, bevor die Bilder und Mitteilungen versendet werden können

#### **Informationen zum E-Mail-Versand mit HP Instant Share**

Der E-Mail-Versand über HP Instant Share erfolgt bei Windows- und Macintosh-Computern auf ähnliche Weise.

Bilder werden nicht als Anhänge versendet. Stattdessen wird an jede im Menü HP Instant Share ausgewählte E-Mail-Adresse eine Nachricht versendet. Diese Nachricht enthält Miniaturansichten der für die jeweilige Adresse ausgewählten Bilder sowie einen Link zu einer Web-Seite, auf der der Empfänger die Bilder betrachten kann. Über diese Web-Seite kann der Empfänger Ihnen antworten, die Bilder drucken, auf dem eigenen Computer speichern oder weiterleiten und vieles mehr. Auf diese Weise können Empfänger mit unterschiedlichen E-Mail-Programmen Ihre Bilder auch ohne langwieriges Öffnen von E-Mail-Anhängen betrachten.

Unter Windows erfolgt der E-Mail-Versand mit HP Instant Share automatisch: Wenn Sie Ihre Ziele ausgewählt haben, werden Mitteilungen an die Empfänger versendet und die Bilder werden auf die Web-Seite hochgeladen, sobald Sie die Kamera mit dem Computer verbinden.

Auf einem Macintosh-Computer erfolgt der E-Mail-Versand nicht automatisch. Nach dem Übertragen der mit HP Instant Share-Zielen markierten Bilder auf den Macintosh-Computer werden diese in der Anwendung HP Instant Share angezeigt. Befolgen Sie einfach die in der Anwendung HP Instant Share angezeigten Anweisungen, um Ihre Mitteilungen zu versenden und die Bilder auf die Web-Seite hochzuladen.

# <span id="page-106-0"></span>**Kapitel 5: ‹bertragen und Drucken von Bildern**

## <span id="page-106-1"></span>**‹bertragen von Bildern auf einen Computer**

- **HINWEIS** Sie können hierfür auch die optionale HP Photosmart R-Series Kamera-Dockingstation verwenden. Anweisungen hierzu finden Sie im Benutzerhandbuch der HP Kamera-Dockingstation.
- **1** Stellen Sie Folgendes sicher:
	- **ï** Die HP Image Zone-Software ist auf Ihrem Computer installiert (siehe [Installieren der Software auf Seite 20\)](#page-19-0). Informationen zum Übertragen von Bildern auf einen Computer, auf dem die HP Image Zone-Software nicht installiert ist, finden Sie im Abschnitt [Verwenden der](#page-124-0)  [Kamera ohne die HP Image Zone-Software auf](#page-124-0)  [Seite 125](#page-124-0).
	- **ï** Stellen Sie bei einem Macintosh-Computer sicher, dass im Menü Einrichten für die Option USB-Konfiguration der Wert Laufwerk eingestellt ist (siehe hierzu auch [USB-Kon](#page-118-0)[figuration auf Seite 119\)](#page-118-0).
	- Wurden in der Kamera Bilder zum Drucken oder für HP Instant Share-Ziele ausgew‰hlt, stellen Sie sicher, dass der Computer mit einem Drucker und/oder dem Internet verbunden ist.
- **2** Schalten Sie die Kamera aus.
- **3** Im Lieferumfang Ihrer Kamera ist ein spezielles USB-Kabel enthalten, mit dem Sie die Kamera an einen Computer anschließen können. Verbinden Sie das größere Ende des USB-Kabels mit dem Computer.
- 4 Öffnen Sie die Gummiklappe an der Seite der Kamera und

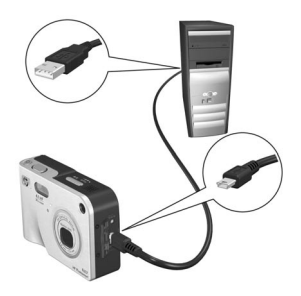

verbinden Sie das kleine Ende des USB-Kabels mit dem USB-Anschluss der Kamera.

- **HINWEIS** Ist auf Ihrem Computer Windows XP installiert, werden Sie beim Einschalten der Kamera (nächster Schritt) durch ein Dialogfeld dazu aufgefordert, das Programm auszuw‰hlen, das bei dieser Aktion gestartet werden soll. Klicken Sie einfach auf Abbrechen, um dieses Dialogfeld zu schlieflen.
- **5** Schalten Sie die Kamera ein. Auf Ihrem Computer wird die Software HP Image Transfer gestartet. Wenn Sie die Software so eingestellt haben, dass Bilder automatisch übertragen werden, beginnt die Übertragung automatisch. Klicken Sie andernfalls in der Willkommens-Anzeige auf Übertragung starten. Die Bilder werden auf den Computer ¸bertragen. Wurden in der Kamera Einzelbilder zum Dru-cken markiert ([Seite 80\)](#page-79-1) oder für HP Instant Share-Ziele ausgew‰hlt [\(Seite 95\)](#page-94-0), werden die entsprechenden Aktionen gestartet.
- **HINWEIS** Enthalten die übertragenen Bilder eine Panoramasequenz (siehe hierzu den Abschnitt [Verwenden des](#page-52-0)  [Panoramamodus auf Seite 53](#page-52-0)), wird die Software ArcSoft Panorama Maker automatisch gestartet. Befolgen Sie die angezeigten Anweisungen, um die Bilder in der Panoramasequenz auf dem Computer zu einem Panoramabild zusammenzusetzen.
- **6** Erscheint am Computerbildschirm die Meldung Fertig oder Übertragung abgeschlossen, können Sie die Verbindung zwischen Kamera und Computer trennen.

### <span id="page-108-0"></span>**Drucken von Panoramabildern**

Wurden mehrere als Panoramasequenz markierte Bilder mit der Software HP Image Transfer auf den Computer übertragen, fügt die zusammen mit der HP Image Zone Software installierte Software ArcSoft Panorama Maker diese Bilder automatisch zu einem Panoramabild zusammen. Dieses Panoramabild kann mit Panorama Maker oder mit HP Image Zone gedruckt werden.

#### **Drucken von Panoramabildern mit Panorama Maker**

So drucken Sie ein Panoramabild mit Panorama Maker:

- **1** Starten Sie die auf Ihrem Computer installierte Anwendung ArcSoft Panorama Maker.
- 2 Klicken Sie auf Öffnen und blättern Sie auf der Festplatte Ihres Computers zur Panorama-Bilddatei.
- **HINWEIS** Der Name dieser Datei entspricht dem Namen des letzten Bilds in der Panoramasequenz und endet mit der Zeichenfolge "-P".

**3** Klicken Sie auf Drucken, wählen Sie einen Drucker aus und geben Sie das gewünschte Druckformat an.

### **Drucken von Panoramabildern mit HP Image Zone**

So drucken Sie ein Panoramabild mit HP Image Zone:

- **1** Starten Sie auf Ihrem Computer die Anwendung HP Image Zone.
- **2** W‰hlen Sie auf der Registerkarte Meine Bilder das Panoramabild aus und führen Sie einen der folgenden Schritte aus:
	- **ï** W‰hlen Sie nacheinander die Optionen Drucken und Schnelldruck aus. Klicken Sie auf An Seite anpassen und dann auf Drucken.
	- **ï** W‰hlen Sie nacheinander die Optionen Drucken und Fotodrucke aus. Geben Sie im Bereich Erweitert unter Angepasstes Format die gewünschten Maße an (bestätigen Sie diese mit Hilfe der Schaltfläche Vorschau) und klicken Sie auf Drucken.
	- **ï** W‰hlen Sie die Registerkarte Bearbeiten, anschlieflend die Option Drucken und dann die Option Aktuelles Bild aus. Klicken Sie auf An Seite anpassen und dann auf Drucken.

### **Drucken von Bildern direkt von der Kamera**

**HINWEIS** Sie können hierfür auch die optionale HP Photosmart R-Series Kamera-Dockingstation verwenden. Anweisungen hierzu finden Sie im Benutzerhandbuch der HP Kamera-Dockingstation.

Sie können die Kamera direkt mit einem HP Photosmart-Drucker oder mit einem PictBridge-kompatiblen Drucker verbinden, um die Bilder zu drucken. Sie können dann entweder alle in der Kamera gespeicherten Bilder oder nur die mit Hilfe der Kamerataste Drucken  $\sqrt{a}$  ausgewählten Bilder drucken (siehe hierzu den Abschnitt Auswählen von Bildern zum Drucken auf [Seite 80\)](#page-79-0).

- **HINWEIS** HP bietet keinen Support für Drucker anderer Hersteller. Druckt Ihr Drucker nicht, wenden Sie sich an den entsprechenden Hersteller.
- **HINWEIS** Es können nur Einzelbilder, jedoch keine Videoclips gedruckt werden. Außerdem können Bilder in einer Panoramasequenz von der Kamera aus als Einzelbilder, nicht jedoch als Panoramabild gedruckt werden. Informationen zum Drucken eines Panoramabilds finden Sie im Abschnitt [Drucken von Panoramabildern auf Seite 109](#page-108-0).
- **1** Stellen Sie sicher, dass der Drucker eingeschaltet ist. Am Drucker dürfen keine Leuchten blinken, und es dürfen keine Fehlermeldungen zum Drucker angezeigt werden. Legen Sie bei Bedarf Papier in den Drucker ein.
- **2** Verbinden Sie die Kamera mit dem Drucker.
	- **ï** Wenn Sie direkt auf einem HP Drucker drucken, der nicht mit einem PictBridge-Logo gekennzeichnet ist (siehe weiter unten), verbinden Sie die Kamera ¸ber das spezielle USB-Kabel mit dem HP Drucker.

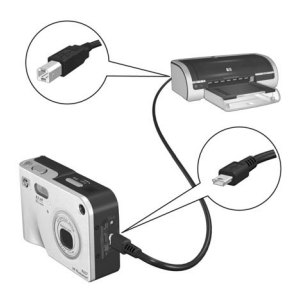

Verbinden Sie das quadratische Ende des USB-Kabels mit dem HP Drucker.

**ï** Wenn Sie die Kamera mit einem Drucker von HP oder einem anderen Hersteller verbinden, der mit dem PictBridge-Logo (siehe rechts) gekennzeichnet ist, gehen Sie wie folgt vor:

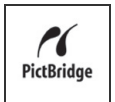

- a. Stellen Sie sicher, dass die USB-Konfiguration auf Digitalkamera eingestellt ist (siehe [USB-Konfiguration](#page-118-0)  [auf Seite 119\)](#page-118-0).
- b. Verwenden Sie das USB-Kabel, mit dem Sie die Kamera normalerweise an den Computer anschließen, und schließen Sie das größere flache Ende des USB-Kabels an den entsprechenden Anschluss des PictBridge-Druckers an.
- **3** Öffnen Sie die Gummiklappe an der Seite der Kamera und verbinden Sie das kleine Ende des USB-Kabels mit dem USB-Anschluss der Kamera.

**4** Ist die Kamera mit dem Drucker verbunden, erscheint auf der Bildanzeige der Kamera das Menü Druckeinrichtung. Wenn Sie bereits Bilder mit Hilfe der Kamerataste Drucken **z**P zum Drucken ausgew‰hlt haben, erscheint die

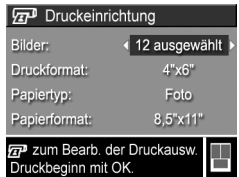

Anzahl der ausgew‰hlten Bilder. Andernfalls erscheint die Meldung Bilder: ALLE. Wenn Sie die Auswahl der zu druckenden Bilder ändern möchten, drücken Sie die Taste Drucken, blättern Sie mit Hilfe der Tasten (und ) durch die Bilder und verwenden Sie die Tasten  $\blacktriangle$  und  $\blacktriangledown$ , um die Kopienanzahl je Bild einzustellen. Ist die Bildauswahl abgeschlossen, drücken Sie erneut die Taste Drucken **D**. um zum Menü Druckeinrichtung zurückzukehren.

- **5** Entsprechen alle Einstellungen im Menü Druckeinrichtung Ihren Vorstellungen, drücken Sie an der Kamera die Taste Menu/OK (Menü/OK), um mit dem Drucken zu beginnen. Wenn Sie die Einstellungen im Menü Druckeinrichtung ändern möchten, verwenden Sie die Pfeiltasten an der Kamera und befolgen Sie die angezeigten Anweisungen, um mit dem Drucken zu beginnen.
- **HINWEIS** In der rechten unteren Ecke des Menüs Druckeinrichtung erscheint die Vorschau des für den Druck verwendeten Seitenlayouts. Diese Vorschau wird beim Ändern der Einstellungen für die Optionen Druckformat und Papierformat angepasst.

# <span id="page-114-0"></span>**Kapitel 6: Verwenden des Menüs ìEinrichtenî**

Das Menü Einrichten ermöglicht das Anpassen verschiedener Kameraeinstellungen, wie beispielsweise Kameratöne, Datum und Zeit sowie die Konfiguration der USB- oder TV-Verbindung.

1 Wenn Sie das Menü Einrichten öffnen möchten, wählen Sie zunächst ein anderes Menü aus (siehe hierzu den Abschnitt Kameramenüs auf Seite 29) und blättern Sie dann mit Hilfe der Tasten (und ) zur Registerkarte des Menüs Einrichten  $\mathcal{R}$ .

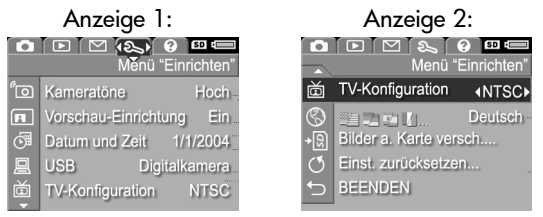

- **2** Blättern Sie mit Hilfe der Tasten **a** und word durch die Optionen im Menü Einrichten.
- 3 Drücken Sie entweder die Taste Menu/OK (Menü/OK), um eine hervorgehobene Option auszuw‰hlen und deren Untermenü anzuzeigen, oder ändern Sie mit Hilfe der Tasten (und ) die Einstellung der hervorgehobenen Option, ohne deren Untermenü zu öffnen.
- 4 In einem Untermenü können Sie mit den Tasten **Aund** wund der Taste Menu/OK (Menü/OK) die Einstellung der jeweiligen Option im Menü Einrichten ändern.
- 5 Wenn Sie das Menü Einrichten verlassen möchten, heben Sie die Option <>>
BEENDEN hervor und drücken Sie die Taste Menu/OK (Menü/OK).

### **Kameratˆne**

Kameratöne sind Signaltöne, die die Kamera beim Einschalten, beim Drücken einer Taste und beim Aufnehmen eines Bilds ausgibt. Die zu einem Bild oder einem Videoclip aufgenommenen Audiodaten sind jedoch keine Kameratöne.

Die Standardeinstellung für Kameratöne lautet Laut.

- 1 Wählen Sie im Menü Enrichten [\(Seite 115](#page-114-0)) die Option Kameratöne aus.
- 2 Heben Sie im Untermenü Kameratöne die gewünschte Lautstärke hervor.
- **3** Drücken Sie die Taste Menu/OK (Menü/OK), um die Einstellung zu speichern und zum Menü Einrichten zurückzukehren.

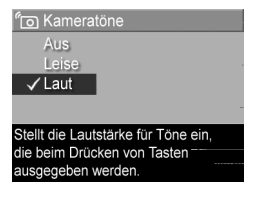

## **Vorschau beim Einschalten**

Mit Hilfe dieser Einstellung können Sie festlegen, dass die Vorschau beim Einschalten der Kamera automatisch aktiviert oder deaktiviert wird.

**HINWEIS** Wenn Sie die Option Vorschau beim Einschalten auf Aus setzen, können Sie Batteriestrom sparen.

- **1** Wählen Sie im Menü Einrichten [\(Seite 115](#page-114-0)) die Option Vorschau - Einrichtung aus.
- 2 Heben Sie im Untermenü Vorschau beim Einschalten die Option Vorschau ein oder Vorschau aus hervor.

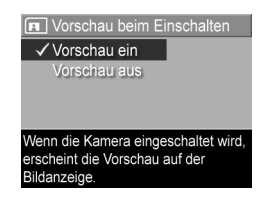

3 Drücken Sie die Taste Menu/OK (Menü/OK), um die Einstellung zu speichern und zum Menü Einrichten zurückzukehren.

## <span id="page-117-0"></span>**Datum und Zeit**

Diese Option ermöglicht das Einstellen des Datums-/Zeitformats sowie des aktuellen Datums/der aktuellen Zeit für die Kamera. Diese Werte werden in der Regel beim ersten Einrichten der Kamera eingestellt. Sie müssen Datum und Uhrzeit jedoch eventuell anpassen, wenn Sie in eine andere Zeitzone reisen oder wenn die Einstellungen für Datum und Zeit falsch sind.

**HINWEIS** Das gew‰hlte Datums-/Zeitformat wird bei der Anzeige der Datumsinformationen im Wiedergabemodus verwendet. Außerdem wird das hier gewählte Format für den Datums-/Zeitstempel verwendet (siehe hierzu den Abschnitt [Datums-/Zeitstempel auf Seite 75\)](#page-74-0).

- 1 Wählen Sie im Menü Einrichten [\(Seite 115](#page-114-0)) die Option Datum und Zeit aus.
- 2 Passen Sie im Untermenü Datum und Zeit den Wert der hervorgehobenen Auswahl mit Hilfe der  $T$ asten und  $\bullet$  an.
- **3** Drücken Sie die Tasten 1 und  $\blacksquare$ . um zu einer anderen Auswahl zu wechseln.

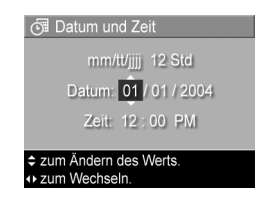

- **4** Wiederholen Sie die Schritte 2 und 3, bis das Datums-/Zeitformat und die Werte für Datum und Zeit korrekt eingestellt sind.
- 5 Drücken Sie die Taste Menu/OK (Menü/OK), um die Einstellung zu speichern und zum Menü Einrichten zurückzukehren.

## <span id="page-118-0"></span>**USB-Konfiguration**

Diese Einstellung legt fest, wie die Kamera beim Anschlieflen an einen Computer erkannt wird.

- 1 Wählen Sie im Menü Einrichten [\(Seite 115](#page-114-0)) die Option USB aus.
- 2 Heben Sie im Untermenü USB-Konfiguration eine der beiden folgenden Optionen hervor:
	- **· Digitalkamera** Der Computer erkennt die Kamera als Digital-

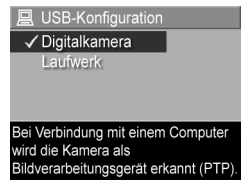

kamera gemäß dem Standardprotokoll PTP (Picture Transfer Protocol). Dies ist die Standardeinstellung der Kamera.

- **Laufwerk** Der Computer erkennt die Kamera als Laufwerk gem‰fl dem Standard MSDC (Mass Storage Device Class). Verwenden Sie diese Einstellung, um Bilder auf einen Computer zu übertragen, auf dem die HP Image Zone Software nicht installiert ist (siehe hierzu den Abschnitt Übertragen von Bildern auf [einen Computer ohne die HP Image Zone-Software auf](#page-125-0)  [Seite 126](#page-125-0)). Diese Einstellung kann auf einem Windows 98 Computer, auf dem keine HP Image Zone-Software installiert ist, möglicherweise nicht vorgenommen werden.
- 3 Drücken Sie die Taste Menu/OK (Menü/OK), um die Einstellung zu speichern und zum Menü Einrichten zurückzukehren.

#### 120 HP Photosmart R507/R607 Benutzerhandbuch

### **TV-Konfiguration**

Über diese Option wird das Format des Videosignals zum Anzeigen von Kamerabildern auf einem Fernsehgerät eingestellt, das über die optionale HP Photosmart R-Series Kamera-Dockingstation mit der Kamera verbunden ist.

Die Standardeinstellung der Option TV-Konfiguration variiert je nach der Sprache, die Sie beim ersten Einschalten der Kamera ausgew‰hlt haben.

- 1 Wählen Sie im Menü Einrichten [\(Seite 115](#page-114-0)) die Option TV-Konfiguration aus.
- **2** Heben Sie im Untermenü TV-Konfiguration eine der beiden Optionen hervor:

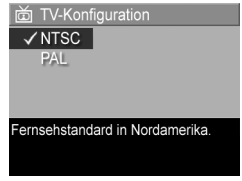

- **· NTSC** wird hauptsächlich in Nordamerika und Japan verwendet.
- PAL wird hauptsächlich in Europa verwendet.
- 3 Drücken Sie die Taste Menu/OK (Menü/OK), um die Einstellung zu speichern und zum Menü Einrichten zurückzukehren.

Die neue Einstellung bleibt bis zur nächsten Änderung erhalten (auch dann, wenn Sie die Kamera ausschalten).

Weitere Informationen zum Verbinden der Kamera mit einem Fernsehger‰t finden Sie im Benutzerhandbuch der HP Photosmart R-Series Kamera-Dockingstation.

## **Sprache**

Diese Einstellung ermöglicht das Anpassen der Sprache für die Bedienerschnittstelle der Kamera (beispielsweise für den Text in Menüs).

> **S** Language  $\sqrt{\mathsf{English}}$

> > Español

Italiano

한국어

**Deutsch** 

Français

简体中文

Nederlands

- **1** Wählen Sie im Menü **Finrichten** [\(Seite 115](#page-114-0)) die Option **第三十二十二十八 ... |** aus..
- 2 Heben Sie im Untermenü Sprache die gewünschte Sprache hervor.
- 繁體中文 **3** Drücken Sie die Taste Menu/OK ≑ + to select, then press OK (Menü/OK), um die Einstellung zu speichern und zum Menü Einrichten zurückzukehren.

Die neue Einstellung bleibt bis zur nächsten Änderung erhalten (auch dann, wenn Sie die Kamera ausschalten).

### **Verschieben von Bildern auf die Speicherkarte**

Die Option Bilder a. Karte versch. ist im Menü Einrichten verfügbar, wenn eine optionale Speicherkarte in der Kamera installiert ist und wenn der interne Speicher mindestens ein Bild enth‰lt.

Wenn Sie im Menü Einrichten [\(Seite 115](#page-114-0)) die Taste Menu/OK (Menü/OK) drücken, sofern die Option Bilder a. Karte versch. hervorgehoben und Speicherplatz auf der Speicherkarte vorhanden ist, erscheint die Bestätigung, dass genügend Speicherplatz zum Verschieben aller internen Dateien auf die Speicherkarte vorhanden ist. Passen nicht alle Bilder auf die Speicherkarte, wird in der Bestätigung erläutert, wie viele Bilder aus dem internen Speicher auf die Speicherkarte verschoben werden können. Können keine Bilder verschoben werden, erscheint die Meldung **SPEICHERKARTE VOLL**.

Kapitel 6: Verwenden des Menüs "Einrichten" 121

W‰hrend des Verschiebens wird ein Fortschrittsbalken angezeigt. Alle erfolgreich auf die Speicherkarte kopierten Bilder werden anschlieflend aus dem internen Kameraspeicher gelöscht. Nach Abschluss des Verschiebens wird wieder das Menü Einrichten angezeigt.

## **Zurücksetzen der Einstellungen**

Diese Option ermöglicht das Zurücksetzen der Kamera auf die werkseitigen Standardeinstellungen.

- 1 Wählen Sie im Menü Einrichten [\(Seite 115](#page-114-0)) die Option Einst. zurücksetzen aus.
- 2 Heben Sie im Untermenü Alle Einst. zurücks.? eine der folgenden Optionen hervor:
	- Abbrechen Schließt das Menü, ohne dass eine Einstellung zurückgesetzt wird.
	- Ja Setzt alle Kameraeinstellungen in den Menüs Aufnahme und Einrichten auf ihre Standardwerte zurück (hiervon ausgenommen sind die Optionen Datum und Zeit, Sprache, TV Konfiguration und USB Konfiguration).
- 3 Drücken Sie die Taste Menu/OK (Menü/OK), um die Einstellungen zurückzusetzen und zum Menü Einrichten zurückzukehren.

# **Kapitel 7: Fehlerbehebung und Support**

In diesem Kapitel werden folgende Themen behandelt:

- Zurücksetzen der Kamera ([Seite 124](#page-123-0))
- ! Verwenden der Kamera ohne die HP Image Zone-Software [\(Seite 125](#page-124-0))
- Mögliche Probleme, Ursachen und Lösungen ([Seite 131\)](#page-130-0)
- ! Fehlermeldungen auf der Bildanzeige der Kamera [\(Seite 145](#page-144-0))
- ! Fehlermeldungen am Computerbildschirm [\(Seite 158\)](#page-157-0)
- Selbstdiagnose der Kamera ([Seite 161\)](#page-160-0)
- . Unterstützung von HP ([Seite 161](#page-160-0))
- **HINWEIS** Weitere Informationen zu Lösungen für hier genannte Probleme sowie weitere Probleme, die möglicherweise mit der Kamera oder der HP Image Zone-Software auftreten, finden Sie auf der HP Customer Website unter: www.hp.com/support.

## <span id="page-123-0"></span>**Zur¸cksetzen der Kamera**

Reagiert Ihre Kamera nicht auf Tastendruck, können Sie diese wie folgt zurücksetzen:

- **1** Halten Sie die Kamera so, dass die Oberseite nach unten und die Vorderseite zu Ihnen weist. Öffnen Sie die Klappe des Batterie-/Speicherkartenfachs auf der Kameraunterseite.
- **2** Ist eine optionale Speicherkarte installiert, entfernen Sie diese. (Obwohl Sie zum Zurücksetzen keine optionale Speicherkarte entfernen müssen, können Sie dadurch die Speicherkarte als mögliche Problemursache ausschließen.)
- **3** Nehmen Sie die Batterie aus der Kamera und stellen Sie sicher, dass das HP Netzteil nicht mit der Kamera verbunden ist.
- **4** Der Reset-Schalter befindet sich in einer kleinen Öffnung über dem Batteriefach (siehe Abbildung). Führen Sie das geradegebogene Ende einer Büroklammer in die Öffnung des Reset-Schalters ein, drücken Sie den Reset-

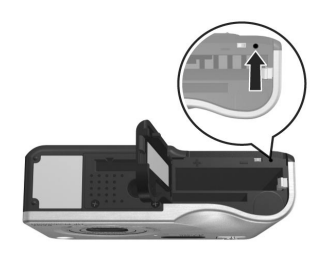

Schalter herunter und halten Sie diesen ca. fünf Sekunden lang gedrückt. Ziehen Sie anschließend die Büroklammer heraus. Die Kamera ist zurückgesetzt.

**5** Setzen Sie die Batterie und die optionale Speicherkarte (falls vorhanden) wieder ein und schlieflen Sie die Klappe des Batterie-/Speicherkartenfachs. Sie können die Kamera nun wieder verwenden.

### <span id="page-124-0"></span>**Verwenden der Kamera ohne die HP Image Zone-Software**

Wenn Sie die HP Image Zone-Software nicht auf Ihrem Computer installieren möchten (oder können), beispielsweise weil der Hauptspeicher nicht ausreicht oder weil auf Ihrem Computer nicht das richtige Betriebssystem installiert ist, können Sie dennoch mit Ihrer Kamera Bilder und Videoclips aufnehmen. Einige Funktionen Ihrer Kamera stehen Ihnen in diesem Fall jedoch nicht zur Verfügung:

- . Die Funktion HP Instant Share ist von der HP Image Zone-Software abhängig. Ist diese Software nicht auf Ihrem Computer installiert, können Sie die Kamerafunktion HP Instant Share nicht nutzen.
- Der Aufnahmemodus Panorama der Kamera verwendet die Komponente ArcSoft Panorama Maker der HP Image Zone-Software, um Bilder auf dem Computer automatisch zu einem Panoramabild zusammenzusetzen. Ist diese Software nicht auf Ihrem Computer installiert, werden die im Modus Panorama aufgenommenen Bilder nach dem Übertragen auf den Computer nicht automatisch zu einem Panoramabild zusammengesetzt. Sie können den Modus Panorama der Kamera dennoch nutzen und Bildsequenzen aufnehmen, die Sie später zu einem Panoramabild zusammensetzen können. Verwenden Sie hierzu einfach eine andere Software, um die Bilder auf Ihrem Computer zu einem Panoramabild zusammenzusetzen.
- ! Bilder, die Sie mit Hilfe der Kamerataste Drucken zum Drucken markiert haben, werden nicht automatisch gedruckt, wenn Sie die Kamera mit dem Computer verbinden. Diese Funktion ist jedoch in folgenden Fällen dennoch verfügbar:
- **ï** Wenn Sie die Kamera direkt mit einem Drucker verbinden.
- **·** Wenn Ihr Drucker über einen Speicherkartensteckplatz verfügt und in Ihrer Kamera eine Speicherkarte installiert ist, können Sie diese einfach in den Speicherkartensteckplatz des Druckers einsetzen.
- Die Übertragung von Bildern und Videoclips von der Kamera auf den Computer verläuft anders, da diese Aufgabe normalerweise von der HP Image Zone-Software übernommen wird. Siehe hierzu auch den folgenden Abschnitt.

#### <span id="page-125-0"></span>**‹bertragen von Bildern auf einen Computer ohne die HP Image Zone-Software**

**HINWEIS** Wenn Sie mit Windows ME, 2000 oder XP arbeiten, müssen Sie den folgenden Abschnitt nicht lesen. Schlieflen Sie die Kamera einfach mit dem USB-Kabel an Ihren Computer an. Daraufhin startet das Betriebssystem ein Programm, das Sie beim Übertragen von Bildern unterstützt

Wenn Sie die HP Image Zone-Software nicht auf Ihrem Computer installieren möchten (oder können), bestehen zwei Möglichkeiten, um Bilder von der Kamera auf den Computer zu übertragen: Verwenden Sie ein Speicherkarten-Lesegerät oder konfigurieren Sie die Kamera als Laufwerk.

#### <span id="page-126-0"></span>**Verwenden eines Speicherkarten-Leseger‰ts**

Wenn Sie in Ihrer Kamera eine Speicherkarte verwenden, können Sie diese einfach aus der Kamera nehmen und in ein (separat erh‰ltliches) Speicherkarten-Leseger‰t einsetzen. Das Speicherkarten-Lesegerät verhält sich wie ein Disketten- oder CD-ROM-Laufwerk. Darüber hinaus verfügen bestimmte Computer und HP Photosmart-Drucker über integrierte Speicherkartensteckpl‰tze, die Sie in gleicher Weise verwenden können, um Bilder auf den Computer zu übertragen.

#### Übertragen von Bildern auf einen Windows-Computer

- **1** Nehmen Sie die Speicherkarte aus Ihrer Kamera und setzen Sie diese in ein Speicherkarten-Lesegerät (bzw. in den Speicherkartensteckplatz des Druckers oder Computers) ein.
- **2** Klicken Sie auf dem Desktop mit der rechten Maustaste auf das Symbol Arbeitsplatz und wählen Sie die Option Öffnen aus.
- **3** Eine Anzeige mit allen Laufwerken unter Arbeitsplatz erscheint. Die Speicherkarte wird als Wechseldatenträger angezeigt, der entweder als HP\_R507 oder HP\_R607 gekennzeichnet ist. Klicken Sie auf das Zeichen + links neben dem Symbol Wechseldatenträger.
- 4 Unter Wechseldatenträger erscheinen zwei Verzeichnisse (Ordner). Klicken Sie auf das Zeichen + neben dem Ordner DCIM. Ein Unterverzeichnis erscheint. Wenn Sie auf das Unterverzeichnis unter DCIM klicken, erscheint die Liste Ihrer Bilder auf der rechten Seite der Explorer Anzeige.
- **5** Wählen Sie alle Bilder aus (klicken Sie im Menü Bearbeiten auf Alles ausw‰hlen) und kopieren Sie diese (klicken Sie im Menü Bearbeiten auf Kopieren).
- **6** Klicken Sie unter Arbeitsplatz auf das Symbol Lokaler Datenträger. Sie arbeiten nun auf der Festplatte Ihres Computers.

Kapitel 7: Fehlerbehebung und Support 127

- 7 Erstellen Sie unter Lokaler Datenträger einen neuen Ordner (öffnen Sie das Menü Datei und klicken Sie nacheinander auf Neu und Ordner. Der Ordner Neuer Ordner erscheint auf der rechten Seite der Explorer Anzeige). Ist der Name dieses neuen Ordners hervorgehoben, können Sie einen neuen Namen eingeben (beispielsweise Bilder). Wenn Sie den Namen dieses Ordners später ändern möchten, klicken Sie einfach mit der rechten Maustaste auf den Ordnernamen, w‰hlen Sie die Option Umbenennen aus und geben Sie den neuen Namen ein.
- 8 Klicken Sie auf den neu erstellten Ordner, öffnen Sie das Menü Bearbeiten und klicken Sie auf Einfügen.
- **9** Die in Schritt 5 kopierten Bilder werden in den neuen Ordner auf der Festplatte Ihres Computers eingefügt. Wenn Sie prüfen möchten, ob die Bilder erfolgreich von der Speicherkarte übertragen wurden, klicken Sie auf den neuen Ordner. Die Liste der Dateien in diesem Ordner muss der Liste der Dateien auf der Speicherkarte entsprechen (siehe Schritt 4).
- **10**Sobald Sie sichergestellt haben, dass die Bilder erfolgreich von der Speicherkarte auf Ihren Computer übertragen wurden, setzen Sie die Karte wieder in Ihre Kamera ein. Sie können entweder die Bilder löschen oder die Karte formatieren, um Speicherplatz auf der Karte freizugeben (Option Löschen im Menü Wiedergabe der Kamera).

#### Übertragen von Bildern auf einen Macintosh-Computer

- **1** Nehmen Sie die Speicherkarte aus Ihrer Kamera und setzen Sie diese in ein Speicherkarten-Lesegerät (bzw. in den Speicherkartensteckplatz des Druckers oder Computers) ein.
- **2** Je nach Konfiguration und/oder Version des Mac OS X Betriebssystems wird eine der Anwendungen Image Capture oder iPhoto automatisch gestartet. Die Anwendung leitet Sie durch den Ablauf der Bildübertragung von der Kamera auf den Computer.
- **ï** Wird die Anwendung Image Capture gestartet, klicken Sie entweder auf Einige herunterladen oder auf Alle herunterladen, um die Bilder auf Ihren Computer zu übertragen. Standardmäßig werden die Bilder im Ordner Bilder oder Filme abgelegt (je nach Dateityp).
- **ï** Wird die Anwendung iPhoto gestartet, klicken Sie auf die Schaltfläche Importieren, um die Bilder auf Ihren Computer zu übertragen. Die Bilder werden in der Anwendung iPhoto sebst gespeichert. Wenn Sie später erneut auf die Bilder zugreifen möchten, starten Sie einfach die Anwendung iPhoto.
- **ï** Wird keine Anwendng automatisch gestartet, suchen Sie auf dem Desktop nach dem Laufwerkssymbol der Speicherkarte und kopieren Sie die Bilder von dort auf Ihre Festplatte. Weitere Informationen zum Kopieren von Bildern finden Sie in der Mac Hilfe, dem Hilfesystem Ihres Computers.

#### <span id="page-128-0"></span>**Konfigurieren der Kamera als Laufwerk**

Mit dieser Methode wird Ihre Kamera so eingerichtet, dass diese beim Verbinden mit dem Computer als Laufwerk erkannt wird.

- **HINWEIS** Auf Windows 98-Computern funktioniert diese Methode möglicherweise nicht.
- **1** Stellen Sie an Ihrer Kamera den Modus Laufwerk ein (dieser Schritt ist nur einmal erforderlich):

a. Schalten Sie die Kamera ein und drücken Sie die Taste Menu/OK (Menü/OK), um das Menü Aufnahme anzuzeigen.

b. Blättern Sie mit Hilfe der Taste > zum Menü Einrichten.

c. Heben Sie mit Hilfe der Taste  $\blacktriangleright$  die Option USB hervor und drücken Sie dann die Taste Menu/OK (Menü/OK).

d. Wählen Sie mit Hilfe der Taste  $\blacktriangleright$  die Option Laufwerk aus und drücken Sie die Taste Menu/OK (Menü/OK).

e. Heben Sie mit Hilfe der Taste  $\blacktriangleright$  die Option BEENDEN hervor und drücken Sie die Taste Menu/OK (Menü/OK).

- **2** Ist Ihre Kamera als Laufwerk konfiguriert, verbinden Sie diese über das USB-Kabel mit dem Computer.
- **3** Von diesem Punkt an erfolgt die Bildübertragung wie im Abschnitt Verwenden eines Speicherkarten-Lesegeräts auf [Seite 127](#page-126-0) beschrieben. Bei einem Windows-Computer erscheint die Kamera in der Anzeige des Windows Explorer als Wechseldatenträger. Bei einem Macintosh-Computer wird eine der Anwendungen Image Capture oder iPhoto automatisch gestartet.
- 4 Nach Übertragen der Bilder von der Kamera zum Computer lösen Sie die Kamera einfach vom Computer. Die Kamera wird nach der Übertragung nicht automatisch ausgeschaltet, wenn diese sich im Modus "Laufwerk" befindet. Läuft Ihr Computer unter Windows 2000 oder XP, wird möglicherweise nach Lösen der Kamera vom Computer die Warnung "Unzulässiges Entfernen" angezeigt. Sie können diese Warnung ignorieren.
- **HINWEIS** Wenn bei Macintosh-Computern weder Image Capture noch iPhoto automatisch gestartet wird, suchen Sie auf dem Desktop nach dem Laufwerkssymbol mit der Beschriftung HP\_R507 oder HP\_R607. Weitere Informationen zum Kopieren von Dateien finden Sie in der Mac Hilfe, dem Hilfesystem Ihres Computers.

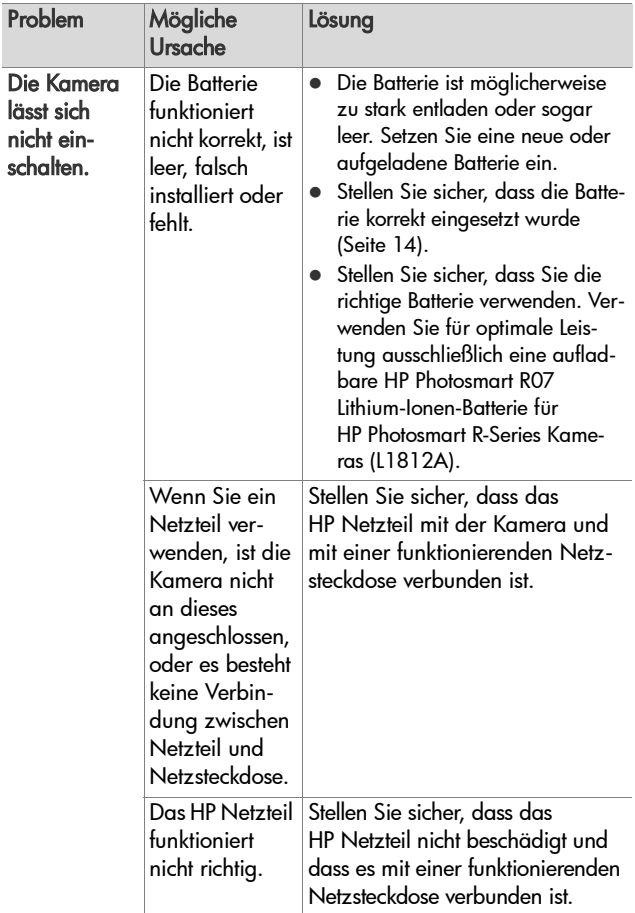

### <span id="page-130-0"></span>**Probleme und Lˆsungen**

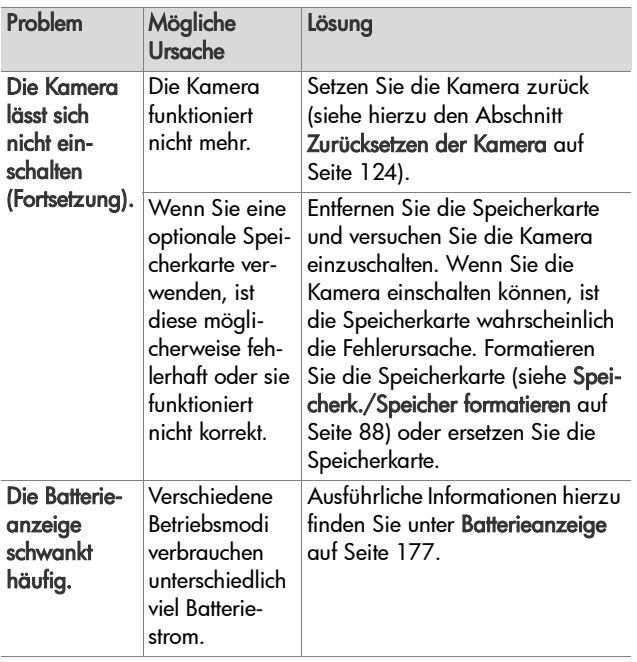

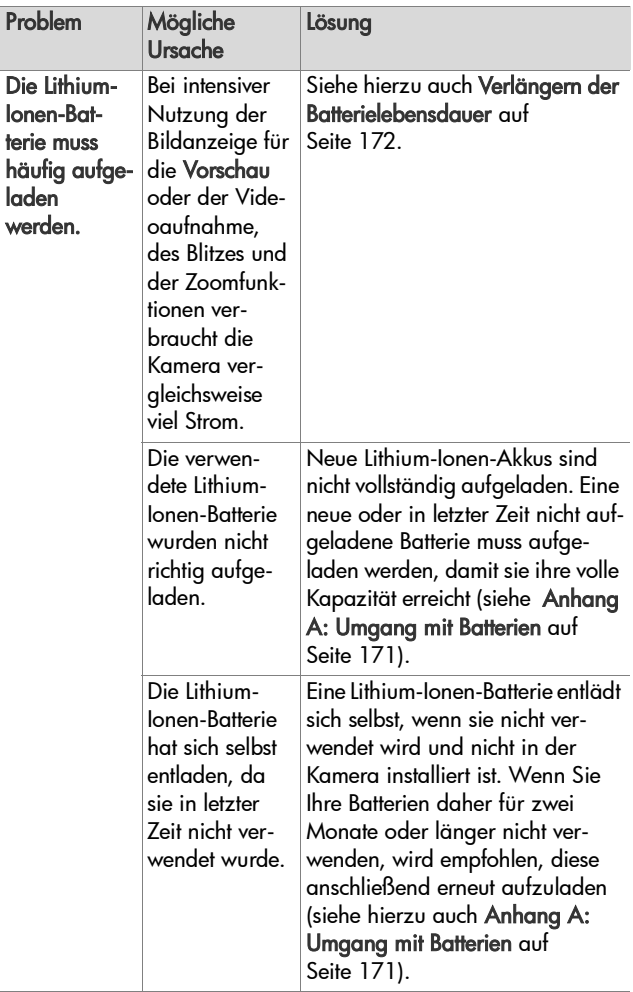

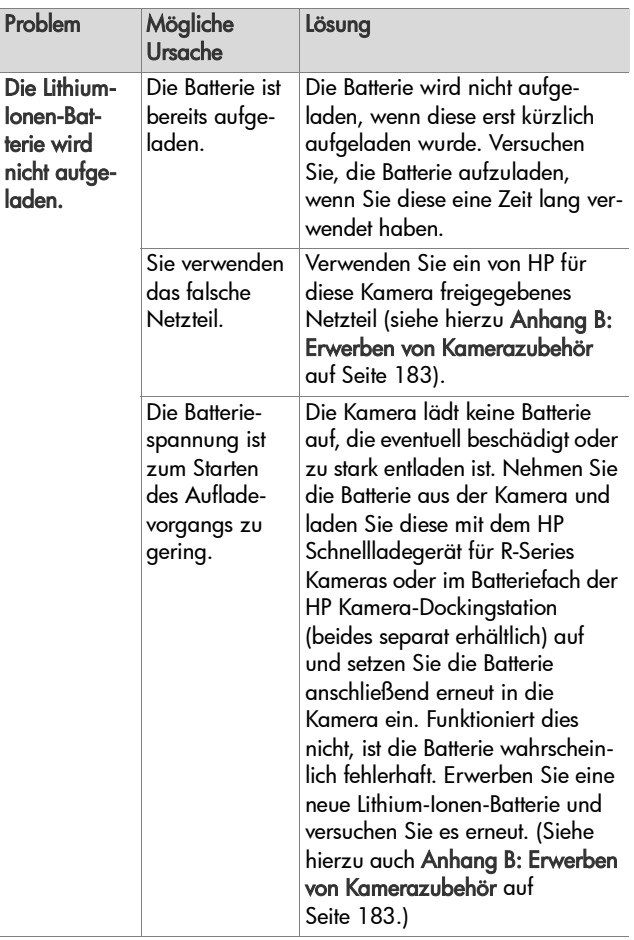

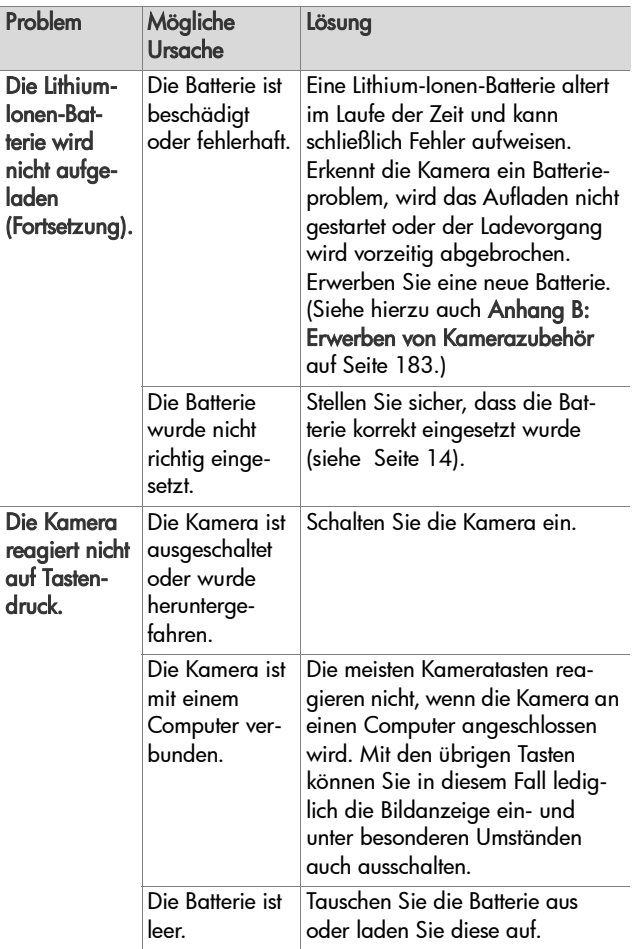

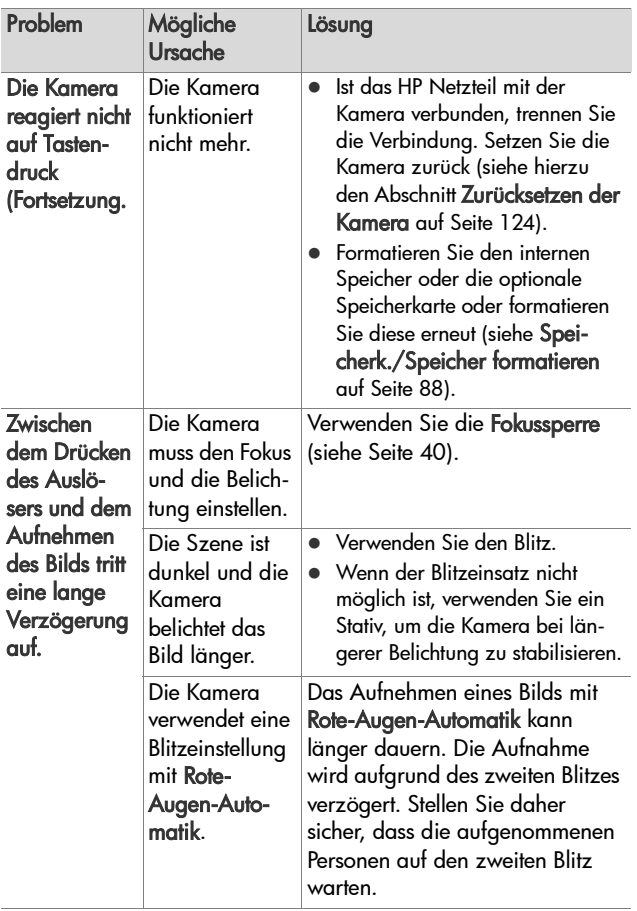

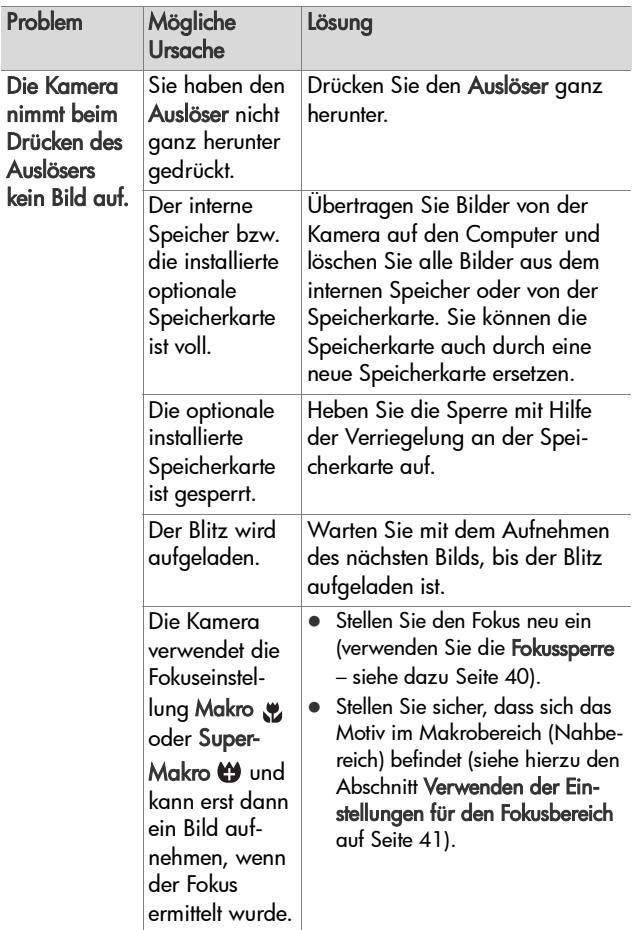

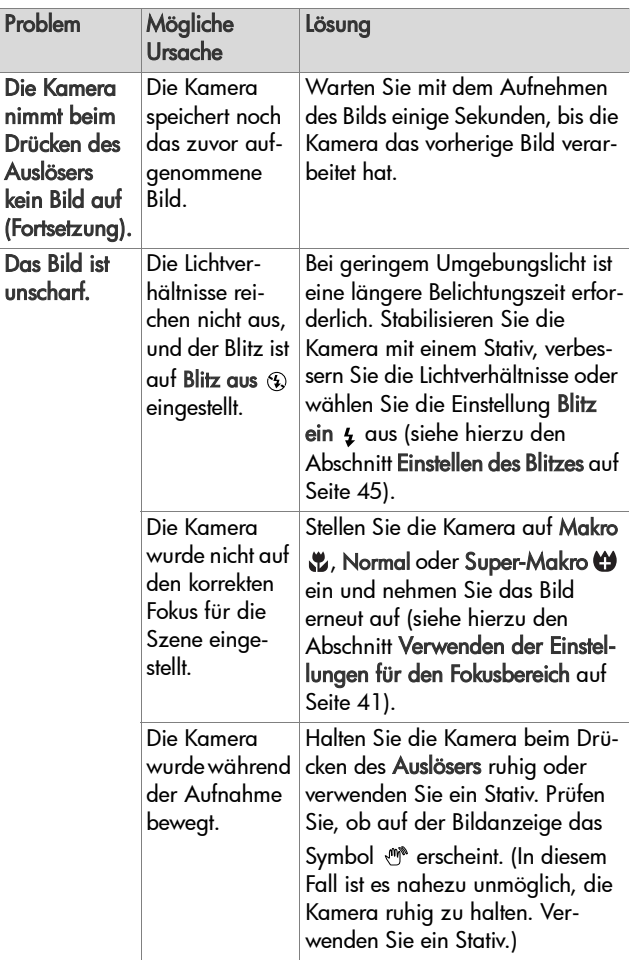

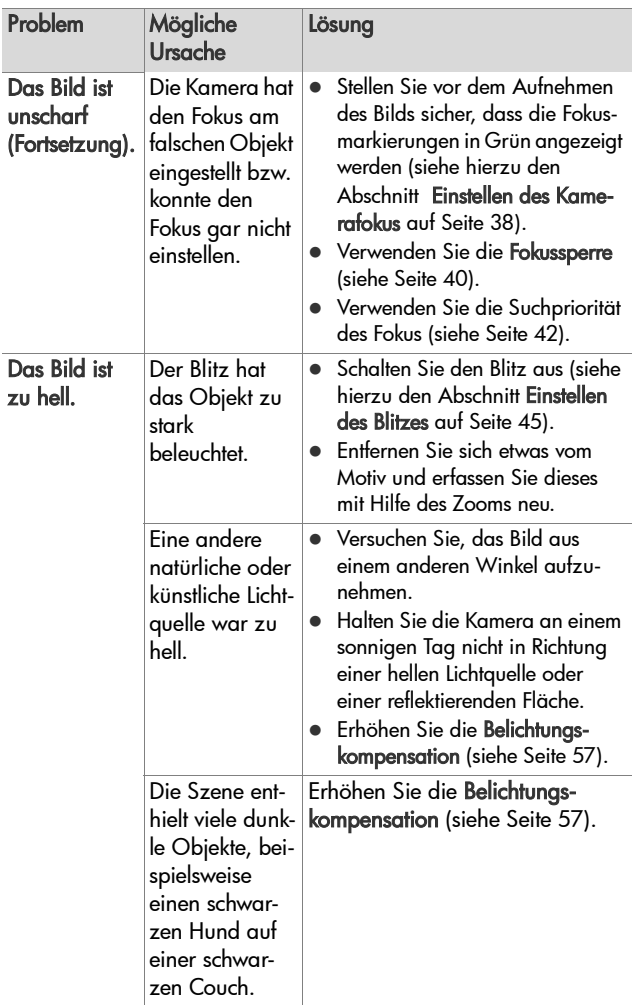

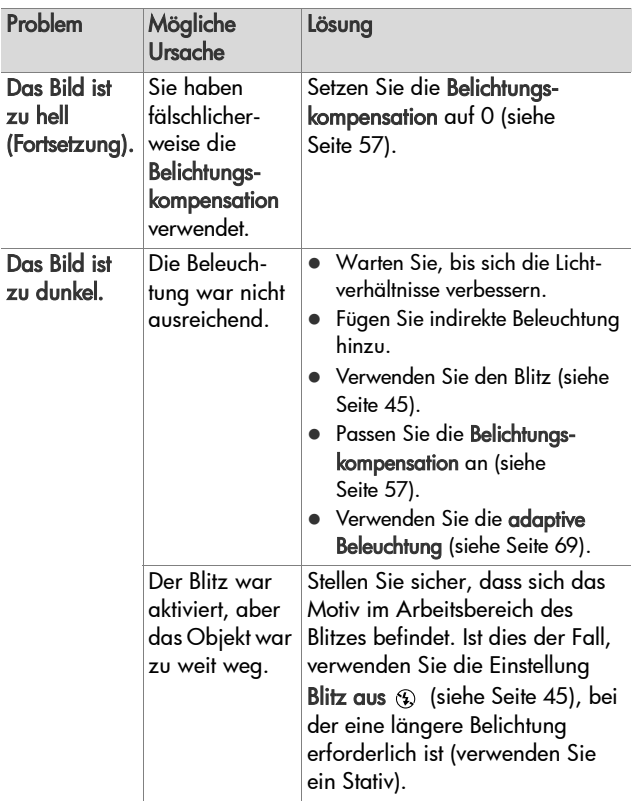

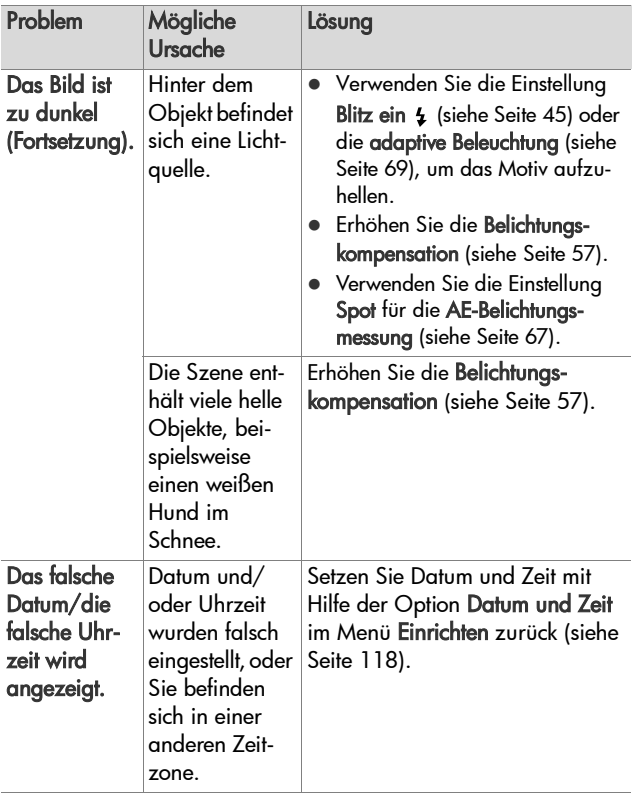

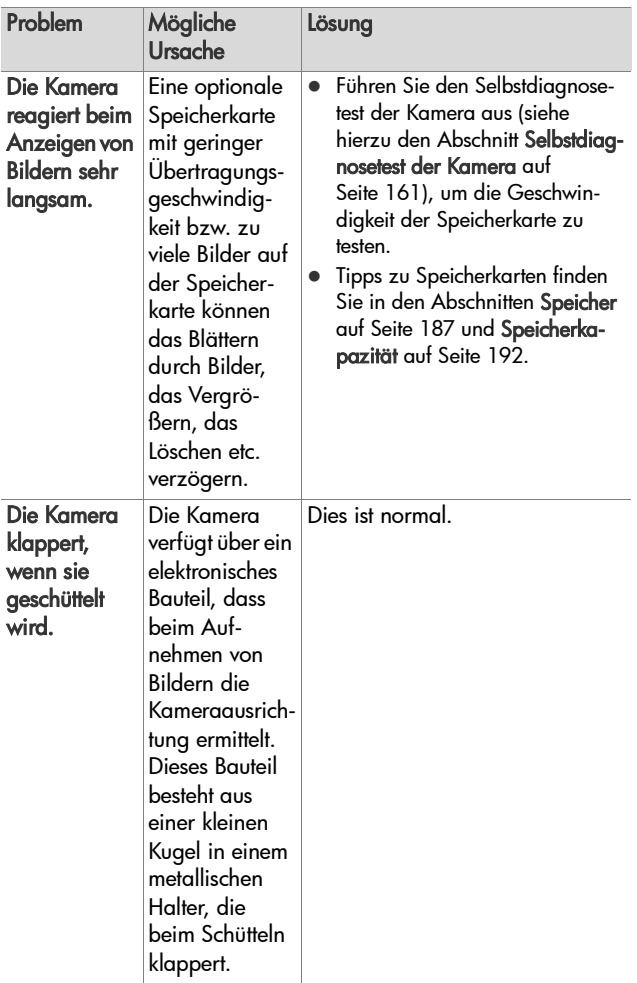

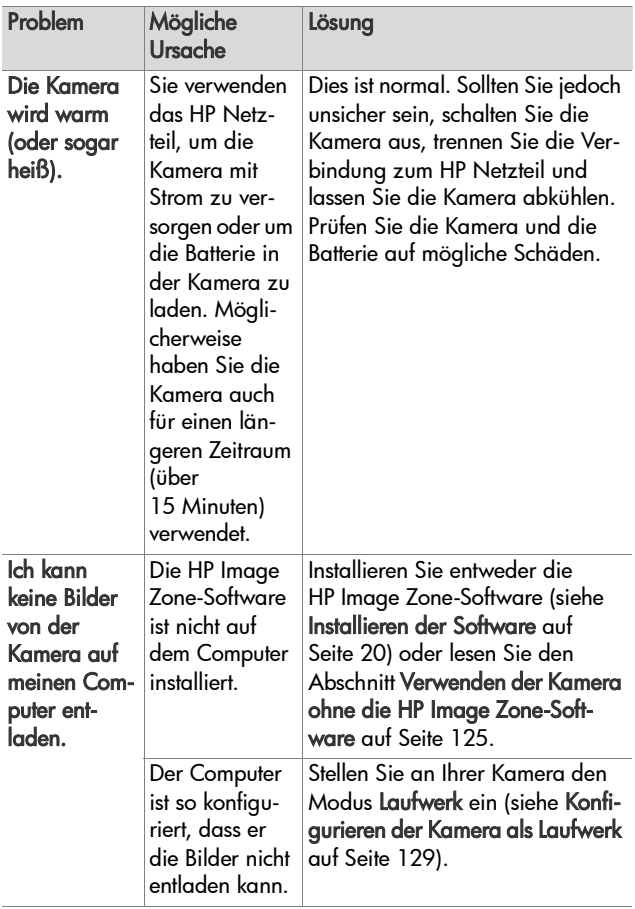

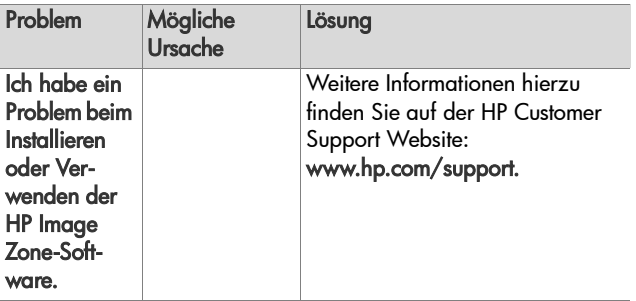
## **Fehlermeldungen auf der Bildanzeige der Kamera**

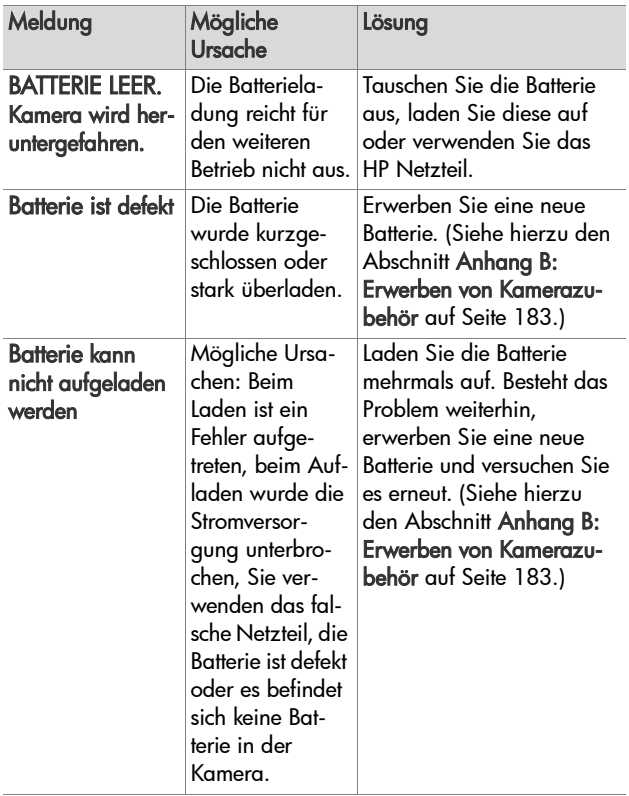

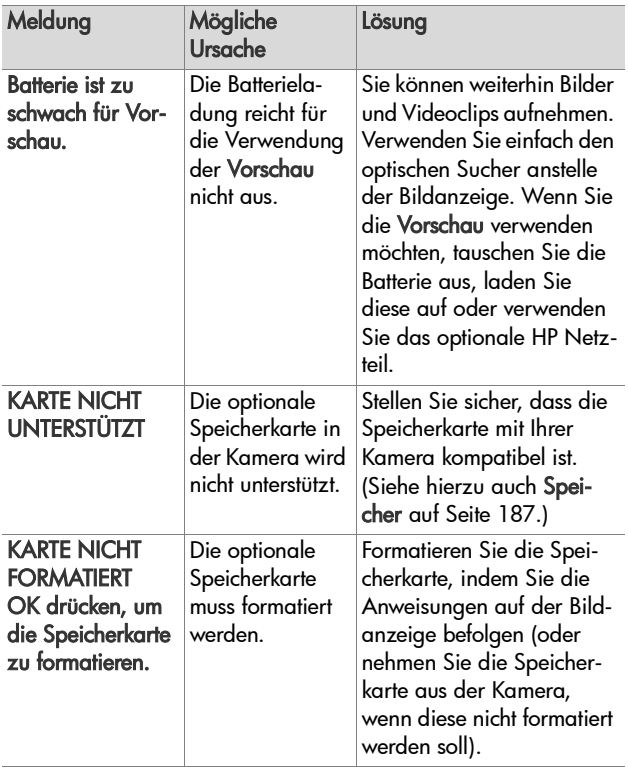

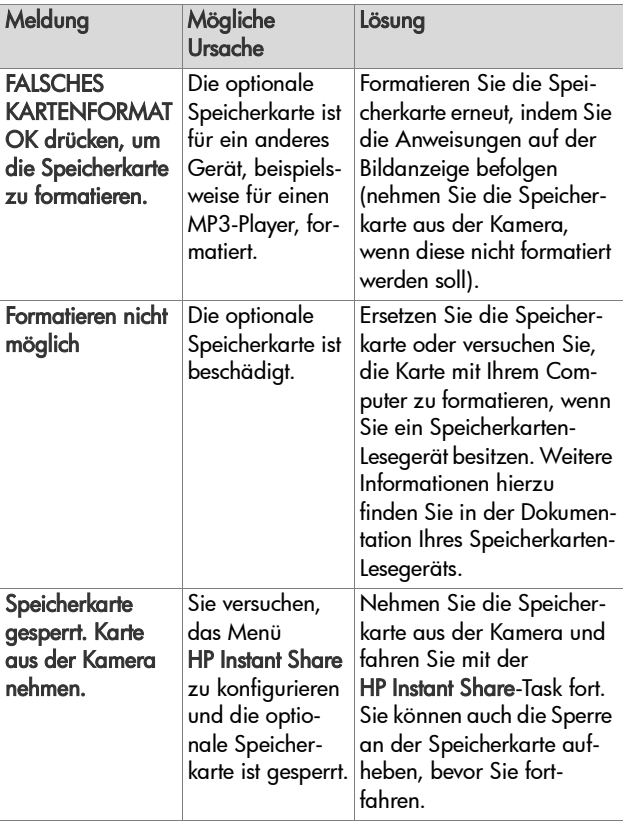

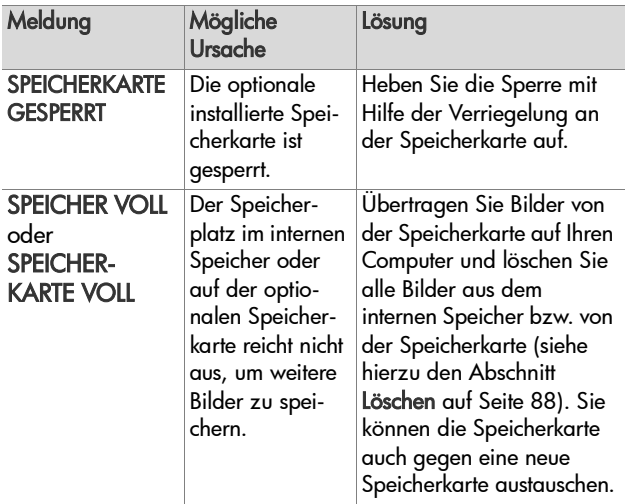

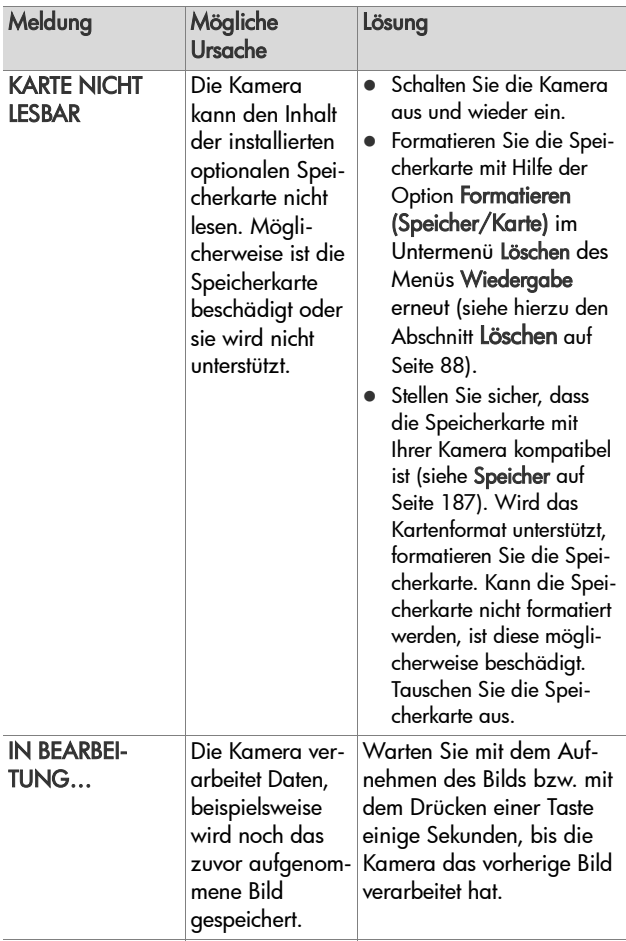

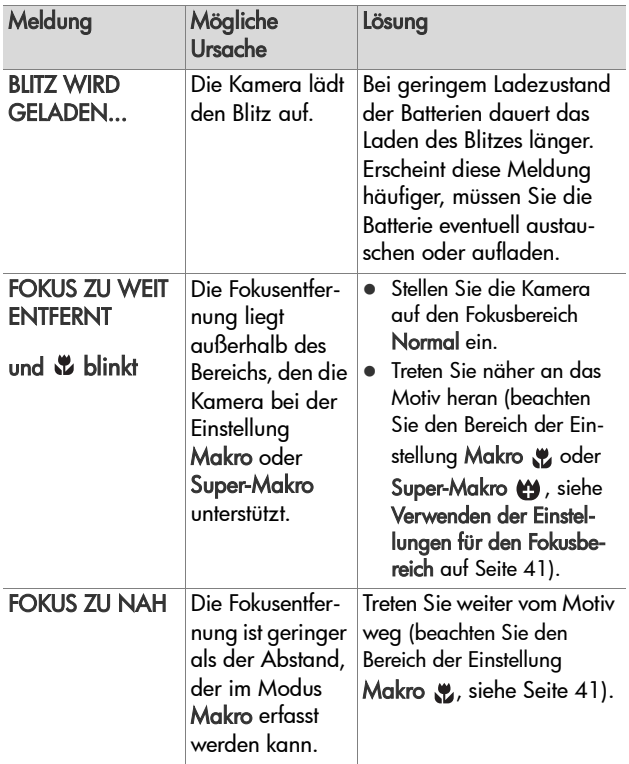

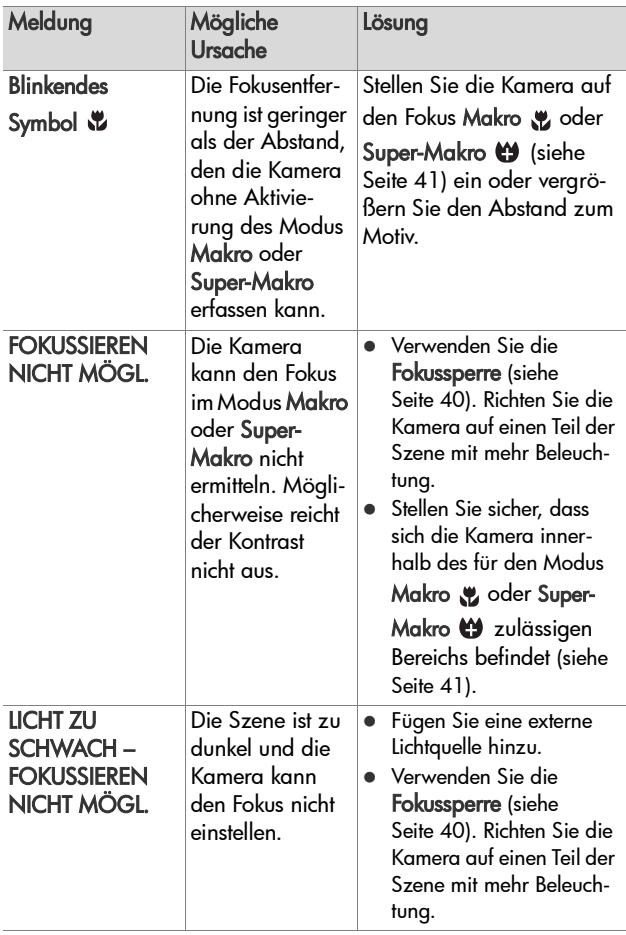

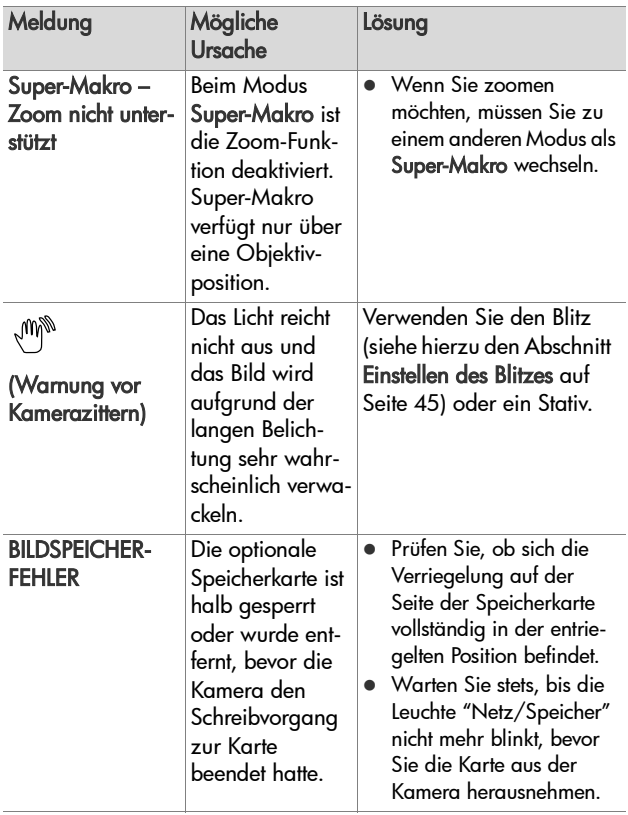

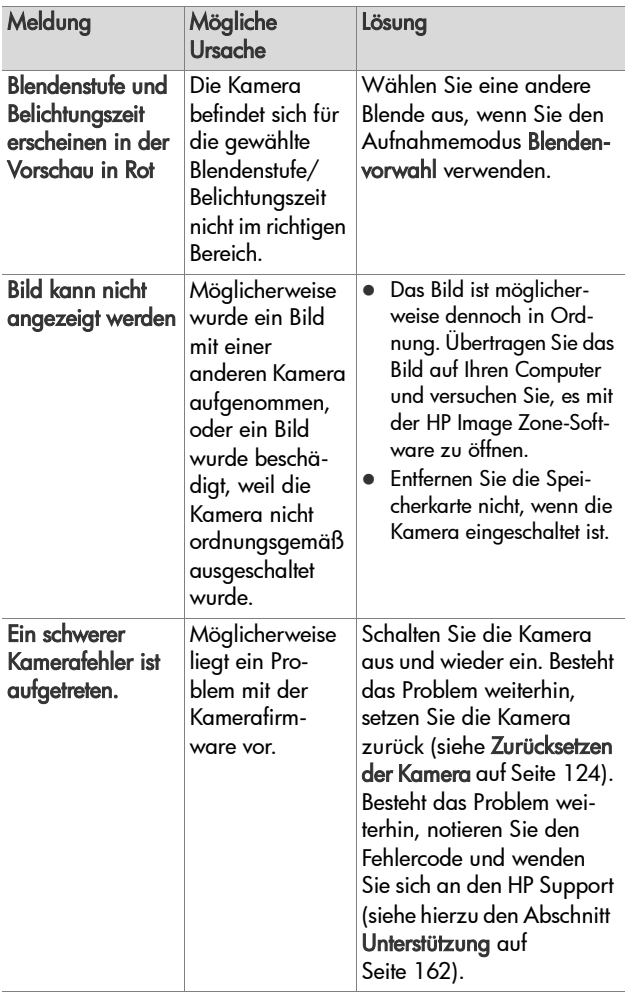

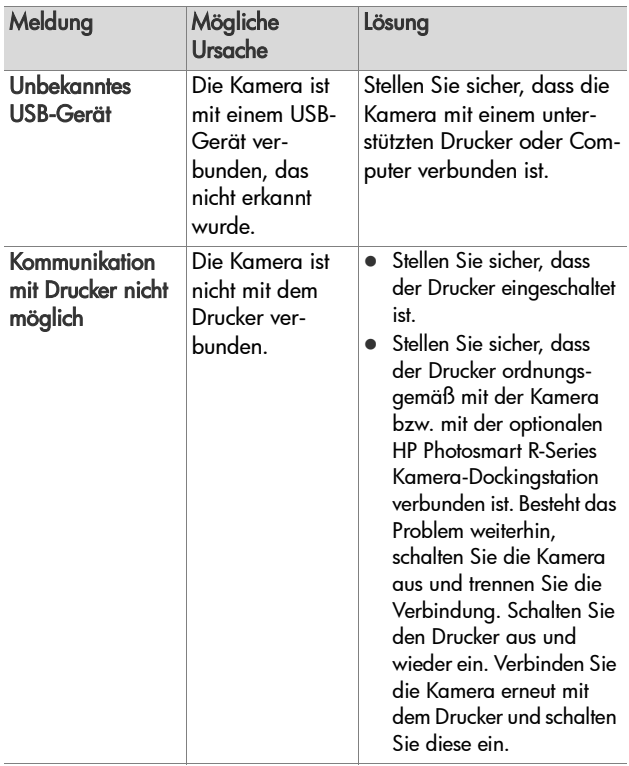

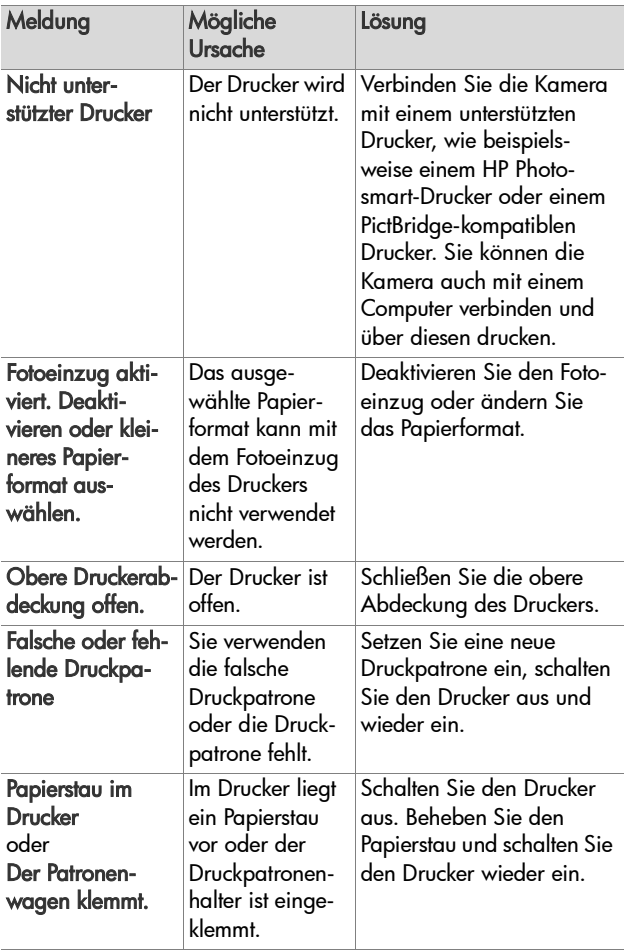

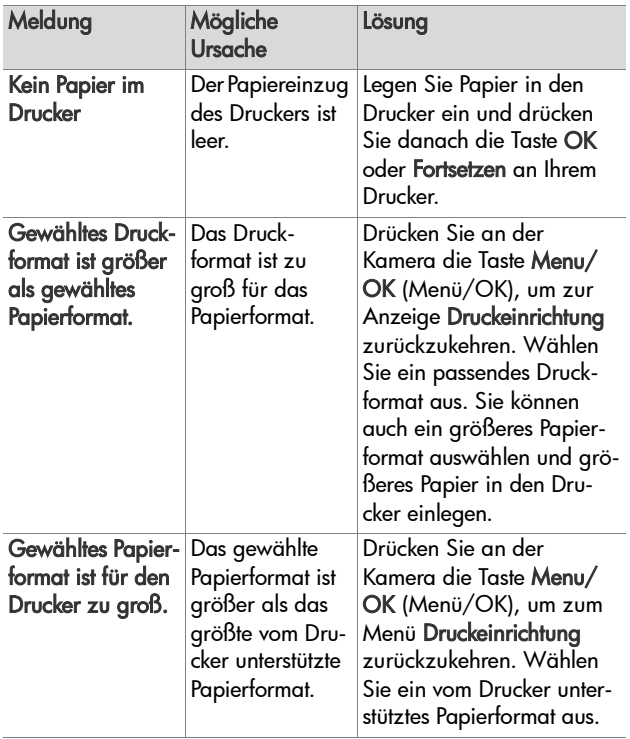

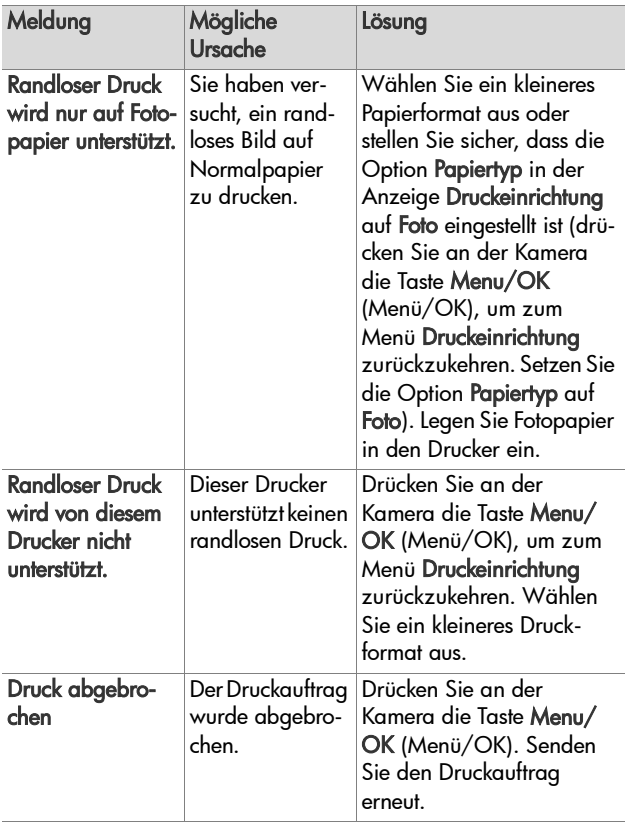

## **Fehlermeldungen auf dem Computer**

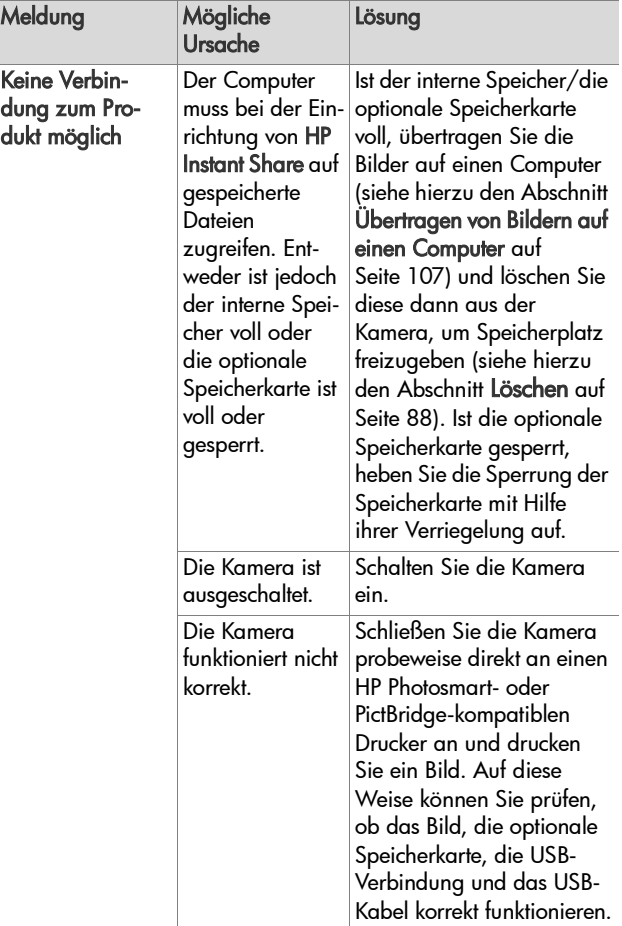

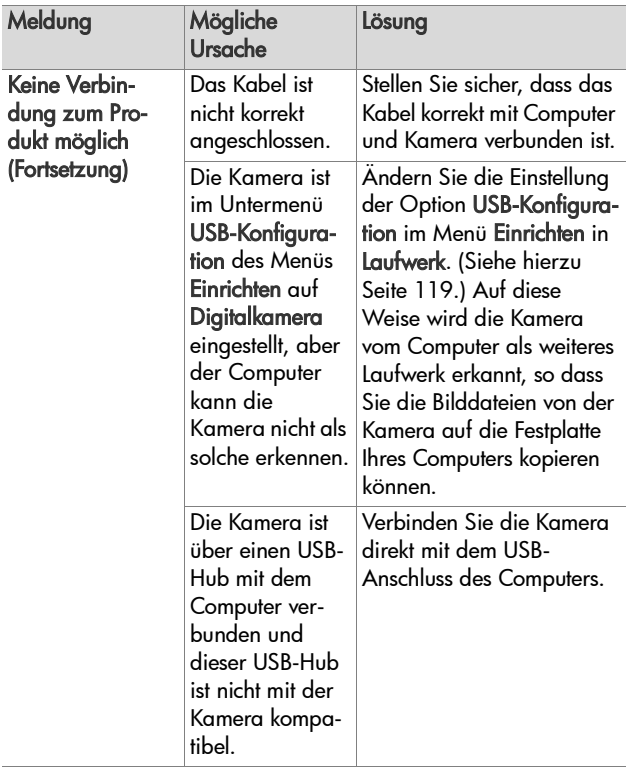

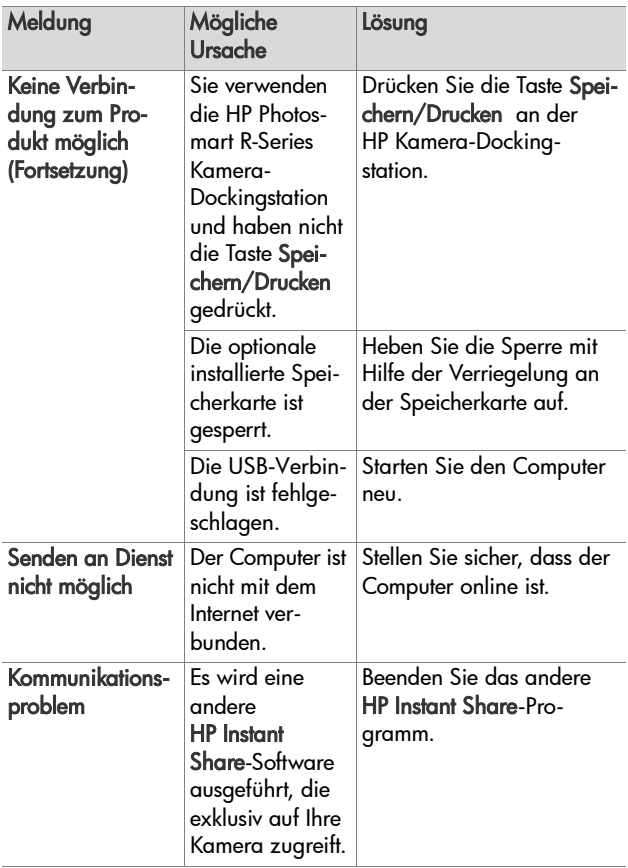

# **Selbstdiagnosetest der Kamera**

Wenn Sie glauben, dass die Kamera defekt ist oder Fehlfunktionen aufweist, steht Ihnen ein Diagnoseprogramm (bestehend aus 11 verschiedenen Tests) zur Verfügung. Sie können dieses Programm direkt in der Kamera ausführen, um die Ursache eines Problems zu ermitteln. Folgende Kamerafunktionen werden getestet: Blitz, Leuchten, Tasten, Vorschau, Farbe der Bildanzeige, Audiowiedergabe, Audioaufnahme, optionale Speicherkarte und interner Speicher.

- **HINWEIS** Dieser Test steht nur in englischer Sprache zur Verfügung.
- **1** Schalten Sie die Kamera aus.
- **2** Halten Sie die Taste Blitz & auf der Kamerarückseite gedrückt.
- **3** Schalten Sie die Kamera ein, während Sie die Taste Blitz 4 auf der Kamerarückseite gedrückt halten. Eine blaue Anzeige mit dem Titel CAMERA SELF-DIAGNOSTICS (Kamera-Selbstdiagnose) erscheint auf der Bildanzeige. Lassen Sie die Taste Blitz & los, sobald die Anzeige erscheint.
- **4** Befolgen Sie die angezeigten einfachen Anweisungen, um die Tests auszuführen. Einige Tests informieren Sie darüber, ob die Kamera in Ordnung ist oder nicht. Bei anderen Tests werden bestimmte Kamerafunktionen aktiviert und Sie müssen prüfen, ob diese korrekt ausgeführt wurden. Schlägt ein Test fehl, notieren Sie dieses, damit Sie den HP Support darüber informieren können. Für die Ausführung aller Tests sind nur wenige Minuten erforderlich.
- **5** Wenn Sie das Diagnoseprogramm beenden möchten, schalten Sie die Kamera einfach aus.

# <span id="page-161-0"></span>**Unterstützung**

Dieser Abschnitt enthält Support-Informationen für Ihre Digitalkamera. Hierzu z‰hlen Informationen zur Support-Website, eine Erl‰uterung zum Support-Verlauf und eine Liste mit Support-Rufnummern.

### **HP Website für behindertengerechte Produkte**

Kunden mit Behinderungen erhalten unter der Adresse www.hp.com/hpinfo/community/accessibility/prodserv zusätzliche Unterstützung.

## **HP Photosmart-Website**

Unter den Adressen www.photosmart.hp.com und www.hp.com/photosmart erhalten Sie folgende Informationen:

- Tipps zur effizienten und kreativen Verwendung Ihrer Kamera
- . Treiber-Updates und Software für Ihre HP Digitalkamera
- Informationen zur Produktregistrierung
- Informationen zum Abonnieren von Newslettern, Treiberund Software-Updates und Support-Mitteilungen

## **Support-Verlauf**

Der HP Support verläuft am effizientesten, wenn Sie die folgenden Schritte in der angegebenen Reihenfolge ausführen:

**1** Lesen Sie im Benutzerhandbuch den Abschnitt zur Fehlerbehebung (siehe hierzu den Abschnitt Probleme und Lösungen [auf Seite 131](#page-130-0)).

2 Besuchen Sie die Website der HP Kundenunterstützung und informieren Sie sich dort über Support-Möglichkeiten. Wenn Sie über einen Internet-Zugang verfügen, können Sie umfassende Informationen zu Ihrer Digitalkamera abrufen. Besuchen Sie die HP Website für Produktunterstützung, Treiber und Software-Updates unter www.hp.com/support.

Die Kundenunterstützung steht in folgenden Sprachen zur Verfügung: Niederländisch, Englisch, Französisch, Deutsch, Italienisch, Portugiesisch, Spanisch, Schwedisch, traditionelles und vereinfachtes Chinesisch, Japanisch und Koreanisch. (Support-Informationen für Dänemark, Finnland und Norwegen stehen nur in englischer Sprache zur Verfügung.)

- **3** Nutzen Sie den HP e-Support. Wenn Sie über einen Internet-Zugang verfügen, können Sie unter folgender Adresse per E-Mail Kontakt zu HP aufnehmen: www.hp.com/support. Hier erhalten Sie eine persönliche Antwort von einem Mitarbeiter der HP Kundenunterstützung. E-Mail-Support ist in den auf der Website genannten Sprachen verfügbar.
- 4 (Kunden in den USA und Kanada können diesen Schritt überspringen und mit Schritt 5 fortfahren.) Wenden Sie sich an Ihren HP Fachh‰ndler. Liegt bei Ihrer Digitalkamera ein Hardwarefehler vor, bringen Sie diese zu Ihrem HP Fachhändler. Der Service ist innerhalb des Gewährleistungszeitraums Ihrer Digitalkamera kostenlos.
- **5** Wenden Sie sich telefonisch an die HP Kundenunterstützung. Auf der folgenden Website erhalten Sie Informationen zu den Bedingungen für Telefon-Support in Ihrem Land/ Ihrer Region: www.hp.com/support. Da wir unsere Informationen zu Telefon-Support ständig weiter verbessern, wird empfohlen, sich regelmäßig auf der HP Website über unser Angebot zu informieren. Lässt sich das Problem mit den zuvor genannten Optionen nicht beheben, begeben Sie sich zum Standort Ihres Computers und Ihrer Kamera und rufen Sie HP an. Halten Sie für die reibungslose Service-Abwicklung folgende Informationen bereit:
	- **ï** Modellnummer der Digitalkamera (an der Vorderseite der Kamera)
	- **ï** Seriennummer der Digitalkamera (auf der Kameraunterseite)
	- **Exercicles** Betriebssystem des Computers und verfügbarer RAM
	- **ï** Version der HP Software (auf dem CD-Etikett)
	- **ï** Wortlaut der Meldungen, die beim Auftreten des Problems angezeigt werden

Änderungen der Bedingungen für HP Telefon-Support bleiben vorbehalten.

Sofern nicht anders angegeben, ist der Telefon-Support für den genannten Zeitraum kostenlos.

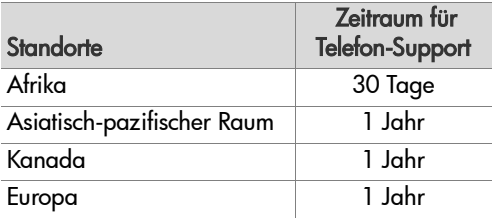

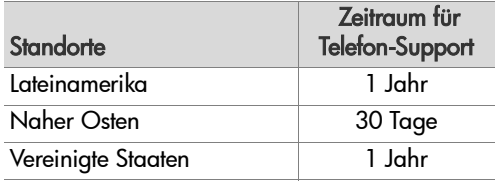

#### **Telefon-Support in den Vereinigten Staaten**

Der Support ist auch nach Ablauf der Gew‰hrleistung verfügbar.

Im Gew‰hrleistungszeitraum ist der Telefon-Support kostenlos. Rufnummer (800) 474-6836.

In den Vereinigten Staaten ist Telefon-Support rund um die Uhr in englischer und spanischer Sprache verfügbar (Änderungen der Gesch‰ftszeiten bleiben vorbehalten).

Rufen Sie nach Ablauf der Gew‰hrleistung die Nummer (800) 474-6836 an. Die Gebühren betragen 30 Dollar pro Fall und werden über Ihre Kreditkarte abgerechnet. Wenn Sie glauben, dass Ihr HP Produkt gewartet werden muss, wenden Sie sich an die HP Kundenunterstützung. Hier erfahren Sie, ob eine Wartung erforderlich ist.

### **Telefon-Support in Europa, im Nahen Osten und Afrika**

ƒnderungen der Rufnummern und Richtlinien der HP Kundenunterstützung vorbehalten. Auf der folgenden Website erhalten Sie Informationen zu den Bedingungen für Telefon-Support in Ihrem Land/Ihrer Region: www.hp.com/support.

ƒgypten +20 2 532 5222 Algerien +213 61 56 45 43 Bahrain 800 171 (Inland, gebührenfrei) Belgien 070 300 004 (Französisch) 070 300 005 (Niederländisch) Dänemark +45 70 202 845 Deutschland +49 (0)180 5652 180 (Euro 0,12/min) Finnland +358 (0)203 66 767 Frankreich +33 (0)892 69 60 22 (Euro 0,34/min) Griechenland +30 210 6073603 (internationale Rufnummer) 801 11 22 55 47 (Inland) 800 9 2649 (gebührenfrei von Zypern nach Athen) Irland 1890 923902 Israel +972 (0) 9 830 4848 Italien 848 800 871 Luxemburg 900 40 007 (Deutsch) 900 40 006 (Französisch) Marokko +212 22 404747 Naher Osten +971 4 366 2020 (internationale Rufnummer)

Niederlande 0900 2020 165 (Euro 0,10/Min.)

Nigeria +234 1 3204 999

Norwegen +47 815 62 070

Österreich +43 1 86332 1000 0810-001000 (Inland)

Polen +48 22 5666 000

Portugal 808 201 492

Rum‰nien +40 (21) 315 4442

Russische Fˆderation +7,095 7973520 (Moskau) +7 812 3467997 (St. Petersburg)

Saudi-Arabien 800 897 1444 (Inland, gebührenfrei)

Schweden +46 (0) 77 120 4765

Schweiz 0848 672 672 (Deutsch, Französisch, Italienisch – Hauptgeschäftszeit 0,08 Sfr/Ansonsten 0,04 Sfr)

Slowakei +421250222444

Spanien 902 010 059

Südafrika 086 0001030 (Republik Südafrika) +27 11 2589301 (internationale Rufnummer)

Tschechische Republik +420 261307310

Türkei +90 216 579 71 71

Tunesien +216 71 89 12 22

Ukraine +7 (380 44) 4903520 (Kiew)

Ungarn +36 1 382 1111

Vereinigte Arabische Emirate 800 4520 (Inland, gebührenfrei)

Kapitel 7: Fehlerbehebung und Support 167

Vereinigtes Königreich 44 (0)870 010 4320

Westafrika +351 213 17 63 80 (nur französischsprachige L‰nder)

### **Sonstiger Telefon-Support weltweit**

ƒnderungen der Rufnummern und Richtlinien der HP Kundenunterstützung vorbehalten. Auf der folgenden Website erhalten Sie Informationen zu den Bedingungen für Telefon-Support in Ihrem Land/Ihrer Region: www.hp.com/support.

Argentinien (54)11-4778-8380 oder 0-810-555-5520

Australien +61 (3) 8877 8000 oder lokal (03) 8877 8000

Brasilien 0800-15-7751 or (11)3747-7799

Chile 800-360-999

China +86 (21) 3881 4518

Costa Rica 0-800-011-4114 + 1-800-711-2884

Dominikanische Republik 1-800-711-2884

Ecuador 999-119 + 1-800-711-2884 (Andinatel) 1-800-225-528 + 1-800-711-2884 (Pacifitel)

Guatemala 1800-999-5105

Hongkong SAR +852 2802 4098

Indien 1 600 447737

Indonesien +62 (21) 350 3408

Jamaika 1-800-7112884

Japan 0570 000 511 (in Japan) +81 3 3335 9800 (auflerhalb von Japan) Kanada 1-800-474-6836 (905-206-4663 aus dem Anrufbereich Mississauga) Kolumbien 01-800-51-HP-INVENT Malaysia 1 800 805 405 Mexiko 01-800-472-6684 oder (55)5258-9922 Neuseeland +64 (9) 356 6640 Panama 001-800-711-2884 Peru 0 -800 -10111 Philippinen +63 (2) 8673551 Republik Korea +82 1588-3003 Singapur +65 6272 5300 Taiwan +886 0 800 010055 Thailand +66 (0) 2 353 9000 Trinidad und Tobago 1-800-711-2884 Venezuela 0-800-4746-8368 Vereinigte Staaten +1 (800) 474-6836 Vietnam +84 (0) 8 823 4530

# **Anhang A: Umgang mit Batterien**

Ihre Kamera verwendet eine aufladbare HP Photosmart R07 Lithium-Ionen-Batterie für HP Photosmart R-Series Kameras (L1812A).

## **Wichtige Fakten zu Batterien**

- ! Neue aufladbare Batterien sind nur teilweise aufgeladen. Aufladbare Lithium-Ionen-Batterien müssen voll aufgeladen werden, wenn diese neu sind oder länger als zwei Monate nicht verwendet wurden.
- Wenn Sie Ihre Kamera für einen längeren Zeitraum (länger als zwei Monate) nicht verwenden möchten, empfiehlt HP, dass Sie die Batterie aus der Kamera nehmen. Dies gilt nicht, wenn Sie eine aufladbare Batterie verwenden und die Kamera in der HP Kamera-Dockingstation bzw. mit dem HP Netzteil verbunden lassen.
- ! Wenn Sie die Batterie in die Kamera einsetzen, beachten Sie die Ausrichtungsmarkierungen im Batteriefach. Wenn Sie die Batterie falsch einsetzen, lässt sich die Klappe des Batteriefachs möglicherweise schließen, aber die Kamera funktioniert nicht.

• Sie werden eventuell feststellen, dass die Ladezustandsanzeige bei der gleichen Batterie variiert. Dieses Phänomen kann auftreten, weil bestimmte Betriebsmodi, wie beispielsweise die Vorschau oder das Aufnehmen von Videoclips mehr Strom verbrauchen als andere. Daher wird ein geringerer Ladezustand angezeigt, weil die Batteriebetriebsdauer in diesem Fall kürzer ist. Wenn Sie in einen Modus mit geringerem Stromverbrauch wechseln (beispielsweise Wiedergabe), wird eventuell ein höherer Ladezustand angezeigt, da sich die Betriebszeit in diesem Modus verlängert.

## **Verl‰ngern der Batterielebensdauer**

Hier einige Tipps zum Verlängern der Batterielebensdauer:

- ! Schalten Sie die Bildanzeige aus und erfassen Sie Bilder und Videoclips stattdessen mit dem Sucher. Lassen Sie die Bildanzeige möglichst ausgeschaltet.
- Ändern Sie die Einstellung Vorschau beim Einschalten im Menü Einrichten in Vorschau aus, so dass die Kamera nicht mit aktivierter Vorschau eingeschaltet wird (siehe hierzu auch den Abschnitt [Vorschau beim Einschalten auf](#page-116-0)  [Seite 117\)](#page-116-0).
- Minimieren Sie den Blitzeinsatz, indem Sie die Blitzeinstellung Autom. Blitz anstelle der Einstellung Blitz ein verwenden (siehe hierzu auch den Absatz [Einstellen des Blitzes](#page-44-0) [auf Seite 45\)](#page-44-0).
- ! Verwenden Sie den optischen Zoom nur bei Bedarf, um das Objektiv zu bewegen (siehe hierzu auch den Abschnitt [Optischer Zoom auf Seite 43\)](#page-42-0).
- · Vermeiden Sie unnötiges Ein- und Ausschalten. Wenn Sie davon ausgehen, dass Sie innerhalb von fünf Minuten mehr

als ein Bild aufnehmen, schalten Sie die Kamera nicht nach jeder Aufnahme aus, sondern lassen Sie diese (bei deaktivierter Bildanzeige) eingeschaltet. Auf diese Weise vermeiden Sie, dass das Objektiv häufig aus- und eingefahren wird.

! Verwenden Sie ein optionales HP Netzteil oder eine optionale HP Photosmart R-Series Dockingstation, wenn die Kamera l‰ngere Zeit eingeschaltet bleibt bzw. wenn Sie Bilder auf Ihren Computer entladen oder drucken.

### **Sicherheitshinweise f¸r Lithium-Ionen-Batterien**

- ! Werfen Sie die Batterie nicht ins Feuer und erw‰rmen Sie diese nicht.
- ! Verbinden Sie den positiven Batteriepol nicht mit Hilfe eines Metallstücks (z. B. einem Draht) mit dem negativen Pol.
- . Bewahren Sie die Batterie nicht zusammen mit Metallstücken (Schmuck, Haarnadeln etc.) auf. Wenn Sie eine Lithium-Ionen-Batterie zusammen mit Geldstücken aufbewahren. besteht erhebliche Gefahr! Legen Sie diese Batterie nicht in eine mit Kleingeld gefüllte Jackentasche, um Verletzungen zu vermeiden.
- Perforieren Sie die Batterie nicht mit einem Nagel, schlagen Sie nicht mit einem Hammer auf die Batterie, treten Sie nicht auf die Batterie und setzen Sie diese weder starken Vibrationen noch Stößen aus.
- . Löten Sie keine Objekte auf die Batterie.
- . Die Batterie darf weder mit Salz- oder Süßwasser in Kontakt kommen noch nass werden.
- ! Die Batterie darf weder zerlegt noch modifiziert werden. Die Batterie enth‰lt Sicherheits- und Schutzvorrichtungen, die (sofern sie beschädigt werden) dazu führen können, dass die Batterie Hitze erzeugt, explodiert oder brennt.
- · Verwenden Sie die Batterie unter keinen Umständen, wenn Ihnen beim Verwenden, Aufladen oder Aufbewahren ein ungewöhnlicher Geruch auffällt, wenn sich die Batterie ungewöhnlich heiß anfühlt (ein Erwärmen ist normal), wenn sich die Farbe oder die Form der Batterie ändert oder wenn die Batterie sonst in irgendeiner Form verändert erscheint.
- Sollte die Batterie undicht sein und Batterieflüssigkeit in die Augen gelangen, die Augen nicht reiben. Spülen Sie die Augen gründlich mit Wasser aus und suchen Sie sofort einen Arzt auf. Ohne Behandlung kann die Batterieflüssigkeit die Augen schädigen.

# **Batterieleistung**

Die folgende Tabelle enthält einen Leistungsvergleich der HP Photosmart R07 Lithium-Ionen-Batterie in verschiedenen Szenarien:

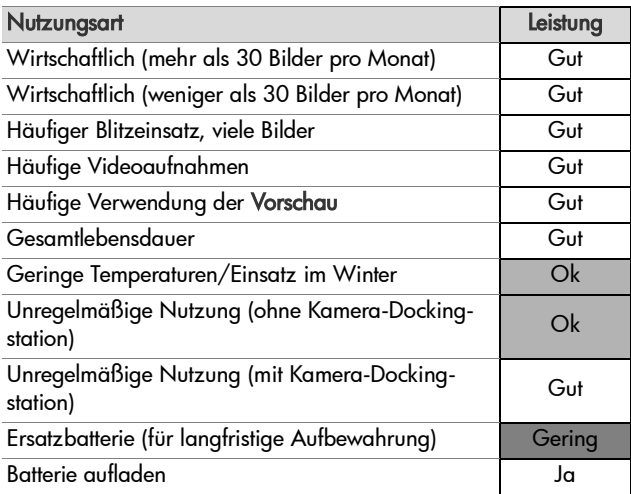

Bei niedrigen Temperaturen ist die Batterieleistung möglicherweise geringer. Unter diesen Bedingungen können Sie die Batterie mˆglicherweise wieder aktivieren, indem Sie diese direkt vor deren Verwendung in einer Tasche erwärmen. Achten Sie jedoch darauf, dass sich keine Metallgegenstände in der Tasche befinden, die zu einem Kurzschluss führen könnten.

# **Anzahl Bilder je Batterieladung**

Die folgende Tabelle zeigt die minimale, maximale und durchschnittliche Anzahl von Bildern, die mit der aufladbaren HP Photosmart R07 Lithium-Ionen-Batterie aufgenommen werden können.

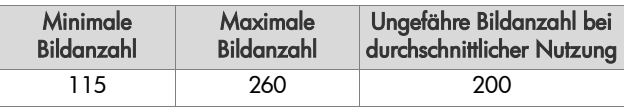

Beachten Sie bei der vorherigen Tabelle Folgendes:

- ! Die Mindestanzahl ergibt sich bei starker Nutzung der Vorschau (30 Sekunden pro Bild), der Wiedergabe (15 Sekunden pro Bild) und der Einstellung Blitz ein. Der optische Zoom (beide Richtungen) wird bei 75 % aller Aufnahmen eingesetzt. Pro Einsatz werden vier Bilder aufgenommen und die Pause zwischen zwei Einsätzen beträgt mindestens fünf Minuten.
- ! Die maximale Bildanzahl ergibt sich aus dem minimalen Einsatz von Vorschau (10 Sekunden bei 25 % aller Bilder) und Wiedergabe (4 Sekunden pro Bild). Der Blitz wird ebenso wie der optische Zoom (beide Richtungen) bei 25 % aller Bilder verwendet. Pro Einsatz werden vier Bilder aufgenommen und die Pause zwischen zwei Einsätzen beträgt mindestens fünf Minuten.
- ! Die durchschnittliche Anzahl der Bilder ergibt sich durch die kombinierte Nutzung von Vorschau (15 Sekunden bei 50 % aller Bilder) und Wiedergabe (8 Sekunden pro Bild). Der Blitz wird ebenso wie der optische Zoom (beide Richtungen) bei 50 % aller Bilder verwendet. Pro Einsatz werden vier Bilder aufgenommen und die Pause zwischen zwei Einsätzen beträgt mindestens fünf Minuten.

## **Batterieanzeige**

In der Statusanzeige, in der Vorschau, im Modus Wiedergabe und bei Anschluss an einen Computer oder Drucker können folgende Symbole für den Ladezustand der Batterie angezeigt werden.

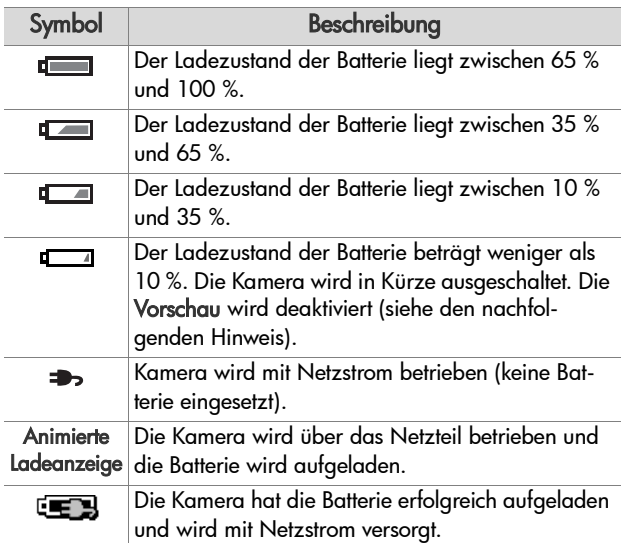

**HINWEIS** Die Batterieanzeige ist am genauesten, wenn Sie die Kamera bereits einige Minuten verwenden. Nach dem Ausschalten der Kamera erholt sich die Batterie. Daher ist die Ladestandsanzeige direkt nach dem Einschalten der Kamera ungenauer als nach einigen Betriebsminuten.

**HINWEIS** Wird die Batterie aus der Kamera entfernt, bleiben die Einstellungen für Datum und Uhrzeit für ca.10 Minuten erhalten. Wird die Batterie für längere Zeit aus der Kamera entfernt, wird die Uhr auf das Datum/die Uhrzeit der letzten Nutzung der Kamera eingestellt. Möglicherweise werden Sie beim n‰chsten Einschalten der Kamera aufgefordert, Datum und Zeit neu einzustellen.

### **Aufladen der Lithium-Ionen-Batterie**

Die aufladbare HP Photosmart R07 Lithium-Ionen-Batterie kann in der Kamera aufgeladen werden, wenn diese mit einem HP Netzteil oder mit der optionalen HP Photosmart R-Series Kamera-Dokingstation verbunden ist. Die Lithium-Ionen-Batterie kann auch mit Hilfe des optionalen HP Photosmart-Schnellladegeräts bzw. im Batteriefach der HP Photosmart R-Series Kamera-Dockingstation aufgeladen werden. Siehe hierzu auch Anhang B: Erwerben von Kamerazubehör auf [Seite 183.](#page-182-0)

Wird das HP Netzteil bei ausgeschalteter Kamera zum Aufladen der Batterie verwendet, blinkt w‰hrend des Ladevorgangs die Leuchte "Netz/Speicher" auf der Kamerarückseite. Bei Verwendung der HP Kamera-Dockingstation blinkt deren Leuchte. Bei Verwendung des Schnellladegeräts blinkt dessen Leuchte gelb.

Die folgende Tabelle zeigt die mittleren Aufladezeiten einer vollständig entladenen Batterie je nach Art des Aufladens. Auflerdem wird angegeben, wie dem Benutzer signalisiert wird, dass die Batterie vollständig aufgeladen ist.

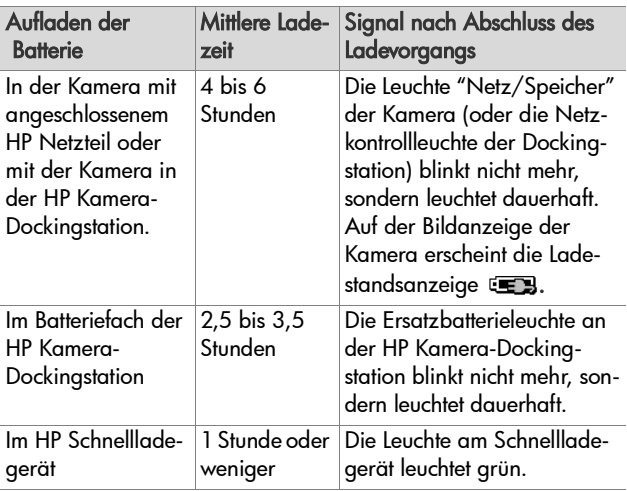

Wenn Sie die Kamera nach dem Aufladen der Batterie nicht sofort benötigen, wird empfohlen, die Kamera in der HP Kamera-Dockingstation bzw. mit dem HP Netzteil verbunden zu lassen. Die Kamera lädt die Batterie regelmäßig neu auf, um die Betriebsbereitschaft sicherzustellen.

Beachten Sie Folgendes, wenn Sie eine Lithium-Ionen-Batterie verwenden:

- ! Wenn Sie eine neue Lithium-Ionen-Batterie zum ersten Mal verwenden, stellen Sie sicher, dass diese vollständig aufgeladen ist, bevor Sie sie in die Kamera einsetzen.
- . Eine Lithium-Ionen-Batterie entlädt sich, wenn sie nicht verwendet wird. Dies gilt auch dann, wenn sich die Batterie in der Kamera befindet. Wenn Sie eine Lithium-Ionen-Batterie länger als zwei Monate nicht verwendet haben, laden Sie diese vor der erneuten Nutzung vollständig auf. Auch wenn

Sie Ihre Batterie nicht verwenden, sollten Sie diese alle sechs Monate aufladen, um deren Lebensdauer zu verlängern.

- Die Leistungsfähigkeit aufladbarer Batterien (einschließlich Lithium-Ionen-Batterien) lässt im Laufe der Zeit nach. Dies gilt insbesondere dann, wenn die Batterien bei hohen Temperaturen aufbewahrt und verwendet werden. Hat sich die Leistungsfähigkeit einer Batterie im Laufe der Zeit auf ein inakzeptables Mafl verringert, tauschen Sie diese gegen eine aufladbare HP Photosmart R07 Lithium-Ionen-Batterie für HP Photosmart R-Series Kameras (L1812A) aus.
- ! Die Kamera, die HP Kamera-Dockingstation und das HP Schnellladegerät können sich während des Betriebs und beim Aufladen einer Lithium-Ionen-Batterie erw‰rmen. Dies ist normal.
- . Eine Lithium-Ionen-Batterie kann problemlos beliebig lange in der Kamera, in der HP Kamera-Dockingstation oder im HP Schnellladegerät bleiben. Bewahren Sie aufgeladene Batterien stets an einem kühlen Ort auf.

### **Sicherheitshinweise zum Aufladen von Lithium-Ionen-Batterien**

- $\bullet$  Sie dürfen keine andere Batterie als die HP Photosmart R07 Lithium-Ionen-Batterie in der Kamera, in der Dockingstation oder im Schnellladegerät aufladen.
- ! Setzen Sie die Lithium-Ionen-Batterie richtig herum in die Kamera, in die HP Kamera-Dockingstation bzw. in das HP Schnellladegerät ein.
- ! Verwenden Sie die Kamera, die HP Kamera-Dockingstation und das HP Schnellladegerät nur an trockenen Orten.
- ! Laden Sie eine Lithium-Ionen-Batterie nicht an einem heiflen Ort auf, beispielsweise in der Nähe eines Feuers oder in direktem Sonnenlicht.
- ! Wenn Sie eine Lithium-Ionen-Batterie aufladen, decken Sie die Kamera, die HP Kamera-Dockingstation bzw. das HP Schnellladegerät nicht ab.
- ! Verwenden Sie die Kamera, die HP Kamera-Dockingstation oder das HP Schnellladegerät nicht, wenn die Lithium-Ionen-Batterie besch‰digt zu sein scheint.
- ! Zerlegen Sie die Kamera, die Kamera-Dockingstation bzw. das HP Schnellladegerät nicht.
- ! Ziehen Sie das Netzkabel des HP Netzteils bzw. des Schnellladegeräts von der Netzsteckdose ab, bevor Sie diese Geräte reinigen.
- ! Nach intensiver Nutzung kann die Lithium-Ionen-Batterie anschwellen. L‰sst sich die Batterie nur noch schwer in die Kamera, die HP Kamera-Dockingstation oder in das Schnellladegerät einsetzen bzw. aus diesen entfernen, tauschen Sie die Batterie gegen eine neue aus. Recyceln Sie die alte Batterie.

## **Aktivieren des Energiesparmodus**

Die Bildanzeige wird nach 60 Sekunden ohne Aktivität automatisch ausgeschaltet, um Strom zu sparen. Die Kamera wird nach fünf Minuten heruntergefahren. Befindet sich die Kamera in diesem Wartezustand, müssen Sie nur eine Taste drücken, damit die Kamera wieder in den ursprünglichen Zustand zurückkehrt. Wenn Sie während des Wartezustands keine Taste drücken, wird die Kamera nach weiteren fünf Minuten ausgeschaltet, sofern sie nicht mit einem Computer, einem Drucker oder mit einem HP Netzteil verbunden ist.

# <span id="page-182-0"></span>**Anhang B: Erwerben von Kamerazubehˆr**

Sie können für Ihre Kamera weiteres Zubehör erwerben.

Informationen zu Ihrer HP R507/R607 Kamera und zu kompatiblem Zubehör finden Sie unter: www.hp.com (weltweit).

Weitere Informationen dazu, wo Sie Zubehör erwerben können, finden Sie unter www.hp.com/eur/hpoptions (nur Europa).

Die folgende Liste enthält einen Auszug aus möglichem Zubehör für diese Digitalkamera:

### ! HP Photosmart R-Series Kamera-Dockingstation - C8887A

<span id="page-182-1"></span>Laden Sie die Batterie Ihrer Kamera sowie eine weitere Batterie im Batteriefach der HP Kamera-Dockingstation auf. Damit ist Ihre Kamera

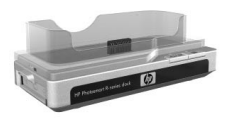

immer betriebsbereit. Übertragen Sie Fotos ganz einfach auf Ihren Computer, versenden Sie Fotos über HP Instant Share per E-Mail oder drucken Sie Fotos auf Tastendruck. Verbinden Sie die Kamera mit einem Fernsehgerät und betrachten Sie Diashows mit Hilfe der Fernbedienung.

Im Lieferumfang ist eine HP Kamera-Dockingstation mit zusätzlichem Batteriefach für eine Lithium-Ionen-Batterie, eine Fernbedienung, eine aufladbare HP Photosmart R07 Lithium-Ionen-Batterie, ein Audio-/Videokabel, ein USB-Kabel und ein HP Netzteil enthalten (nur in Nordamerika).

## $\bullet$  HP Photosmart-Schnelllade-Kit für HP Photosmart R-Series Kameras - L1810A (nicht in Lateinamerika)

<span id="page-183-1"></span>Schnelles Aufladen der Lithium-Ionen-Batterie innerhalb einer Stunde und Schutz für Ihre HP Photosmart R-Series Kamera. Dieses Kit enthält alles für die sichere Aufbewahrung Ihrer Kamera: ein ultraleichtes Ladegerät, eine Kameratasche, eine Transporttasche und eine aufladbare HP Photosmart R07 Lithium-Ionen-Batterie.

## . Aufladbare HP Photosmart R07 Lithium-Ionen-Batterie für HP Photosmart R-Series Kameras - L1812A

<span id="page-183-0"></span>Hochleistungsbatterie, die mehrere hundert Mal aufgeladen werden kann.

. HP Photosmart 3,3-V-Netzteil für HP Photosmart R-Series Kameras – C8912B (nicht in Lateinamerika)

<span id="page-183-3"></span><span id="page-183-2"></span>Dies ist das einzige für R-Series Kameras geeignete Netzteil.

## . HP Photosmart-Premiumtasche für HP Photosmart R-Series  $K$ ameras  $-11811A$

Schützen Sie Ihre HP Photosmart R-Series Kamera mit dieser gepolsterten Ledertasche. Diese Tasche wurde speziell für HP Digitalkameras entwickelt, ist mit einem handlichen Magnetverschluss ausgestattet und bietet ein Fach für Speicherkarten, Ersatzbatterien und mehr.

. www.casesonline.com (nur Nordamerika) – Rufen Sie die Website www.casesonline.com auf, um eine individuelle Tasche für Ihre HP Photosmart R-Series Kamera zu gestalten. Wählen Sie einen Stil, ein Material und eine Farbe für Ihre Tasche.

# <span id="page-184-1"></span>**Anhang C: Spezifikationen**

<span id="page-184-2"></span><span id="page-184-0"></span>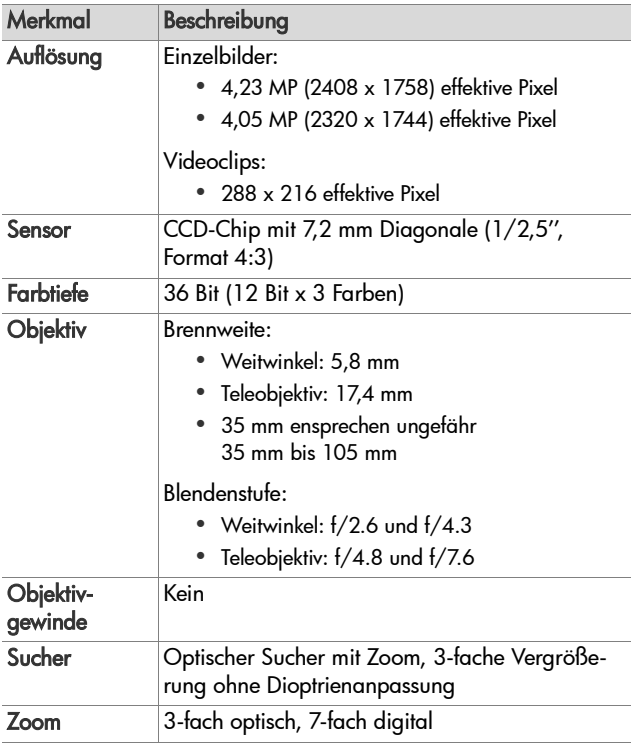

<span id="page-185-1"></span><span id="page-185-0"></span>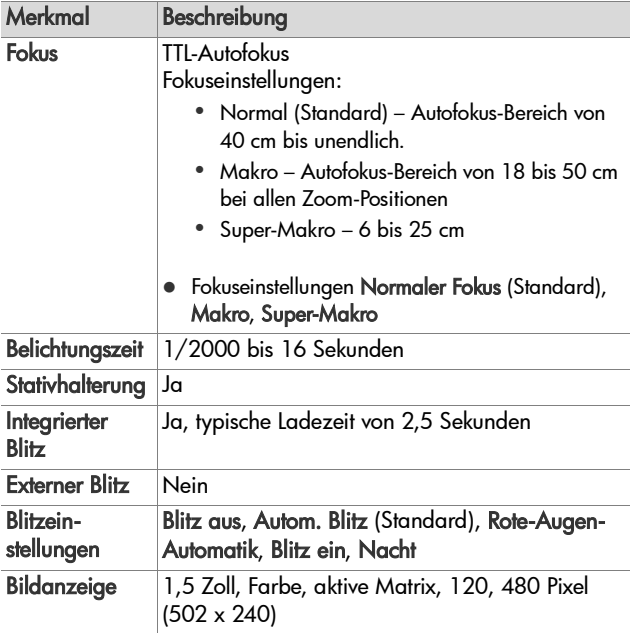

<span id="page-186-0"></span>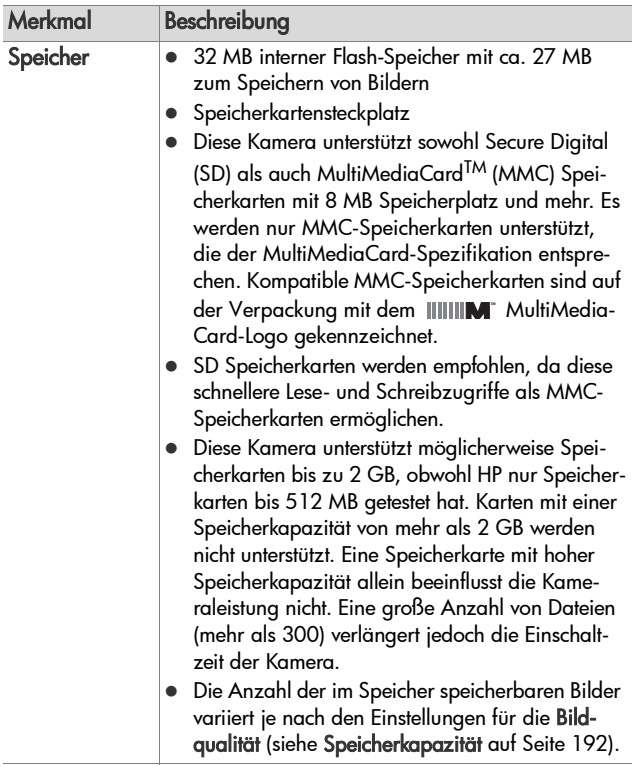

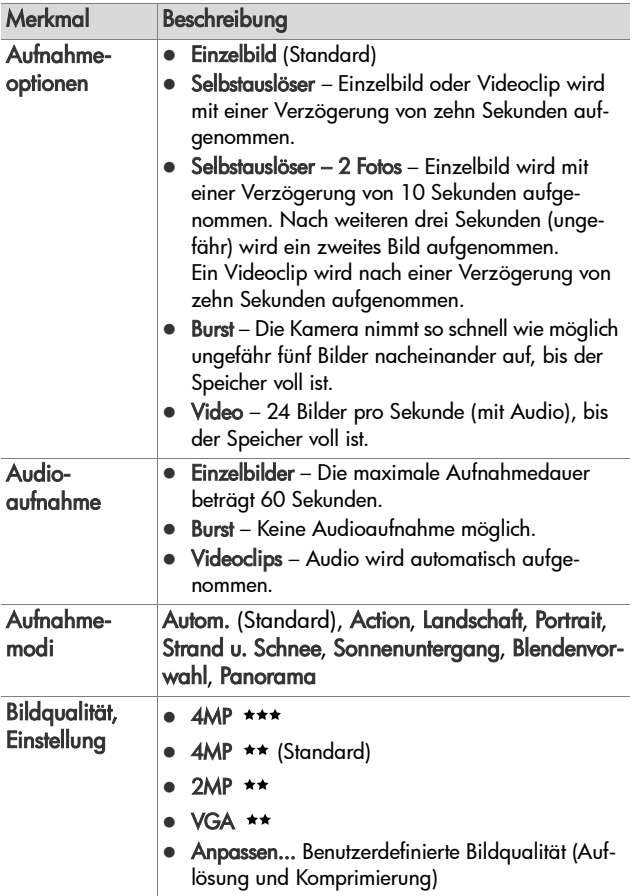

<span id="page-188-0"></span>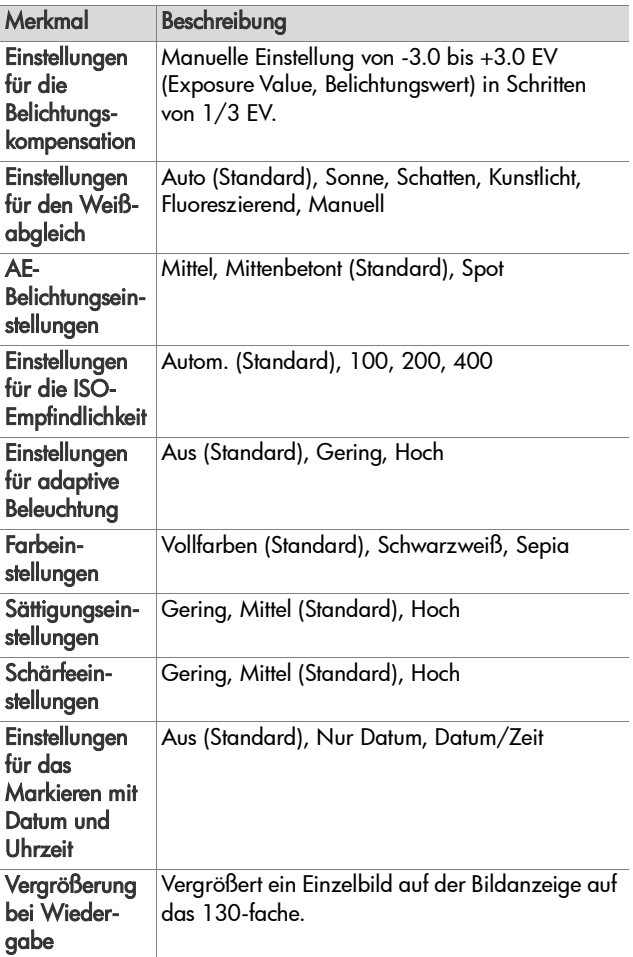

<span id="page-189-0"></span>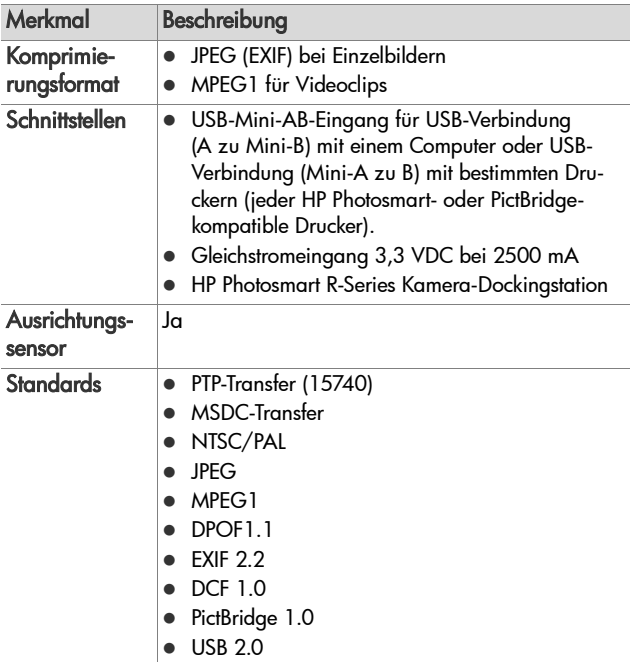

<span id="page-190-0"></span>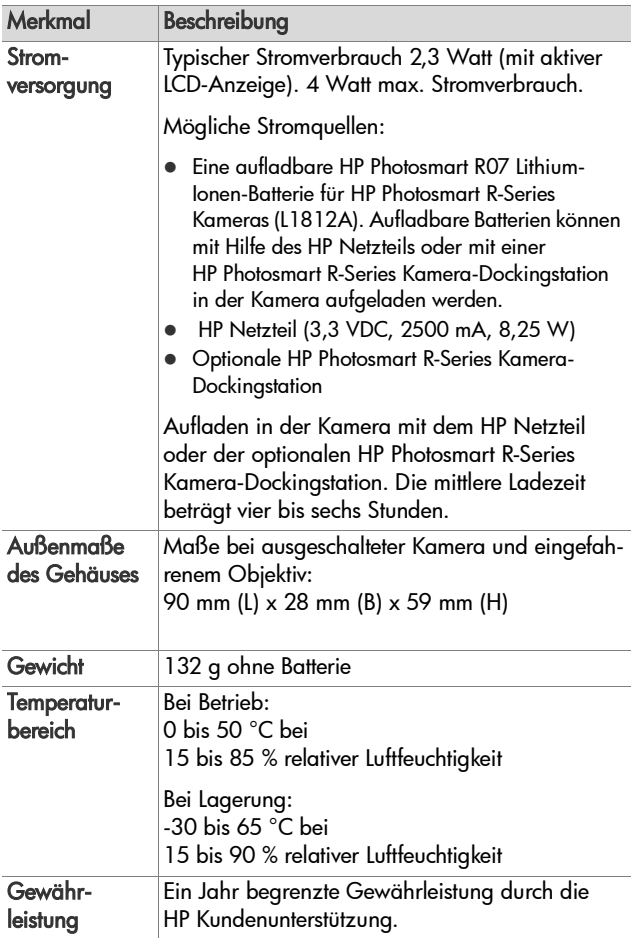

## <span id="page-191-1"></span><span id="page-191-0"></span>**Speicherkapazit‰t**

Die folgende Tabelle enthält die ungefähre Anzahl und die mittlere Größe von Einzelbildern, die im internen Speicher der Kamera gespeichert werden können, wenn die Kamera im Menü Aufnahme auf unterschiedliche Bildqualität eingestellt wird.

**HINWEIS** Ihnen steht nicht der gesamte interne Speicher (32 MB) zur Verfügung, da ein Teil für interne Kamerafunktionen benötigt wird. Die tatsächliche Größe der Dateien und die Anzahl der speicherbaren Einzelbilder im internen Speicher der Kamera oder auf der optionalen Speicherkarte variiert außerdem je nach den gewählten Motiven für die Einzelbilder

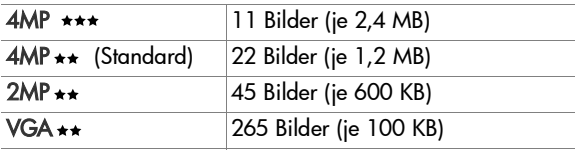

# **Index**

## A

[Adaptive Beleuchtung, einstellen](#page-68-0)  69 AE-Belichtungsmessung [Einstellen 67](#page-66-0) Einstellungen zurücksetzen 69 [AF-Sucherleuchte 22](#page-21-0) Anschlüsse [HP Kamera-Dockingstation 28](#page-27-0) [Netzteil 27](#page-26-0) [USB 27](#page-26-1) [Anzahl der Bilder im internen](#page-191-1)  Speicher 192 [Anzahl verbleibender Bilder 38,](#page-37-0)  [80](#page-79-0) [Anzeige, Batterie 177](#page-176-0) Audioclips [Aufnehmen 34,](#page-33-0) [92](#page-91-0) [Wiedergabe 78](#page-77-0) Auflösungseinstellungen, angepasst 62 Aufnahmemodus [Einstellen 50](#page-49-0) [Taste 26](#page-25-0) Aufnehmen [Audioclips 34,](#page-33-0) [92](#page-91-0) [Videoclips 36](#page-35-0) Auslöser [Belichtung und Fokus sperren](#page-37-1)  38 [Beschreibung 26](#page-25-1) Automatische Belichtung außer Kraft setzen 50

[AV \(Blendenvorwahl\),](#page-50-0)  Einstellung 51

#### B

**Batterie** [Anzeige 177](#page-176-0) [Bilder je Ladung 176](#page-175-0) [Installieren 14](#page-13-0) [Klappe an der Kamera 28](#page-27-1) [Lebensdauer verl‰ngern 172](#page-171-0) [Leistung 175](#page-174-0) [Lithium-Ionen, erwerben 184](#page-183-0) [Lithium-Ionen-Batterie,](#page-177-0)  aufladen 178 [Schnelllade-Kit 184](#page-183-1) [Wichtige Informationen zur](#page-170-0)  Nutzung 171 [Batterielebensdauer verl‰ngern](#page-171-0)  172 Belichtungskompensation [Einstellen 57](#page-56-0) Einstellungen zurücksetzen 58 Bereich [Belichtungskompensation 189](#page-188-0) [Blendenstufe 185](#page-184-0) [Fokus 186](#page-185-0) [Fokuseinstellungen 41](#page-40-0) Bereiche für die Belichtungszeit 186 Bildanzeige [Beschreibung 25](#page-24-0) Einstellung "Vorschau beim Einschalten<sup>"</sup> 117 [Statusanzeige 31](#page-30-0)

Taste "Vorschau" 24 [verwenden 37](#page-36-0) Bilder [Abdunkeln 57](#page-56-0) [Adaptive Beleuchtung 69](#page-68-0) Angepasste Bildqualität, Einstellung 61 [Anzahl im internen Speicher](#page-191-1)  192 [Anzahl verbleibende 38,](#page-37-0) [80](#page-79-0) [Aufhellen 57](#page-56-0) [Aufnahmemodi 50](#page-49-0) [Aufnehmen von Audioclips 34](#page-33-0) [Belichtungsmessung \(AE\),](#page-66-0)  einstellen 67 Bildqualität, Einstellung 58 [Datums-/Zeitstempel 75](#page-74-0) [Drehen 93](#page-92-0) [Einzelbilder aufnehmen 33](#page-32-0) [Empfindlichkeit \(ISO\)](#page-65-0)  einstellen 66 [Farbeinstellungen 71](#page-70-0) [Farbton 65](#page-64-0) [gemeinsam nutzen 95](#page-94-0) [Miniaturansichten 81](#page-80-0) mit Selbstauslöser aufnehmen 47 Modus "Panorama" 53 Sättigungseinstellungen 72 Schärfeeinstellung 74 Ubertragen von der Kamera auf den Computer 107 Vergrößern 83 [Weiflabgleich einstellen 63](#page-62-0) [zu dunkel/zu hell 57](#page-56-0) [Bilder abdunkeln 57](#page-56-0) [Bilder anzeigen 78](#page-77-1)

[Bilder auf die Speicherkarte](#page-120-0)  verschieben 121 [Bilder aufhellen 57](#page-56-0) Bilder ausw‰hlen für direkten Druck 80 für HP Instant Share-Ziele 104 [Bilder gemeinsam nutzen 95](#page-94-0) Bilder überbelichten 57 Bilder übertragen auf einen Computer 107 [Bilder unterbelichten 57](#page-56-0) Bilder vergrößern 83 [Bildfarben kalibrieren 65](#page-64-0) [Bild-Info, verwenden 90](#page-89-0) Bildqualit‰t [angepasste einstellen 61](#page-60-0) [Einstellen 58](#page-57-1) [Bild-Tipp, verwenden 90](#page-89-1) Bildübersichtsanzeige 80 [Blende, Einstellen 51](#page-50-1) [Blendenstufe, einstellen 51](#page-50-1) [Blendenvorwahl \(Av\),](#page-50-0)  Einstellung 51 [Blinkende Leuchten an der](#page-21-0)  [Kamera 22,](#page-21-0) [27](#page-26-2) Blitz [Beschreibung 27](#page-26-3) [Einstellungen 45](#page-44-0) Einstellungen zurücksetzen 45 [verwenden 45](#page-44-0) Burst [Taste 25](#page-24-1) [verwenden 49](#page-48-0)

## C

[Computer, Kamera verbinden](#page-106-0)  [mit 107](#page-106-0)

## D

[Datum und Zeit, Einstellung 18,](#page-17-0)  [118](#page-117-0) [Datums-/Zeitstempel 75](#page-74-0) [Diagnosetest 161](#page-160-0) [Digital-Zoom 43](#page-42-0) Direkter Druck [Bilder ausw‰hlen 80](#page-79-1) [Senden von Bildern direkt von](#page-110-0)  der Kamera an einen Drucker/Computer 111 [Drehen von Bildern 93](#page-92-0) Drucken von Bildern Bilder für direkten Druck markieren 80 [direkt auf einem Drucker 111](#page-110-0) [HP Instant Share verwenden](#page-94-0)  95

## E

Einstellungen Menü "Aufnahme" wiederherstellen 56 zurücksetzen 122 Einstellungen zurücksetzen 122 [Einzelbilder, aufnehmen 33](#page-32-0) Erwerben von Kamerazubehör 183

#### F

Farbe von Bildern [Einstellen 71](#page-70-0) Einstellungen zurücksetzen 72 [Fehler beheben 123](#page-122-0) Fehlermeldungen [auf dem Computer 158](#page-157-0) [auf der Kamera 145](#page-144-0)

[Ferritkern an HP Netzteilkabel](#page-14-0)  anbringen 15 Fokus [Bereich 186](#page-185-0) Einstellung "Makro" 41 [Einstellungen 41](#page-40-0) [Kamerazittern 43](#page-42-1) [Markierungen, verwenden 38](#page-37-2) [Normaler Fokus, Einstellung](#page-40-2)  41 [Sperren 40](#page-39-0) Suchpriorität 42 [Super-Makro-Einstellung](#page-40-3)  verwenden 41 Formatieren [Interner Speicher 88](#page-87-0) [Speicherkarte 88](#page-87-0)

#### H

[Halteschlaufe, befestigen an der](#page-12-0)  Kamera 13 [Hilfe durch die Kundenunter](#page-161-0)stützung 162 Hilfe zu Optionen im Menü "Aufnahme" 57 HP Image Zone-Software [Installieren 20](#page-19-0) [nicht verwenden 125](#page-124-0) HP Instant Share Anpassen des Menüs "HP Instant Share" 96 [Ausw‰hlen aller Bilder 102](#page-101-0) [Beschreibung 11,](#page-10-0) [95](#page-94-0) [Ein-/Ausschalten 96](#page-95-1) [einzelne Bilder ausw‰hlen](#page-103-0)  104 Taste "HP Instant Share" 24, [96](#page-95-1)

Verwenden des Menüs "HP Instant Shareî 101 HP Kamera-Dockingstation [Anschluss an der Kamera 28](#page-27-0) [Beschreibung 12](#page-11-0) [Einsatz 12](#page-11-1) [Erwerben 183](#page-182-1) HP Netzteil [Anschluss an der Kamera 27](#page-26-0) [Erwerben 184](#page-183-2) [Ferritkern an Kabel anbringen](#page-14-0)  15 [HP Websites 162](#page-161-1)

## I

Installieren [Batterie 14](#page-13-0) [Halteschlaufe 13](#page-12-0) [Software 20,](#page-19-0) [21](#page-20-0) [Speicherkarte 13](#page-12-1) Interner Speicher [Bildkapazit‰t 192](#page-191-1) [Formatieren 88](#page-87-0) [Verbleibende Bilder 38](#page-37-0) ISO-Empfindlichkeit [Einstellen 66](#page-65-0) Einstellungen zurücksetzen 67

#### K

Kamera [Ein-/Ausschalten 18](#page-17-1) Erwerben von Zubehör 183 [Selbstdiagnosetest 161](#page-160-0) [Spezifikationen 185](#page-184-1) [Tasche erwerben 184](#page-183-3) zurücksetzen 124 Kamera zurücksetzen 124 Kameramenüs 29

[Kamerastatus 28](#page-27-2) Kamerateile Kamerarückseite 22 [Oberseite der Kamera 26](#page-25-2) [Vorderseite, Seite und Unter](#page-26-4)seite der Kamera 27 Kameratöne, Einstellungen 116 Kamerazubehör 183 [Kapazit‰t des internen](#page-191-1)  Speichers 192 Kaufen von Kamerazubehör 183 [Komprimierungsformat 190](#page-189-0) Kundenunterstützung 162

#### L

lange Belichtungen, Störungsunterdrückung 52 [Laufwerk, verbinden als 119](#page-118-0) [Lautsprecher, Beschreibung 26](#page-25-3) [Lebensdauer der Batterien,](#page-171-0)  Anzeigen 172 LEDs (Leuchten) an der Kamera [AF-Leuchte 22](#page-21-0) [Videoleuchte 22](#page-21-0) LEDs an der Kamera Selbstauslöser-Aktivitätsanzeige 27 [Leistung, Batterie 175](#page-174-0) Lithium-Ionen-Batterie [Aufladen 178](#page-177-0) [Erwerben 184](#page-183-0) [Sicherheitshinweise 173](#page-172-0) [Lithium-Ionen-Batterie, aufladen](#page-177-0)  178 [Lˆschen 88](#page-87-1) [Lˆschen w‰hrend der](#page-32-1)  [Bildansicht 33](#page-32-1)

## M

Macintosh-Computer Anschließen 107 [Software installieren 21](#page-20-0) [USB-Einstellung der Kamera](#page-118-0)  119 [Makrofokus, Einstellung 41](#page-40-1) Manueller Weißabgleich, einstellen 65 [Markierung im Sucher 38](#page-37-2) [Markierungen in der Vorschau](#page-37-2)  38 Meldungen [auf dem Computer 158](#page-157-0) [auf der Kamera 145](#page-144-0) Menü "Aufnahme" Einstellungen zurücksetzen 56 Hilfe zu Menüoptionen 57 [verwenden 55](#page-54-0) Menü "Einrichten", verwenden 115 Menü "Hilfe", verwenden 31 Menü "HP Instant Share" [Anpassen 96](#page-95-0) [Ausw‰hlen aller Bilder 102](#page-101-0) [Beschreibung 101](#page-100-1) [einzelne Bilder ausw‰hlen](#page-103-0)   $104$ [konfigurieren 96](#page-95-0) [verwenden 101](#page-100-0) Menü "Wiedergabe", verwenden 84 Menüs [Aufnahme 55](#page-54-0) [Einrichten 115](#page-114-0) [Hilfe 31](#page-30-1) [HP Instant Share 101](#page-100-0) Übersicht 29

[Wiedergabe 84](#page-83-0) [Mikrofon, Beschreibung 27](#page-26-5) Miniaturansichten [Anzeigen 81](#page-80-0) [Steuerung am Zoom-Hebel 23](#page-22-0) Modus "Action", einstellen 50 Modus "Landschaft", einstellen 51 Modus "Panorama" [Einstellen 52](#page-51-1) [Panoramavorschau 93](#page-92-1) [verwenden 53](#page-52-0) Modus "Portrait", einstellen 51 Modus "Sonnenuntergang", einstellen 51 Modus "Strand u. Schnee", einstellen 51

## N

**Netzteil** [Anschluss an der Kamera 27](#page-26-0) [Erwerben 184](#page-183-2) [Ferritkern an Kabel anbringen](#page-14-0)  15 Netzteil, HP [Anbringen von Ferritkern an](#page-14-0)  Kabel 15 [Anschluss an der Kamera 27](#page-26-0) [Erwerben 184](#page-183-2) [Normaler Fokus, Einstellung 41](#page-40-2)

#### O

[Online-Hilfe zu Optionen im](#page-56-1)  Menü "Aufnahme" 57 [Optischer Zoom 43](#page-42-2)

#### Index 197

## P

[Panoramavorschau 93](#page-92-1) [Pfeile auf der Steuertaste 24](#page-23-2) [Platz, verbleibender im Speicher](#page-37-0)  [38,](#page-37-0) [80](#page-79-0) [Probleme, beheben 123](#page-122-0) Produktunterstützung 162

## R

Rote-Augen-Automatik [Beschreibung 46](#page-45-0) [Rote Augen entfernen 89](#page-88-0)

## S

Sättigung [Einstellen 72](#page-71-0) Einstellungen zurücksetzen 73 [Schalter ON/OFF,](#page-22-1)  Beschreibung 23 Sch‰rfe [Einstellen 74](#page-73-0) Einstellungen zurücksetzen 75 Selbstauslöser [Leuchte 27](#page-26-2) [Taste 25](#page-24-1) [verwenden 47](#page-46-0) Sicherheitshinweise für Lithium-Ionen-Batterien 173 Software [Installieren 20](#page-19-0) [Kamera ohne verwenden 125](#page-124-0) Speicher, intern Bildkapazität 192 [Formatieren 88](#page-87-0) Speicherkarte [Formatieren 88](#page-87-0) [Installieren 13](#page-12-1) [Klappe an der Kamera 28](#page-27-1)

Unterstützte Typen und Größen 187 [Verbleibende Bilder 38,](#page-37-0) [80](#page-79-0) [Spezifikationen 185](#page-184-1) Sprache [Ausw‰hlen beim ersten](#page-17-2)  Starten 18 [Einstellung ‰ndern 121](#page-120-1) [Stativhalterung, Beschreibung](#page-27-3)  28 [Status, Kamera 28](#page-27-2) [Statusanzeige 31](#page-30-0) [Steuertaste mit Pfeilen,](#page-23-2)  Beschreibung 24 Störungsunterdrückung, lange Belichtungen 52 Stromversorgung [Ein-/Ausschalten 18](#page-17-1) [Spezifikationen 191](#page-190-0) Symbole für Batterieladezust‰nde 177 [Stromversorgung ein-/](#page-17-1) ausschalten 18 Sucher [Beschreibung 22](#page-21-2) [Leuchten 22](#page-21-0) [Markierungen 38](#page-37-2) [verwenden 38](#page-37-3) [Super-Makro-Fokus, Einstellung](#page-40-3)  41

### T

Tasche für Kamera, erwerben 184 Taste "Blitz", Beschreibung 25 Taste "Drucken" [Beschreibung 24](#page-23-3) [verwenden 80](#page-79-1)

Taste "HP Instant Share" 96 Taste "Menu/OK" (Menü/OK), Beschreibung 24 Taste "Mode" (Modus) 26 Taste "Selbstauslöser/Burst" 25 Taste "Video", Beschreibung 26 Taste "Wiedergabe", Beschreibung 24 [Taste ON/OFF, Beschreibung](#page-22-1)  23 [Tasten an der Kamera 22](#page-21-3) [Technischer Support 162](#page-161-0) Teile der Kamera Kamerarückseite 22 [Oberseite der Kamera 26](#page-25-2) [Vorderseite, Seite und Unter](#page-26-4)seite der Kamera 27 [Tˆne der Kamera 116](#page-115-0) [TV-Konfiguration, einstellen 120](#page-119-0)

## U

Unterstützung für Benutzer 162 USB [Anschluss an der Kamera 27](#page-26-1) [Konfigurationseinstellung 119](#page-118-1)

#### V

Verbindungen als PTP-Gerät (Picture Transfer Protocol) 119 [mit einem Computer 107](#page-106-0) [mit einem Drucker 111](#page-110-0) [mit einem USB-Massenspei](#page-118-0)chergerät (Mass Storage Device Class, MSDC) 119 [Verbleibende Bilder, Anzahl 38,](#page-37-0)  [80](#page-79-0)

Vergrößern [Steuerung am Zoom-Hebel 23](#page-22-0) [verwenden 83](#page-82-0) Verkleinern und Vergrößern, Funktionen 23 [Verl‰ngern der Batterielebens](#page-171-0)dauer 172 Videoclips [Aufnehmen 36](#page-35-0) [Wiedergabe 78](#page-77-2) [Videosucherleuchte 22](#page-21-0) Vorschau [Taste 24](#page-23-0) [verwenden 37](#page-36-0) Vorschau beim Einschalten [Einstellen 117](#page-116-0)

#### W

Websites für HP 162 **Weißabgleich** [Einstellen 63](#page-62-0) Einstellungen zurücksetzen 65 [Wiedergabe, verwenden 78](#page-77-1) Windows-Computer [Anschlieflen 107](#page-106-1) [Software installieren 20](#page-19-1)

#### Z

[Zeit und Datum, Einstellung 18,](#page-17-0)  [118](#page-117-0) Zoom [digital 43](#page-42-0) [optisch 43](#page-42-2) [Spezifikationen 185](#page-184-2) [Zoom-Hebel, Beschreibung](#page-22-0)  23 Zubehör für die Kamera 183